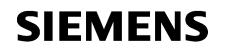

Welcome

| Automation task  | 1 |
|------------------|---|
| Hardware section | 2 |
| Software section | 3 |
| Security         | 4 |

# SIMATIC

S7-1500

**Getting Started** 

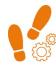

Under the following link you find the Getting Started in multimedia form. Clear videos show you with the help of an automation task the project engineering, programming and visualisation of the S7-1500 with the TIA Portal.

http://www.automation.siemens.com/salesmaterial-as/interactive-manuals/getting-started\_simatic-s7-1500/\_content/EN/content\_en.html

# Legal information

#### Warning notice system

This manual contains notices you have to observe in order to ensure your personal safety, as well as to prevent damage to property. The notices referring to your personal safety are highlighted in the manual by a safety alert symbol, notices referring only to property damage have no safety alert symbol. These notices shown below are graded according to the degree of danger.

#### 

indicates that death or severe personal injury will result if proper precautions are not taken.

#### 

indicates that death or severe personal injury may result if proper precautions are not taken.

#### 

indicates that minor personal injury can result if proper precautions are not taken.

#### NOTICE

indicates that property damage can result if proper precautions are not taken.

If more than one degree of danger is present, the warning notice representing the highest degree of danger will be used. A notice warning of injury to persons with a safety alert symbol may also include a warning relating to property damage.

#### **Qualified Personnel**

The product/system described in this documentation may be operated only by **personnel qualified** for the specific task in accordance with the relevant documentation, in particular its warning notices and safety instructions. Qualified personnel are those who, based on their training and experience, are capable of identifying risks and avoiding potential hazards when working with these products/systems.

#### Proper use of Siemens products

Note the following:

#### 

Siemens products may only be used for the applications described in the catalog and in the relevant technical documentation. If products and components from other manufacturers are used, these must be recommended or approved by Siemens. Proper transport, storage, installation, assembly, commissioning, operation and maintenance are required to ensure that the products operate safely and without any problems. The permissible ambient conditions must be complied with. The information in the relevant documentation must be observed.

#### Trademarks

All names identified by <sup>®</sup> are registered trademarks of Siemens AG. The remaining trademarks in this publication may be trademarks whose use by third parties for their own purposes could violate the rights of the owner.

#### **Disclaimer of Liability**

We have reviewed the contents of this publication to ensure consistency with the hardware and software described. Since variance cannot be precluded entirely, we cannot guarantee full consistency. However, the information in this publication is reviewed regularly and any necessary corrections are included in subsequent editions.

# Welcome

#### Welcome

Welcome to the Getting Started "TIA Portal V13".

In this Getting Started, we show you an example of how to use the CPU SIMATIC S7-1500 with the TIA Portal to create an automation solution for a "color mixing plant". Video clips will illustrate the approach for creating a solution for the automation task.

In the first part, you assemble the hardware and prepare your configuration PC.

In the second part, you configure the CPU and HMI visualization using the example of a color mixing plant.

In addition, you can find options and extensions for your automation solutions.

#### Security information

Siemens provides products and solutions with industrial security functions that support the secure operation of plants, solutions, machines, equipment and/or networks. They are important components in a holistic industrial security concept. With this in mind, Siemens' products and solutions undergo continuous development. Siemens recommends strongly that you regularly check for product updates.

For the secure operation of Siemens products and solutions, it is necessary to take suitable preventive action (e.g. cell protection concept) and integrate each component into a holistic, state-of-the-art industrial security concept. Third-party products that may be in use should also be considered. You can find more information about industrial security on the Internet (http://www.siemens.com/industrialsecurity).

To stay informed about product updates as they occur, sign up for a product-specific newsletter. You can find more information on the Internet (http://support.automation.siemens.com).

# Table of contents

|   | Welco          | me                                                                           | 3  |
|---|----------------|------------------------------------------------------------------------------|----|
| 1 | Autom          | ation task                                                                   | 7  |
|   | 1.1            | Introduction                                                                 | 7  |
|   | 1.2            | Sample project                                                               | 8  |
| 2 | Hardw          | are section                                                                  | 15 |
|   | 2.1            | Introduction                                                                 | 15 |
|   | 2.1.1          | Requirements                                                                 | 15 |
|   | 2.1.2          | Additional information                                                       | 16 |
|   | 2.2            | Installing the assembly                                                      |    |
|   | 2.2.1          | Overview                                                                     |    |
|   | 2.2.2          | Installing the assembly                                                      |    |
|   | 2.3            | Wiring                                                                       | 20 |
|   | 2.3.1          | Overview                                                                     |    |
|   | 2.3.2          | Wiring rules                                                                 |    |
|   | 2.3.3          | Wiring the mains connection plug                                             |    |
|   | 2.3.4          | Wiring the load current supply (PM) to the CPU                               |    |
|   | 2.3.5          | Potential bridge circuits                                                    |    |
|   | 2.3.6          | Wiring the digital input module                                              | 25 |
|   | 2.3.7          | Wiring the digital output module                                             |    |
|   | 2.3.8          | Wiring front connectors                                                      | 29 |
|   | 2.4            | Power on                                                                     | 31 |
|   | 2.4.1          | Overview                                                                     | 31 |
|   | 2.4.2          | Power on                                                                     |    |
|   | 2.4.3          | Assign IP address via the display                                            | 33 |
| 3 | Softwa         | re section                                                                   | 34 |
|   | 3.1            | Creating the project and hardware                                            |    |
|   | 3.1.1          | Introduction to the TIA Portal                                               | 34 |
|   | 3.1.2          | Creating a project                                                           |    |
|   | 3.1.3          | Creating an S7-1500 CPU                                                      |    |
|   | 3.1.4          | Running the hardware detection                                               |    |
|   | 3.1.5          | Creating ET 200 interface modules                                            |    |
|   | 3.1.6          | Networking ET 200 interface modules                                          |    |
|   | 3.1.7          | Creating input and output modules and a server module for ET 200SP           |    |
|   | 3.1.8<br>3.1.9 | Creating input and output modules for ET 200MP<br>Assigning names for ET 200 |    |
|   | 5.1.9          |                                                                              |    |

| 3.2      | Creating the program                                       | 48 |
|----------|------------------------------------------------------------|----|
| 3.2.1    | Loading the block library                                  | 48 |
| 3.2.2    | Deleting program block Main [OB1]                          | 50 |
| 3.2.3    | Copying program blocks                                     | 51 |
| 3.2.4    | Cyclic interrupt OB                                        |    |
| 3.2.4.1  | Cyclic interrupt OB – Cycle time and phase                 |    |
| 3.2.4.2  | Changing the cycle time                                    |    |
| 3.2.5    | Copying tag tables                                         |    |
| 3.2.6    | Compiling a project                                        |    |
| 3.2.7    | Load project into the CPU                                  |    |
| 3.2.8    | Optimized block access                                     |    |
| 3.2.8.1  | Introduction                                               |    |
| 3.2.8.2  | Expanding and reloading the optimized "Filling" data block | 60 |
| 3.2.9    | Versioning a block                                         |    |
| 3.2.10   | Setting retentivity                                        |    |
| 3.2.11   | Activating the EN/ENO mechanism                            |    |
| 3.2.12   | Using the comment function                                 |    |
| 3.2.13   | Local error handling                                       |    |
| 3.2.13.1 | 1 Handle errors within block                               | 74 |
| 3.2.13.2 | 2 Loading blocks for local error handling                  |    |
| 3.2.13.3 | 3 Generating errors without local error handling           |    |
| 3.2.13.4 | 4 Generating errors with local error handling              |    |
| 3.3      | Configure visualization                                    | 04 |
| 3.3.1    | Present sample project                                     |    |
| 3.3.2    | HMI configuration                                          |    |
| 3.3.2.1  | Overview                                                   |    |
| 3.3.2.2  | SIMATIC HMI Comfort Panels                                 |    |
| 3.3.2.3  | HMI screens                                                |    |
| 3.3.2.4  | Additional control elements                                |    |
| 3.3.2.5  | Recipes                                                    |    |
| 3.3.2.6  | Archives                                                   |    |
| 3.3.2.7  | User-defined functions                                     |    |
| 3.3.2.8  | User Management                                            |    |
| 3.3.2.9  | Multilingualism                                            |    |
| 3.3.2.10 | •                                                          |    |
| 3.3.3    | Insert HMI device from libraries                           |    |
| 3.3.3.1  | Storing an object in a library                             |    |
| 3.3.4    | Configuring HMI connection                                 |    |
| 3.3.4.1  | Communication between devices                              |    |
| 3.3.4.2  | Configuring HMI connection                                 |    |
| 3.3.4.3  | Connecting HMI tags                                        |    |
| 3.3.5    | Configuring system diagnostics                             |    |
| 3.3.5.1  | System diagnostics basics                                  |    |
| 3.3.5.2  | System diagnostics views                                   |    |
| 3.3.5.3  | Configuring the system diagnostic view                     |    |
| 3.3.6    | Simulating an HMI device                                   |    |
| 3.3.6.1  | Simulation basics                                          |    |
| 3.3.6.2  | Operating the panel in simulation                          |    |
|          |                                                            |    |

|   | 3.4      | Loading the project into the programming device             | 110 |
|---|----------|-------------------------------------------------------------|-----|
|   | 3.4.1    | Load CPU to project                                         | 110 |
|   | 3.5      | Team engineering via Inter Project Engineering              | 112 |
|   | 3.5.1    | Basics of "Inter Project Engineering"                       | 112 |
|   | 3.5.2    | Creating an IPE file                                        | 113 |
|   | 3.5.3    | Importing an IPE file                                       | 114 |
| 4 | Security | ′                                                           | 117 |
|   | 4.1      | Overview of the protective functions of the CPU             | 117 |
|   | 4.2      | Using the display to configure additional access protection | 118 |
|   | 4.3      | Know-how protection                                         | 119 |
|   | 4.4      | Copy protection                                             | 122 |
|   | 4.5      | Protection by locking the CPU                               | 123 |
|   | 4.6      | Configuring access protection for the CPU                   | 123 |
|   | 4.7      | Configuring protection of the HMI connection                | 126 |
|   |          |                                                             |     |

# Automation task

# 1.1 Introduction

#### Introduction

In the following section, you will become familiar with the automation task. You can find out more about the application example, the hardware configuration and the components of the sample project.

#### Application example

The application example for this Getting Started is a color mixing plant for mixing and filling a previously selected color recipe.

There are four color components for the recipe, cyan, magenta, yellow and black, which means the colors of the CMYK color space.

Filling takes place in four steps.

- Selection of the color mixture using the HMI recipe function.
- Filling the recipe components or the four basic colors by opening the respective tank valves.
- Mixing the colors.
- Filling the finished color mixture into tins and transportation by a conveyor belt.

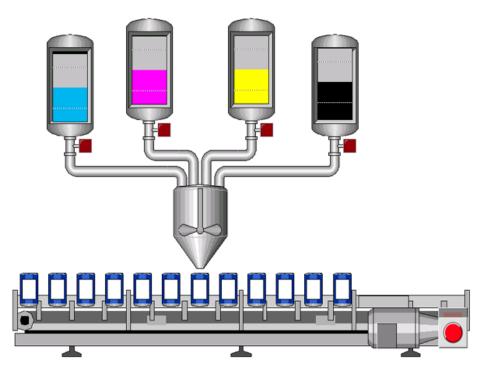

#### Design of the hardware configuration

The hardware configuration consists of the following devices:

- The CPU 1511-1 PN with an S7-1500 load current supply, a digital input module and a digital output module.
- HMI Panel TP1200 Comfort that can also be simulated with the TIA Portal.
- Distributed ET 200MP I/O system with IM 155-5 PN ST interface module and digital input and digital output modules.
- Distributed ET 200SP I/O system with IM 155-6 PN ST interface module, digital input modules, digital output modules and server module.

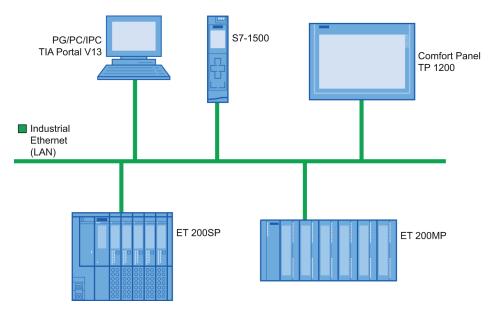

# 1.2 Sample project

#### Sample project for the application

To configure the color mixing system with the TIA Portal, create the sample project "Color\_Filling\_Station".

The following project components already exist for the sample project:

- The program blocks of the CPU
- The visualization of the HMI on a Comfort Panel

In this section, we will explain the relationships between the individual project components of the sample project.

You will carry out the necessary configuration steps yourself at a later point in time.

## Selecting the recipe

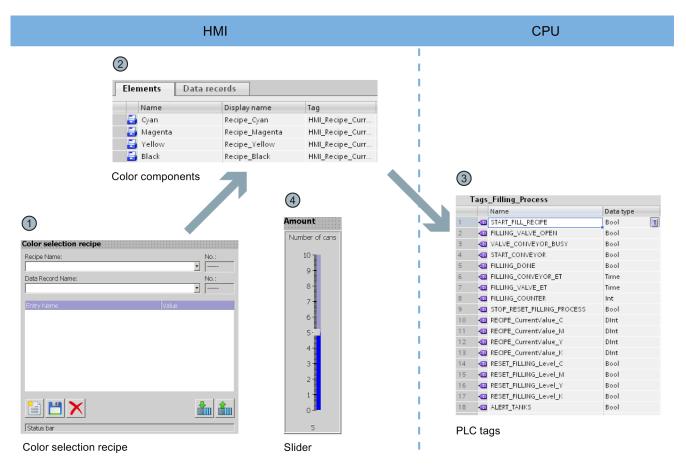

- ① The HMI screen "Recipes" includes the "Color selection recipe". This is a prefabricated object from the library of the TIA Portal. You can use this object to select data records and to create new data records.
- ② The data records (color mixtures) and elements (color components) are stored in the "Recipes" HMI editor. Each color mixture consists of the four color components cyan (C), magenta (M), yellow (Y), black (K). The proportion of each of the four color components in a color mixture is stored in the "Recipes" editor.
- ③ The values for the respective color components are written in PLC tags when you load a color mixture. The PLC tags are stored in the "Tags\_Filling\_Process" tag table of the CPU.
- (4) The HMI screen "Recipes" also includes a slider. You use this slider to specify the number of tins to be filled.

# Displaying the CMYK and RGB values

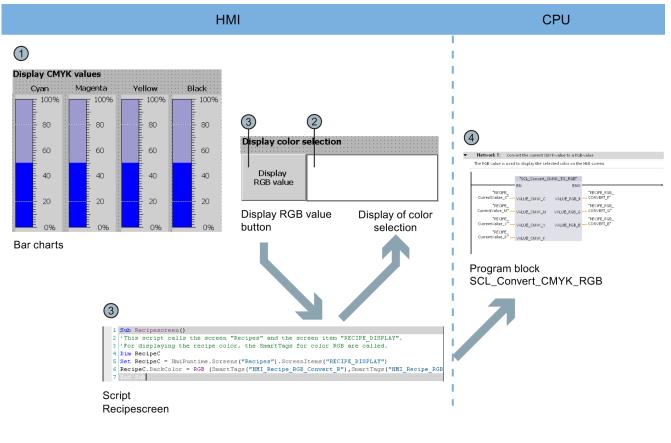

- () When the required color mixture is selected in the HMI screen "Recipes", the values are displayed in the CMYK color space by means of a bar diagram.
- ② The color mixture can be shown with an additional display. This requires the "Recipescreen" script to be run.
- ③ You run the "Recipescreen" script by clicking the "Display RGB Value" button. The script assigns the RGB value assigned to the CMYK value to the display, because CMYK values cannot be output directly on screens.
- ④ The required RGB value is calculated by the "SCL\_Convert\_CMYK\_TO\_RGB" program block.

# Filling the recipe

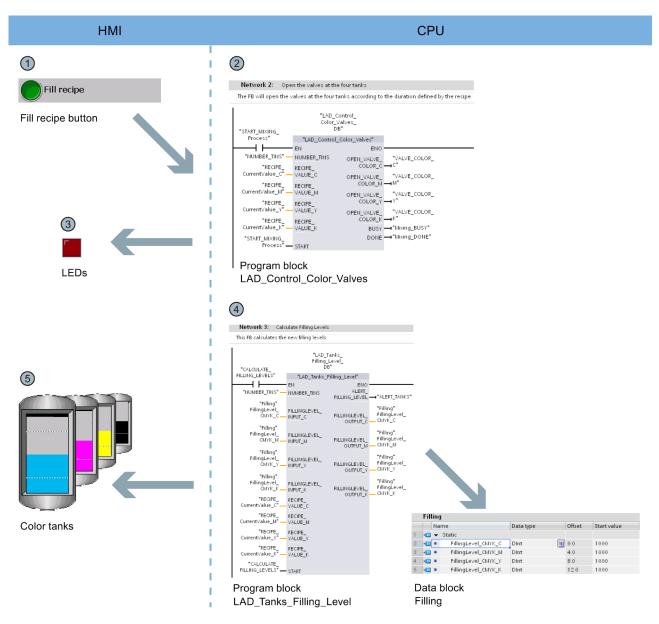

- ① The "Fill recipe" button starts the filling of the color components in the HMI screen "Start screen". The button activates the "LAD\_Control\_Color\_Valves" program block.
- (2) The program block calculates how long each of the four valves needs to stay open for the color mixture based on the specified recipe and the number of tins that have to be filled.
- (3) LEDs below the tanks indicate that the valves are opened.
- ④ The "LAD\_Tanks\_Filling\_Level" program block is executed at the same time as the filling. The program block calculates the quantity remaining in the tank for the tank fill level. The fill levels of the tanks are stored in the global data block "Filling".
- 5 The fill level indicators in the HMI screen are directly linked with the global data block and are updated with each runtime acquisition cycle.

```
Automation task
```

# Starting the mixing process

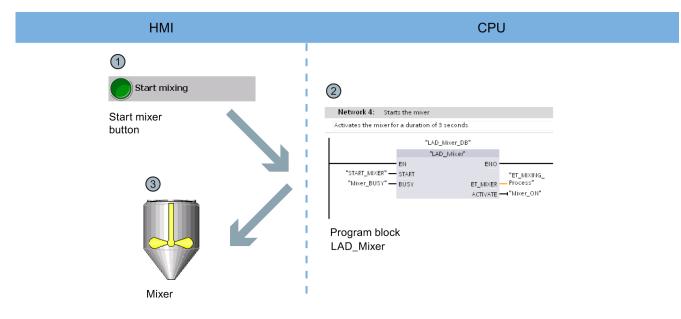

- () The "Start mixing process" button starts the mixer of the color mixing plant in the HMI screen "Start screen".
- The "LAD\_Mixer" program block is called for this purpose at the CPU end. It activates the mixer for three seconds.
- (3) The activation of the mixer is indicated by flashing in the HMI screen.

#### Automation task

1.2 Sample project

## Filling the color mixture

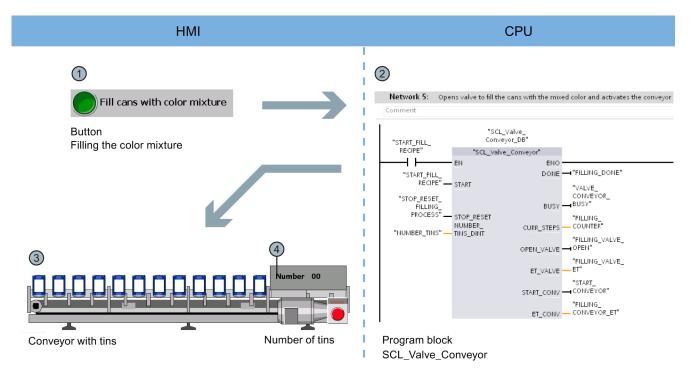

- ① The "Fill Color Mixture" button starts the filling of the tins in the HMI screen "Start screen".
- ② The "SCL\_Valve\_Conveyor" program block is activated for this purpose at the CPU end; it controls the valves and the conveyor belt.
- ③ The tins are animated according to the movement of the conveyor belt in the HMI screen.
- (4) A counter indicates the number of tins that have already been filled.

# Resetting the fill level

| HMI                                                                 |                                                                                                    | CPU                                                          |          |                                              |  |
|---------------------------------------------------------------------|----------------------------------------------------------------------------------------------------|--------------------------------------------------------------|----------|----------------------------------------------|--|
| Reset filling         Cyan       Magenta         Yellow       Black | Network 6: Resets the tank level<br>Comment          **RESET_FILLING_<br>Level_C"       MOVE         **RESET_FILLING_<br>Level_C"       MOVE         *** OUT1       *** OUT1         Network 7: Resets the tank level       Network 8: Resets the tank level         Network 8: Resets the tank level       Network 9: Resets the tank level         Network 9: Resets the tank level       Network 9: Resets the tank level         Program block       Main | %DB1.DBD0<br>"Filling".<br>FillingLevel_<br>CMYK_C<br>ChyK_C |          | "RESET_FILLING_         Level_C"         (R) |  |
|                                                                     | Filling                                                                                                    |                                                              |          |                                              |  |
| 1                                                                   | Name                                                                                                    | Data type                                                    | Offset S | itart value                                  |  |
| 1                                                                   | 1 🕣 👻 Static                                                                                                    | 21                                                           |          |                                              |  |
| 1                                                                   | 2 📹 📮 FillingLevel_CMYK_C                                                                                                    | Dint 🔳                                                       | 0.0      | 000                                          |  |
| 1                                                                   | 3 📹 📮 FillingLevel_CMYK_M                                                                                                    |                                                              |          | 1000                                         |  |
|                                                                     | 4 📹 🔹 FillingLevel_CMYK_Y                                                                                                    | Dint                                                         |          | 1000                                         |  |
|                                                                     | 5 📶 = FillingLevel_CMYK_K                                                                                                    | Dint                                                         | 12.0     | 1000                                         |  |
|                                                                     | Data block<br>Filling                                                                                                    |                                                              |          |                                              |  |

- ① There is a button to reset the fill level of each of the four color tanks in the HMI screen "Start screen".
- (2) The reset of the respective fill level has been implemented in the "Main" program block in networks 6 to 9.
- ③ Networks 6 to 9 reset the values to the Start value in the global data block "Filling".

# Hardware section

# 2.1 Introduction

The new SIMATIC S7-1500 controller family with the Totally Integrated Automation Portal (TIA Portal) offers you numerous new options to further increase the productivity of your machines and to make the engineering process even more efficient. Explore the options in this Getting Started.

In the first basic steps, you will get to know the new hardware better. We will also show you how to configure and program the SIMATIC S7-1500 with SIMATIC STEP 7 V13 (TIA Portal). The connection of a SIMATIC HMI Comfort Panel with SIMATIC WinCC Advanced V13 (TIA Portal) or SIMATIC WinCC Professional V13 (TIA Portal) completes the basic steps.

# 2.1.1 Requirements

#### Hardware requirements

To implement the hardware section of this Getting Started, you will need:

- 1 × CPU 1511-1 PN (6ES7511-1AK00-0AB0)
- 1 × S7-1500 load current supply PM 70W 120/230VAC (6EP1332-4BA00)
- 1 × Mounting rail (6ES7590-1AB60-0AA0)
- 1 × digital input module DI 16x24VDC SRC BA (6ES7521-1BH50-0AA0)
- 1 × digital output module DQ 16x24VDC/0.5A ST (6ES7522-1BH00-0AB0)
- 2 × Front connectors (6ES7592-1AM00-0XB0)
- 1 × SIMATIC Memory Card with at 4 MB (e.g. 6ES7954-8LBxx-0AA0)
- 1 × Ethernet cable

The hardware mentioned above is also part of the following starter package: Starter package S7-1500 with software: 6ES7511-1AK00-4YB5 Hardware section

2.1 Introduction

#### Software requirements

To implement the software section of this Getting Started, you will need:

- SIMATIC STEP 7 Professional V13
- SIMATIC WinCC Advanced V13 or SIMATIC WinCC Professional V13

# 

#### Severe personal injury may result

The S7-1500 automation system in plants or systems is governed by specific standards and regulations, based on the relevant field of application. Please observe the applicable safety and accident prevention regulations such as IEC 60204-1 (general machine safety requirements).

Failure to observe these regulations can result in serious injuries and damages to machinery and facilities.

# 2.1.2 Additional information

Detailed information on the hardware used is available here:

- CPU 1511-1 PN (6ES7511-1AK00-0AB0) (http://support.automation.siemens.com/WW/view/en/68020492)
- S7-1500 load current supply PM 70W 120/230VAC (6EP1332-4BA00) (http://support.automation.siemens.com/WW/view/en/68036174)
- DI 16x24 V DC SRC BA digital input module (6ES7521-1BH50-0AA0) (http://support.automation.siemens.com/WW/view/en/59191844/)
- DQ 16x24 V DC/0.5A ST digital output module (6ES7522-1BH00-0AB0) (http://support.automation.siemens.com/WW/view/en/59193401)

Hardware section

2.2 Installing the assembly

# 2.2 Installing the assembly

2.2.1 Overview

# Mounting the assembly

You mount the structure in this section.

# 2.2.2 Installing the assembly

#### Procedure

1. Mount the load current supply (PM) on the mounting rail.

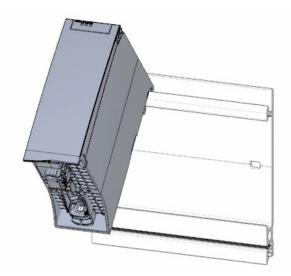

2. Open the front cover and pull out the mains connection plug.

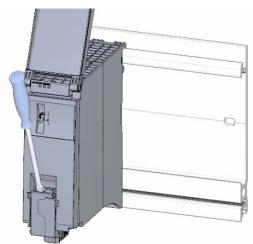

2.2 Installing the assembly

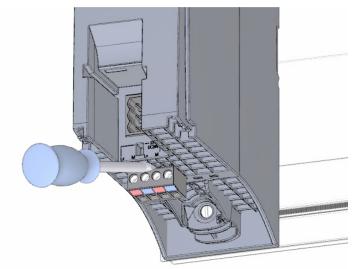

3. Remove the 4-pole connection plug and screw the load current supply (PM) tight.

4. Insert the U-connector into the back of the CPU.

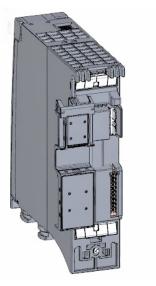

5. Mount the CPU on the mounting rail and screw tight.

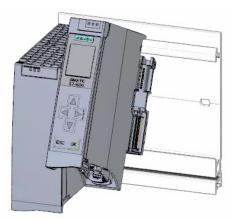

6. Insert the U-connector into the back of the digital input module.

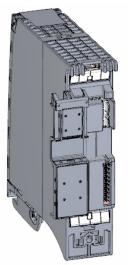

7. Attach the digital input module to the mounting rail and screw tight.

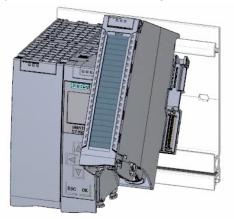

8. Attach the digital output module to the mounting rail and screw tight.

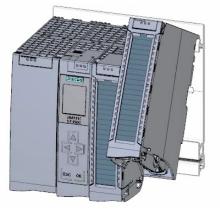

## Result

The assembly has been mounted.

# 2.3 Wiring

2.3.1 Overview

# Wiring the assembly

You mount the assembly in this section.

# 

The mains cable for the load current supply must not be connected to the power supply during wiring.

# 2.3.2 Wiring rules

Operation of an S7-1500 CPU in plants or systems is defined by special set of rules and regulations, based on the relevant field of application.

You can find the general rules and regulations for operating the S7-1500 in the S7-1500 system description (<u>http://support.automation.siemens.com/WW/view/en/59191792</u>).

# Wiring rules for the CPU

| Wiring rules                                    |                                                 | CPU                                                  | 40-pin front connector<br>(screw-type connection)                                                      | Load power supply                                    |
|-------------------------------------------------|-------------------------------------------------|------------------------------------------------------|----------------------------------------------------------------------------------------------------|------------------------------------------------------|
| Connectible wire cross-sections for solid wires |                                                 | _                                                    | up to 0.25 mm <sup>2</sup>                                                                             | _                                                    |
|                                                 |                                                 | _                                                    | AWG*: 24                                                                                               | _                                                    |
| Connectible wire                                | Without wire end ferrule                        | 0.25 to 2.5 mm <sup>2</sup>                          | 0.25 to 1.5 mm <sup>2</sup>                                                                            | 1.5 mm <sup>2</sup>                                  |
| cross-sections for                              |                                                 | AWG*: 24 to 16                                       | AWG*: 24 to 16                                                                                         | AWG*: 16                                             |
| stranded wires                                  | With wire end ferrule                           | 0.25 to 2.5 mm <sup>2</sup>                          | 0.25 to 1.5 mm <sup>2</sup>                                                                            | 1.5 mm <sup>2</sup>                                  |
|                                                 |                                                 | AWG*: 24 to 16                                       | AWG*: 24 to 16                                                                                         | AWG*: 16                                             |
| Number of wires per connection                  |                                                 | 1                                                    | 1 or a combination of 2<br>cables up to 1.5 mm <sup>2</sup><br>(total) in the same wire<br>end ferrule | 1                                                    |
| Length of stripped wires                        |                                                 | 10 to 11 mm                                          | 10 to 11 mm                                                                                            | 7 to 8 mm                                            |
| End sleeves<br>according to                     | Without plastic sleeve                          | Design A, 10 mm<br>long                              | Design A, 10 mm and<br>12 mm long                                                                      | Design A, 7 mm long                                  |
| DIN 46228                                       | with plastic sleeve 0.25 to 1.5 mm <sup>2</sup> | Design E, 10mm long                                  | Design E, 10 mm and 12 mm long                                                                         | Design A, 7 mm long                                  |
| Sheath diameter                                 |                                                 | _                                                    | _                                                                                                    | 8.5 mm                                               |
| Tool                                            |                                                 | 3 to 3.5 mm Phillips<br>screwdriver, conic<br>design | 3 to 3.5 mm Phillips screwdriver, conic design                                                         | 3 to 3.5 mm Phillips<br>screwdriver, conic<br>design |
| Connection method                               |                                                 | Push-in terminal                                     | Screw terminal                                                                                         | Screw terminal                                       |
| Tightening torque                               |                                                 | _                                                    | from 0.4 Nm to 0.7 Nm                                                                                  | from 0.5 Nm to 0.6<br>Nm                             |

\* AWG: American Wire Gauge

# 2.3.3 Wiring the mains connection plug

#### Procedure

1. Pry off the connector cover using a suitable tool.

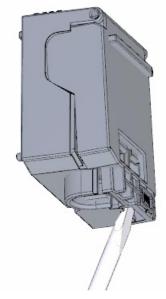

 Connect the mains cable in the plug according to the connection diagram. You will find information on which voltage the plug is approved for on the side of the plug. You select the voltage by inserting the coding element accordingly on the back of the plug.

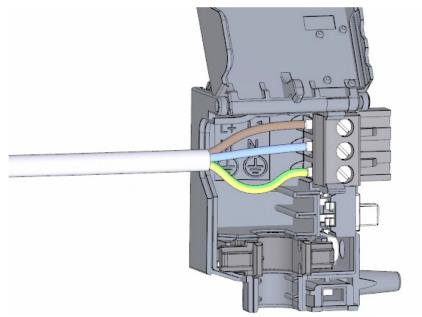

3. Close the cover.

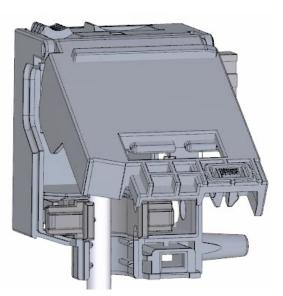

4. Tighten the screw on the front of the mains connection plug.

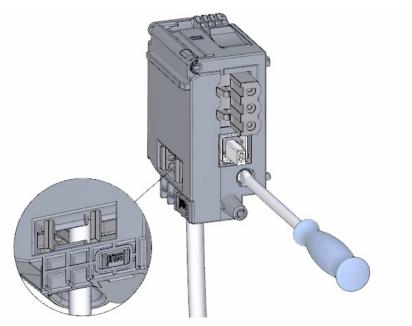

# Result

The mains connection plug is now wired.

# 2.3.4 Wiring the load current supply (PM) to the CPU

#### Procedure

1. Wire the 4-pin connector plug of the load current supply (PM).

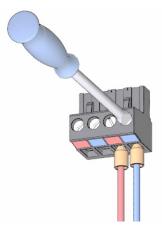

2. Wire the 4-pin connector plug with the 4-pin mains connection plug of the CPU.

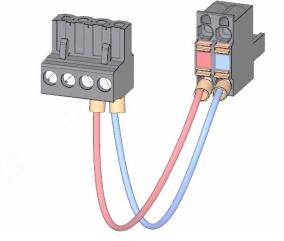

3. Connect the load current supply (PM) to the CPU.

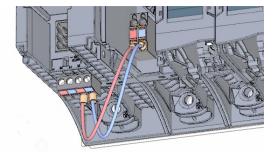

## Result

The load current supply is now wired to the CPU.

# 2.3.5 Potential bridge circuits

## Application of the potential bridge circuits

If you want to supply the load groups with the same potential (non-isolated), use the potential circuit bridges supplied for the front connector. This means that you avoid having to wire a clamping unit with two wires.

#### Tip

Use the terminals 40 (M) and 39 (L+) on the front connector to loop the potential to the next module.

# 2.3.6 Wiring the digital input module

#### Procedure

1. Insert the front connector into the pre-wiring position. There is no electrical connection between the front connector and the module in the pre-wiring position.

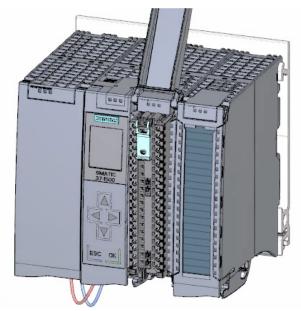

2. Thread in the cable tie.

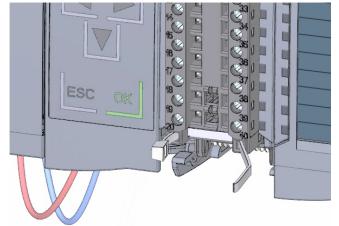

3. Connect the supply voltage 24 V DC to the terminals 20 (M) and 19 (L+).

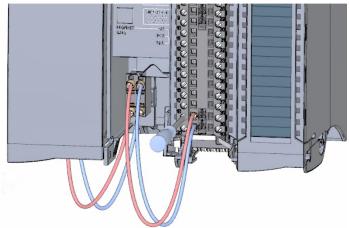

4. Insert the potential circuit bridges between the two bottom terminals.

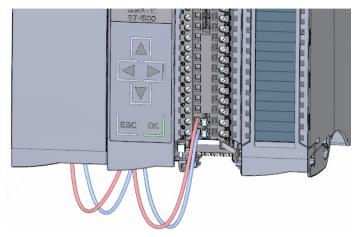

## Result

The digital input module is now wired.

# 2.3.7 Wiring the digital output module

# Procedure

1. Insert the front connector into the pre-wiring position.

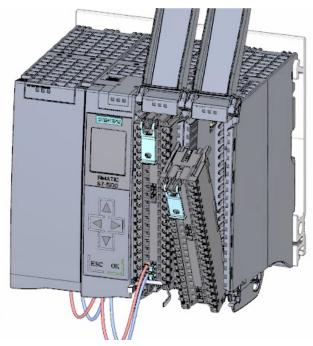

2. Use terminals 40 (M) and 39 (L+) from the digital input module to feed the supply voltage DC 24 V from the digital input module to terminals 20 (M) and 19 (L+).

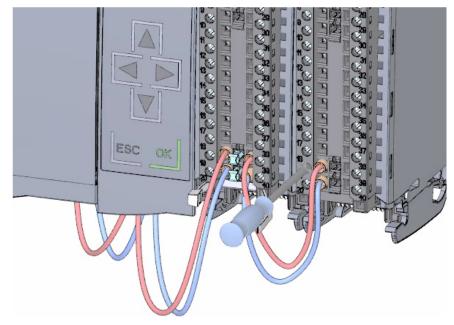

3. Connect the four potential circuit bridges.

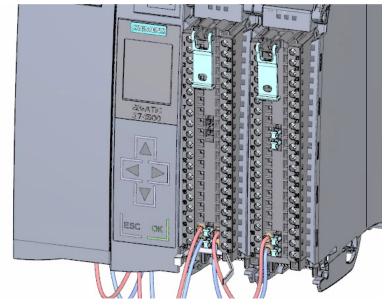

4. Connect the terminals 30 and 40, as well as 29 and 39 to each other.

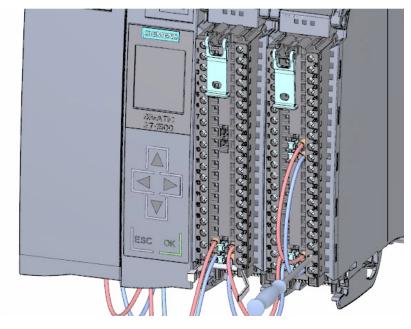

# Result

The digital output module is now wired.

# 2.3.8 Wiring front connectors

## Procedure

1. Connect the individual wires according to the connection diagram on the inner side of the front cover in the terminal and screw tight.

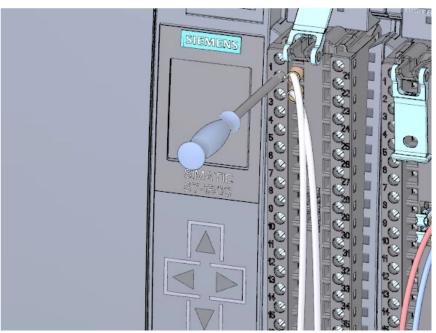

2. For strain relief, run the cable tie around the cable harness and pull tight.

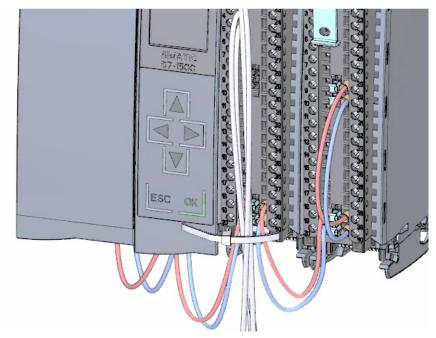

3. Move the front connector from the pre-wiring position to its final position. By doing this, you create an electrical connection between the front connector and the module.

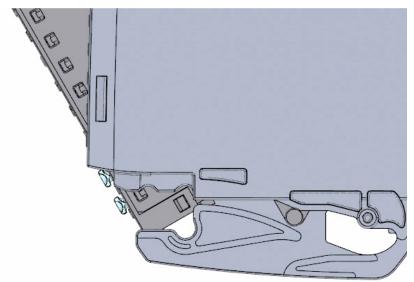

4. Tip: Pre-wired front connectors, e.g. for replacing modules, can be inserted directly.

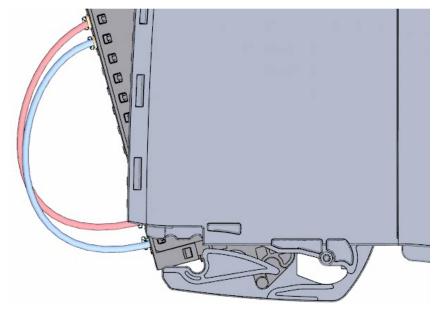

## Result

The front connectors are now wired.

2.4 Power on

# 2.4 Power on

# 2.4.1 Overview

## Turning on the CPU for the first time

You turn on the CPU for the first time in this section.

# 2.4.2 Power on

## Procedure

1. Insert mains connection plug of the load current supply (PM).

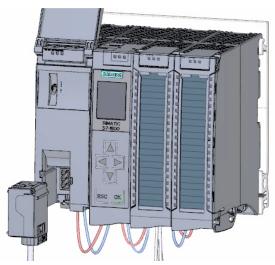

2. Connect the mains connection plug to the power supply.

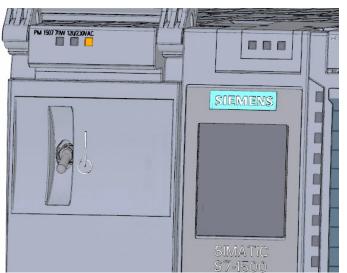

2.4 Power on

- 3. Insert a blank SIMATIC memory card into the CPU.

 Move the switch for the load current supply (PM) to the position RUN. The CPU starts up.

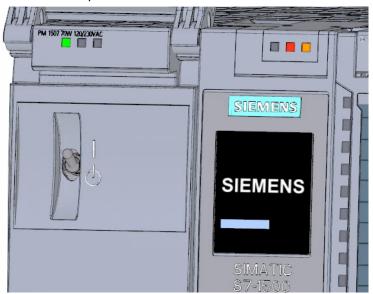

#### Result

The CPU starts up and is in STOP mode.

2.4 Power on

# 2.4.3 Assign IP address via the display

In this step you set the IP address and the subnet mask for the CPU.

## Procedure

- 1. Navigate to "Settings".
- 2. Select "Addresses".
- 3. Select the interface "X1 (IE/PN)".
- 4. Select the menu item "IP Addresses".
- 5. Set the IP address 192.168.0.10.
- 6. Press the "right" arrow key on the module.
- 7. Set the subnet mask 255.255.255.0.
- 8. Press the "down" arrow key on the module to select the menu item "Apply" and confirm the setting with "OK"

#### Result

You have now assigned an IP address and the subnet mask for the interface "X1 (IE/PN)".

# 3

# Software section

# 3.1 Creating the project and hardware

# 3.1.1 Introduction to the TIA Portal

#### Introduction

The Totally Integrated Automation Portal, referred to as TIA Portal in the following, offers all the functions you need for implementing your automation task assembled in a single, cross-software platform.

The TIA Portal is the first shared working environment for integrated engineering with the various SIMATIC systems made available within a single framework. The TIA Portal therefore also enables reliable, convenient cross-system collaboration for the first time.

All required software packages, from hardware configuration and programming to visualization of the process are integrated in a comprehensive engineering framework.

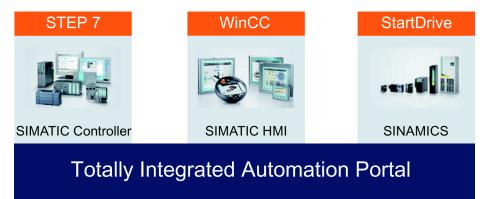

3.1 Creating the project and hardware

#### Advantages of working with the TIA Portal

The following features provide efficient support during the realization of your automation solution when working with the TIA Portal:

• Integrated engineering with a uniform operating concept

Process automation and process visualization go "hand-in-hand".

• Consistent, centralized data management with powerful editors and universal symbols

Data created once is available in all editors. Changes and corrections are automatically applied and updated within the entire project.

• Comprehensive library concept

Use the ready-made instructions and pre-existing parts of the project again and again.

• Multiple programming languages

Five different programming languages are available for implementing your automation task.

3.1 Creating the project and hardware

# 3.1.2 Creating a project

# Introduction

In the following step, you will create a new project.

All data which is generated during the creation of an automation solution is saved in the project file. The data is stored in the form of objects. Within the project, the objects are arranged in a tree structure (project hierarchy).

The project hierarchy is based on the devices and stations along with the configuration data and programs belonging to them.

# Requirement

You need the following hardware and software equipment to create the project:

- Hardware:
  - The CPU 1511-1 PN that was installed and wired in the hardware section of the Getting Started.
  - An Ethernet connection to your programming device/PC.
- Software:

The following software packages must be installed and executable on your programming device/PC:

- SIMATIC STEP 7 Professional V13
- SIMATIC WinCC Advanced V13 or SIMATIC WinCC Professional V13

# Creating a new project

To create a new project, follow these steps:

- 1. Click "Create new project".
- 2. Enter a name for your project.

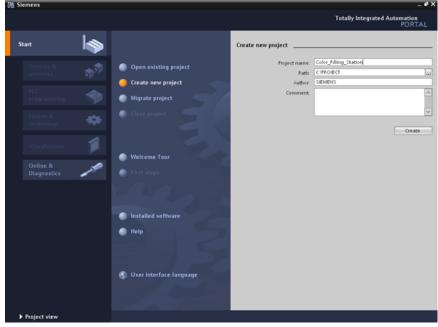

3. Click "Create" to create the new project.

## Result

Siemens - Color\_Filling\_Station Totally Integrated Auto Start First steps 10 Project: "Color\_Filling\_Station" was opened successfully. Please sele. Open existing project ۲ 🍈 Migrate project é Q. Configure a device Welcome Tour ۲ Write PLC program First steps Configure technology objects Configure an HMI scree Ľ Installed software Help 🚯 User interface language Open the project view Opened project: C:VPROJECT\Color\_Filling\_Station\Color\_Filling\_Station Project vie

The project has been created. All data, such as the hardware configuration, the CPU programming and the visualization in HMI, is saved in the project.

# 3.1.3 Creating an S7-1500 CPU

## Introduction

In the following step, you will create an unspecified CPU. Unspecified CPUs are placeholders for specific CPUs from the hardware catalog which will be defined later.

## Procedure

- 1. Open the "Devices & Networks" portal.
- 2. Insert a new device.
- 3. Enter "Color\_Mixing\_CPU" as the name for the CPU.

| Notemens - Color_Filling_Station                                                                                                    |                                  |                  |                                                                                                    | _ @ X                          |
|----------------------------------------------------------------------------------------------------|----------------------------------|------------------|----------------------------------------------------------------------------------------------------|--------------------------------|
|                                                                                                    |                                  |                  | Totally Integrated                                                                                          | Automation<br>PORTAL           |
| Start 🧊                                                                                                    |                                  | Add new device   |                                                                                                    |                                |
| Devices & and the second second secon | Show all devices                 | Device name:     |                                                                                                    | ^                              |
| PLC<br>programming                                                                                                    | 🥚 Add new device                 | Color_Mixing_CPU | <ul> <li>▼ Controllers</li> <li>▶ Cm SIMATIC 57-1200</li> <li>▶ Cm SIMATIC 57-1500</li> </ul>               | Device                         |
| Motion &                                                                                                    |                                  | Controllers      | SIMATIC 57-1500     Im SIMATIC 57-300     Im SIMATIC 57-400     Im SIMATIC 57-400     Im SIMATIC ET 200 CPU |                                |
| Online & Jagnostics                                                                                                    | Configure networks               | HAI              |                                                                                                    | Order <sub>III</sub><br>Versio |
|                                                                                                    |                                  | PC systems       |                                                                                                    | Descri                         |
|                                                                                                    | 💮 Help                           |                  |                                                                                                    |                                |
| Project view                                                                                                    | Dagaged project: CAPROLECTICalor | <.               |                                                                                                    | >                              |

4. Open the "SIMATIC S7-1500" folder.

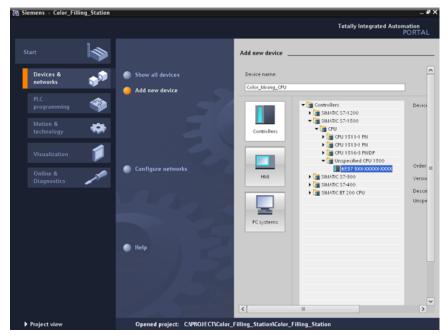

5. Select the CPU which has not yet been specified.

6. Create the CPU with a double-click.

#### Result

The unspecified CPU is created in the project file. Contents of the user program can already be created at this point for this CPU.

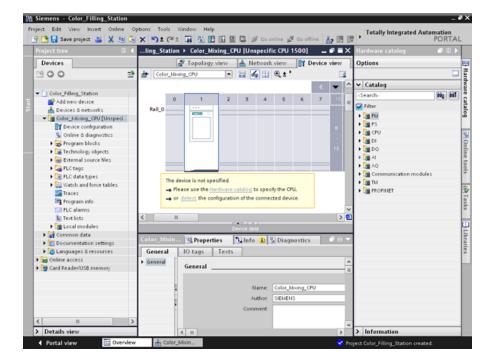

3.1 Creating the project and hardware

## 3.1.4 Running the hardware detection

### Introduction

In the following section, you will use the hardware detection function to read the CPU type. Run an LED flashing test during hardware detection. The LED flashing test activates the LEDs on a detected device. You may also use this function to verify that the correct device was selected in a hardware configuration consisting of several devices.

#### Procedure

- 1. Select the unspecified CPU in the project tree.
- 2. Select the "Hardware detection" function from the "Online" menu. Option 2: Click on the yellow framed alarm in the device view.
- 3. Select the "PN/IE" entry as the type of PG/PC interface.
- 4. Select the PG/PC interface.
- 5. Click the "Show all compatible devices" option.
- 6. Select the CPU from the compatible devices in the subnet.
- 7. Select the "Flash LED" check box to run a flashing test.
- 8. Click "Detect" to replace the unspecified CPU with the necessary CPU type.

#### Result

The CPU type is read out. The correct device name is appended in brackets to your CPU name in the project tree.

The CPU and modules used are displayed in the hardware configuration.

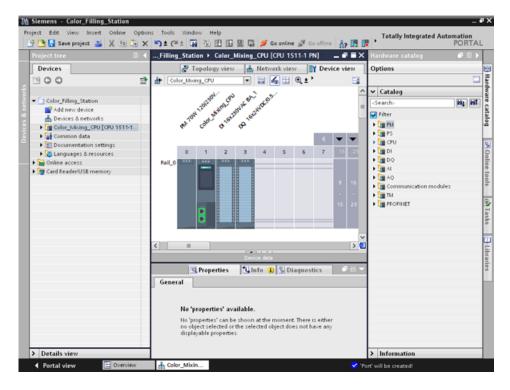

3.1 Creating the project and hardware

## 3.1.5 Creating ET 200 interface modules

## Introduction

In the following section, you will create two distributed I/O systems in the hardware configuration:

- An ET 200SP distributed I/O system, which basically consists of the following components:
  - An interface module for communication with the CPU.
  - Up to 32 modules that can be inserted in any combination.
  - A server module that completes the configuration.
- An ET 200MP distributed I/O system, which consists of the following components:
  - The interface module for communication with the CPU.
  - Up to 30 modules, each one providing up to 32 channels.

## Procedure

- 1. Open the "Hardware catalog".
- 2. Change to the "Network view".
- 3. Open the "Distributed I/O" and "ET 200SP" folders.
- 4. Open the "IM 155-6 PN ST" folder.
- 5. Drag-and-drop the "6ES7 155-6AU00-0BN0" interface module to the network view.
- 6. Open the "ET 200MP" folder.
- 7. Open the "IM 155-5 PN ST" folder.
- 8. Drag-and-drop the "6ES7 155-5AA00-0AB0" interface module to the network view.

3.1 Creating the project and hardware

### Result

The I/O systems have been created in the hardware configuration, but not yet assigned to the CPU 1511-1 PN. They are both displayed under "Unassigned devices" in the project view.

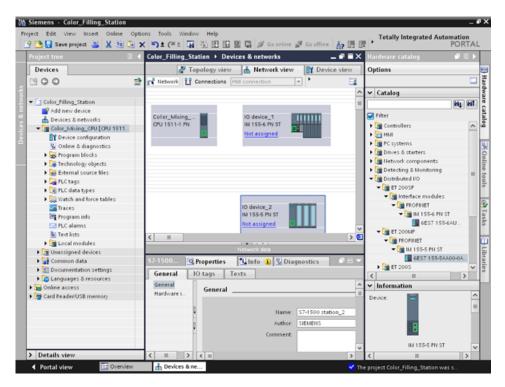

### Additional information

The SIMATIC ET 200 product family offers different scalable I/O systems to suit your specific application.

You will find more information about the SIMATIC ET 200 distributed I/O on the Internet at (http://www.automation.siemens.com/mcms/distributed-io/en/).

## 3.1.6 Networking ET 200 interface modules

### Introduction

In the following section, you will create a PROFINET I/O system.

A PROFINET I/O system consists of the PROFINET IO controller and its assigned PROFINET IO devices:

- The CPU 1511-1 PN you already created is used as PROFINET IO controller.
- The two distributed I/O systems are used as PROFINET IO devices.

### Procedure

- 1. Drag-and-drop a connection from the interface of the IM 155-5 PN ST interface module to the CPU interface.
- 2. Create a second connection between the IM 155-6 PN ST interface module and the CPU.

#### Result

The interface modules are assigned to the CPU as IO devices. Both distributed IO systems are displayed in the project tree in the "Distributed I/O" folder below the CPU.

A PROFINET I/O system was created automatically in the networking process and its properties are displayed in the network view.

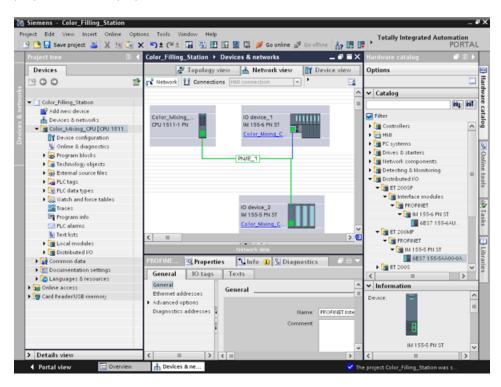

# 3.1.7 Creating input and output modules and a server module for ET 200SP

## Introduction

In the following section, you will create input and output modules for the ET 200SP.

## Note

You need the server module to operate the input and output modules. These modules will fail if the server module is missing.

# Maximum configuration per potential group

The number of I/O modules that can be used per potential group depends on the following factors:

- 1. Total power requirement of all I/O modules operated on this potential group
- 2. Total power requirement of all loads connected externally to this potential group

The sum of the total power calculated from 1. and 2. cannot exceed the current carrying capacity of the employed BaseUnit and the load supply voltage.

Set the "Potential group" parameter for a module as follows:

| Parameters      | Value range                                              | Usage                                                                                                    |  |  |  |  |  |
|-----------------|----------------------------------------------------------|----------------------------------------------------------------------------------------------------|--|--|--|--|--|
| Potential group | Use potential group of the left module (default setting) | if the total power consumption of all modules from the left + power<br>consumption of the module is less than the current carrying<br>capacity of the BaseUnit |  |  |  |  |  |
|                 | Enable new<br>potential group                            | if the total power consumption of all modules from the left + power consumption of the module is greater than the current carrying capacity of the BaseUnit    |  |  |  |  |  |

You can find additional information on potential groups in the module manuals such as SIMATIC ET 200SP DI 8x24VDC HF digital input module (http://support.automation.siemens.com/DE/view/en/66912542).

# Procedure

- 1. Open the device view of ET 200SP.
- 2. Open the "DI" and "DI16 x DC24V ST" folders in the hardware catalog.
- 3. Drag-and-drop input module "6ES7 131-6BH00-0BA0" to slot 1 of the rail.
- 4. Open the "DQ" and "DQ16 x DC24V / 0.5A ST" folders.
- 5. Drag-and-drop output module "6ES7 132-6BH00-0BA0" to slot 2 of the rail.
- 6. Open the "Server modules" folder.
- 7. Drag-and-drop the server module "6ES7 193-6PA00-0AA0" to slot 3 of the rail.

### Result

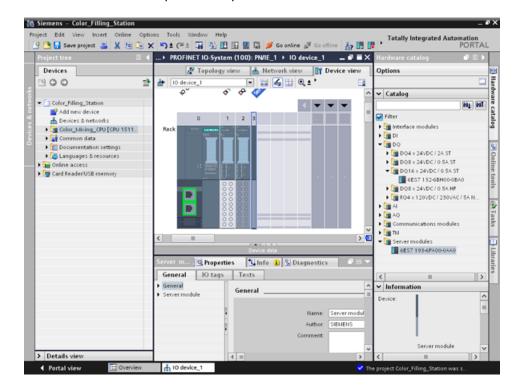

You have created the input and output modules and the server module.

3.1 Creating the project and hardware

## 3.1.8 Creating input and output modules for ET 200MP

## Introduction

In the following section, you will create the input and output modules for ET 200MP.

### Procedure

- 1. Open the device view of ET 200MP.
- 2. Open the "DI" and "DI16 x DC24V HF" folders in the hardware catalog.
- 3. Drag-and-drop input module "6ES7 521-1BH00-0AB0" to slot 2 of the rail.
- 4. Open the "DQ" and "DQ16 x DC24V / 0.5A ST" folders.
- 5. Drag-and-drop output module "6ES7 522-1BH00-0AB0" to slot 3 of the rail.

#### Result

You have created the input and output modules.

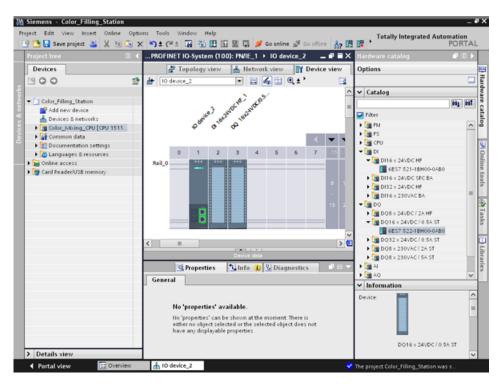

3.1 Creating the project and hardware

## 3.1.9 Assigning names for ET 200

### Introduction

In the following section, you will assign project-specific names to the distributed I/O.

### Procedure

- 1. Select ET 200SP.
- 2. Under **Properties > General** in the inspector window, enter the name "Valve\_Control\_Unit" in the "Name" field.
- 3. Select ET 200MP and enter the new name "Mixer\_Conveyor\_Control\_Unit".

#### Result

You have assigned the project-specific names.

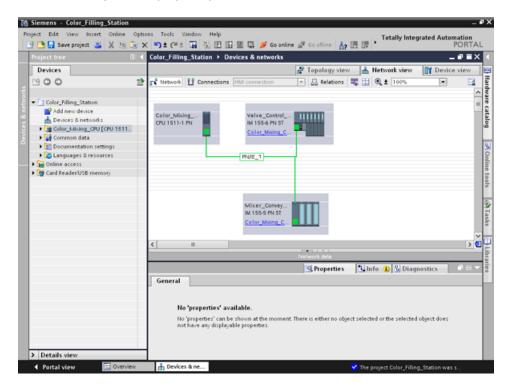

# 3.2 Creating the program

## 3.2.1 Loading the block library

#### Introduction

In the following section, you will load the global library "ProgLib\_ColorFillingStation". This library contains the blocks and tag tables that you need for the example project. This library is available as a ZIP file under "Getting Started S7-1500 / TIA V13 (http://www.automation.siemens.com/salesmaterial-as/interactive-manuals/getting-started\_simatic-s7-1500/project/color\_filling\_station.zip)". You need to unzip this library before you import it to your project.

#### **Global libraries**

Global libraries are used to store elements that you want to reuse in other projects. You must create global libraries explicitly.

The following libraries are provided in the standard package:

"Buttons and Switches"

They offer a large selection of switches and buttons. The folders organize switches and buttons into categories. You can find the "System diagnostics indicator" object in the "DiagnosticsButtons" folder, for example. You use the "System diagnostics indicator" object for system diagnostics in your plant.

"Monitoring and Control objects"

This provides complex operator control and display objects in several designs as well as suitable control lights, buttons and switches.

#### Note

#### Library is write-protected

The "Open read-only" option is activated by default in the "Open global library" dialog. Click in the check box to open the library without write protection.

### Procedure

- 1. Click on the "Libraries" tab.
- 2. Click "Open global library".
- 3. Select the "ProgLib\_ColorFillingStation" file from the directory that contains the unzipped library folder and click "Open".

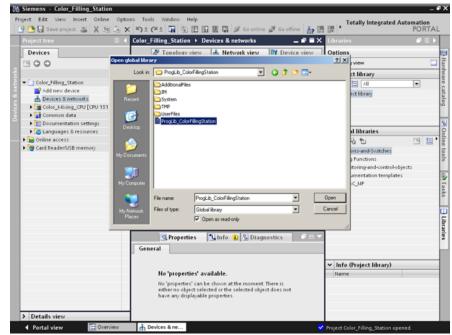

### Result

The "ProgLib\_ColorFillingStation" global library is open.

| Project tree                                                                                        | Color_Filling_Station > | Devices & networks                                                         | _ • •       | × Libraries                                                             | Ø 10 |
|----------------------------------------------------------------------------------------------------|-------------------------|----------------------------------------------------------------------------|-------------|-------------------------------------------------------------------------|------|
| Devices                                                                                             | 🖉 Topology view         | 🖌 📥 Network view                                                           | Device view |                                                                         |      |
| 3 <b>0 0</b>                                                                                        | 🖹 💦 Network 👖 Connectio | ns [HMI connection                                                         |             | Library view                                                            | (    |
|                                                                                                    |                         |                                                                            |             | ^ ♥ Project library                                                     |      |
| Color_Filling_Station  Add new device  Devices & networks  Color_Mixing_CPU (CPU 1511)              | Color_Mixing            | Valve_Control<br>IM 155-6 PN ST                                            |             | El II All     Froject library                                           |      |
| Gorrmon data     Gorrmon data     Common data     Concentration settings     Concentration settings | -                       | Color_Mising_C                                                             |             | ✓ Global libraries                                                      |      |
| Goline access                                                                                       |                         | PN/IE_1                                                                    | 7           | 000 00 00                                                               | 19 1 |
| ig Card Reader/USB memory                                                                           |                         |                                                                            |             | Buttons-and-Switches     U Long Functions     Monitoring-and-control-ol |      |
|                                                                                                    |                         | Mixer_Convey<br>IM 155-5 PN ST<br>Color_Mixing_C                           |             | Documentation template     WinAC_MP     ProgLb_ColorFillingStatio       | es   |
|                                                                                                    |                         | _                                                                          |             | ~                                                                       |      |
|                                                                                                    | < =                     | Network data                                                               | 3           |                                                                         |      |
|                                                                                                    | Q Properties            | Network cata                                                               | nostics 2 - |                                                                         |      |
|                                                                                                    | General                 | I S Into S Diag                                                            | nostics     |                                                                         |      |
|                                                                                                    |                         |                                                                            |             | ✓ Info (Global libraries)                                               |      |
|                                                                                                    | No 'properties'         | available.                                                                 |             | Name                                                                    |      |
|                                                                                                    |                         | n be shown at the moment<br>elected or the selected obj<br>ble properties. |             |                                                                         |      |

## 3.2.2 Deleting program block Main [OB1]

### Introduction

In the following section, you will delete the automatically generated "Main [OB1]" program block from the project folder. A "Main [OB1]" program block is included in the program blocks of the example project.

Organization blocks (OBs) form the interface between the CPU operating system and the user program. These blocks are called by the operating system. At least one cycle OB must be available in an automation project.

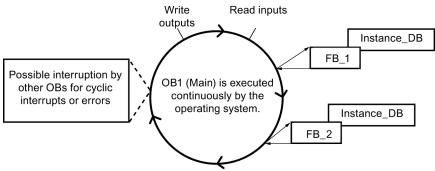

### Procedure

- 1. Open the "Program blocks" folder in the project tree and then click the "Main [OB1]" program block.
- 2. Right-click to open the shortcut menu and then click "Delete".
- 3. Click "Yes" to confirm deletion of the block.

## Result

The automatically generated "Main [OB1]" program block is deleted.

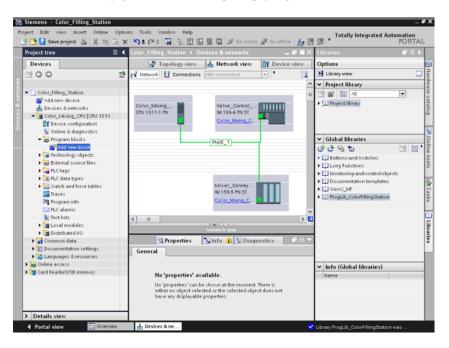

## 3.2.3 Copying program blocks

#### Introduction

In the following section, you will insert the program blocks from the "ProgLib\_ColorFillingStation" global library into your project.

#### Procedure

- 1. Click on global library "ProgLib\_ColorFillingStation".
- 2. Click the "Master copies" folder and then on "Programm\_blocks".
- 3. Drag-and-drop the program block to be imported from the global library to the "Program blocks" folder.
- 4. Proceed as described in steps 2 and 3 for the other blocks.

#### Result

The program blocks are inserted in the project folder of the same name.

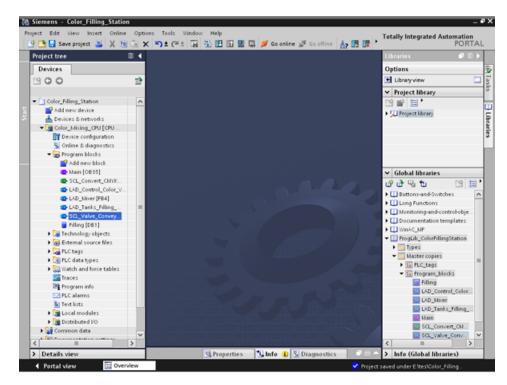

## 3.2.4 Cyclic interrupt OB

## 3.2.4.1 Cyclic interrupt OB – Cycle time and phase

#### Cycle time and phase offset can be changed

Main [OB35] is located below the program blocks inserted into the project. Main [OB35] is a cyclic interrupt organization block (cyclic interrupt OB). Cyclic interrupt OBs serve to start programs in periodic time intervals independently of the cyclic program execution. The start times of a cyclic interrupt OB are specified using the cycle time and the phase offset.

#### Cycle time

The cycle time determines the interval at which an OB is called. The cyclic interrupt OB has a cycle time of 100000  $\mu$ s by default.

### Phase offset

The phase offset is used to increase the accuracy of the processing intervals of cyclic interrupt programs. If an OB has the same or a common multiple clock pulse of another OB, both can be operated at a precise interval by a phase offset.

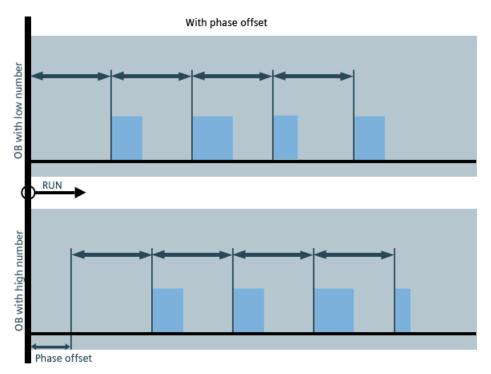

## 3.2.4.2 Changing the cycle time

### Introduction

In the following section, you will change the cycle time for the "Main" program block.

### Requirement

- The program block "Main" [OB35] is contained in the library
- The FB/FC calls exist

## Procedure

- 1. Open the properties of the "Main" program block.
- 2. Select the "Cyclic interrupt" option under "General".
- 3. Enter the new value for the "Cycle time" and click "OK".

| 🚻 Siemens - Color_Filling_St | tion                                                       | _ # X                            |
|------------------------------|------------------------------------------------------------|----------------------------------|
| Project Edit View Insert Or  | ine Options Tools Window Help                              | Totally Integrated Automation    |
| 📑 🎦 🔜 Save project 进 🐰       | 🗉 🕞 🗙 🖒 ± (# ± 🕞 🚡 🖪 🔛 🔛 🔛 🖉 💋 Go online 🖉 Go offine 🍶 📑 📴 | PORTAL                           |
| Project tree                 | 14                                                         | Libraries 🗊 🗊 🕨                  |
| Devices                      |                                                            | Options                          |
| 1900                         | 2                                                          | Options                          |
| Main (OB3                    |                                                            | × ry                             |
| ▼ C] Color_Filling           |                                                            | ny ny                            |
| Add new Genera               |                                                            |                                  |
| Devices & General            |                                                            | ries barries                     |
| Color_Mix Informa            | Cyclic interrupt                                           | 12 E                             |
| Device Time st               |                                                            | -Switches                        |
| S Online Compile             |                                                            | ons                              |
| 👻 😓 Progras Protecti         | descent dest                                               | ind-control-objects              |
| Add Attribut                 | Phase offset (µs): 0                                       | tion templates                   |
| - Mais Cyclic in             | emupt                                                      |                                  |
| SCL .                        |                                                            | orFillingStation                 |
| 🚭 LAD                        |                                                            |                                  |
| 🚭 LAD                        |                                                            |                                  |
| 🚭 LAD                        | f.                                                         |                                  |
| SCL,                         |                                                            |                                  |
| 🗧 Filli                      |                                                            |                                  |
| 🕨 🏹 Techno                   |                                                            |                                  |
| 🕨 🎯 Externa                  |                                                            |                                  |
| PLC tag                      |                                                            |                                  |
| E PLC dar                    |                                                            |                                  |
| 🕨 🥁 Watch                    |                                                            |                                  |
| Traces                       |                                                            |                                  |
| Program                      | OK                                                         | Cancel                           |
| PLC ale                      |                                                            |                                  |
| Text lists                   |                                                            |                                  |
| Local modules                |                                                            |                                  |
| Distributed I/O              | 1001100110011001100110011001100110011001                   |                                  |
| Common data                  | ×                                                          | <                                |
| > Details view               | Properties 1 Info 1 Diagnostics                            | > Info (Global libraries)        |
| Portal view                  |                                                            | ct Color_Filling_Station opened. |

### Result

The cycle time is changed.

## 3.2.5 Copying tag tables

#### Introduction

In the following section, you will insert the tag tables from the "ProgLib\_ColorFillingStation" global library into your project.

#### Procedure

- 1. Open the "PLC tags" folder in the project navigation.
- 2. Open the "PLC\_tags" folder.
- Drag-and-drop the tag table to be imported from the global library to the "PLC tags" folder.
- 4. Proceed as described in step 3 for the other tag tables.

#### Result

The tag tables are inserted in the project folder of the same name.

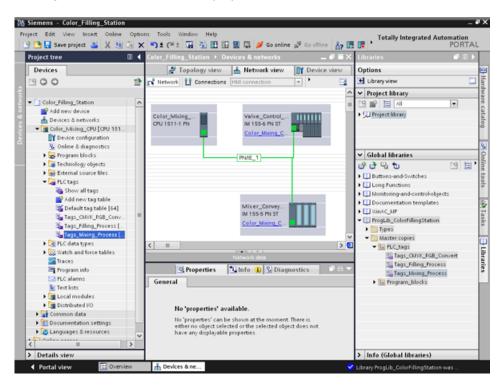

## 3.2.6 Compiling a project

### Introduction

In the next section, you will compile the "Color\_Filling\_Station" project.

### Procedure

- 1. Select the "Color\_Mixing\_CPU" CPU in the project tree.
- Right-click to open the shortcut menu and then select "Compile" > "Hardware and software (only changes)".

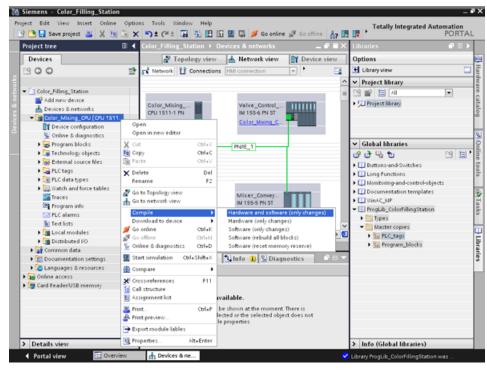

### 3.2 Creating the program

### Result

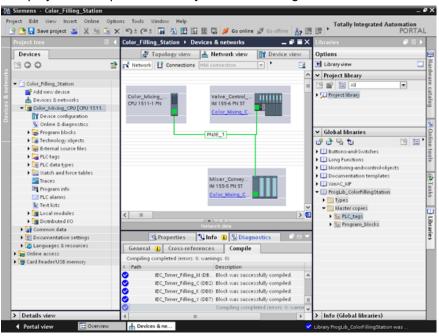

The project is compiled and ready for downloading.

#### Note

### "Main" program block is updated

Open the "Main" program block after compilation. All instance data blocks have been created and the data blocks are updated.

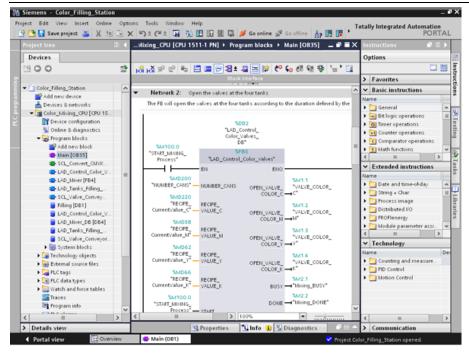

# 3.2.7 Load project into the CPU

### Introduction

In the next section, you will download the "Color\_Filling\_Station" project to the CPU.

#### Note

#### Displaying all compatible devices

If the desired CPU is not displayed after you have made the settings in the "Extended download to device" dialog, click the option "Show all compatible devices".

### Procedure

- Open the CPU shortcut menu and select "Download to device" > "Hardware and software (only changes)".
- 2. From the drop-down lists, select the PG/PC interface type, the interface and the connection with the subnet.
- 3. Select the CPU from the compatible devices in the subnet and click "Load".

| Color_Aling_CPU CPU1511-1 PH 1 XX PHE 122168.010 PHE<br>Color_Aling_CPU CPU1511-1 PH 1 XX PHE 122168.010 PHE<br>Color_Aling_CPU CPU1511-1 PH 1 XX PHE 122168.010 PHE<br>Color_CPUE CPUE CPUE CPUE CPUE CPUE CPUE CPUE                                                                                                    |               |                       | Configured access n  | Configured access nodes of "Color_Filling_Station" |            |                    |              |             |                |     |                |              |  |
|----------------------------------------------------------------------------------------------------|---------------|-----------------------|----------------------|----------------------------------------------------|------------|--------------------|--------------|-------------|----------------|-----|----------------|--------------|--|
| Color_Hile<br>Color_Hile<br>Color<br>Color_Hile<br>Color<br>Color_Hile<br>Color<br>Color_Hile<br>Color<br>Color_Hile<br>Color<br>Color<br>Colo | Devices       |                       | Device               | Device type                                        | Slot       | Type               | Address      |             | Subnet         |     |                | 1            |  |
| Image: Compatible devices in target subnet:     Print       Compatible devices in target subnet:   Device   Device <tr< td=""><td>00</td><td></td><td>Color_Mixing_CPU</td><td></td><td>1 ×1</td><td>PINE</td><td>192.168.0.10</td><td></td><td>PNRE_1</td><td></td><td>0</td><td>1</td></tr<>                                                                                                    | 00            |                       | Color_Mixing_CPU     |                                                    | 1 ×1       | PINE               | 192.168.0.10 |             | PNRE_1         |     | 0              | 1            |  |
| Add re   Padd re   Padd re    Padd re   Padd re   Padd re   Padd re   Padd re   Padd re   Padd re   Padd re   Padd re   Padd re   Padd re   Padd re   Padd re   Padd re   Padd re   Padd re   Padd re   Padd re <                                                                                                    | 1 Color Fills |                       |                      |                                                    |            |                    |              |             |                |     | y              | 4            |  |
| Compatible devices in target subnet       Fruit       Fruit                                                                                                    | 🔮 Add ne      |                       | ¢                    |                                                    |            |                    |              |             |                | >   |                | 5            |  |
| Compatible devices in target subnet     Compatible devices in target subnet     Compatible devices in target subnet     Compatible devices in target subnet     Compatible devices in target subnet     Compatible devices     Compatible devices     C                                                                                                    |               |                       |                      |                                                    | Type of th | e PGIPC interface. | PN/E         |             |                |     |                | Citization C |  |
| Connection to subnet Try all interfaces                                                                                                    |               |                       |                      |                                                    |            | PG/PC interface    | Marvel       | l Yukon 88  | E8055 P 💌      |     |                | 3            |  |
| Card Rea<br>Card Rea<br>Card Rea<br>Compatible devices in target subnet<br>Device Device type Type Address Target device<br>Device Device type Type Address Target device<br>TCC_1 57-1500 FillE 192168.0.10 FCC_1<br>FILE Access address -<br>Fille Access address -<br>Egetesh<br>Device type Type Address Target device<br>FILE 192168.0.10 FCC_1<br>FILE Access address -<br>Egetesh<br>Compatible devices of 1 accessible devices found<br>Petalls vi<br>are                                                                                                    |               |                       |                      |                                                    | Conr       | nection to subnet  | Try all inte | erfaces     |                |     | es             | 1            |  |
| Compatible devices in target subnet:<br>Compatible devices in target subnet:<br>Compatible devices in target subnet:<br>Compatible devices in target subnet:<br>Compatible devices in target subnet:<br>Compatible devices in target subnet:<br>CL_1 S7:1500 PillE 192168.010 FLC_1<br>Pille Access address -<br>Pille Access address -<br>Edwice how and the status information:<br>Compatible devices of 1 accessible devices found<br>Patieving device information.<br>Compatible devices of 1 accessible devices found<br>Compatible devices of 1 accessible devices found<br>Compatible devices found<br>Compatible devices found<br>Compatible devices f                                                                                                    |               |                       |                      |                                                    |            | 1st gateway        |              |             | *              |     | 19 E           | 1            |  |
| Device type Type       Address       Target device       of control-obj         Pic_1       57-1500       PillE       192.168.0.10       Pic_1         Flach LED       Piceta       Pille       Address       Pille         Online status information:       Piceta is the status information.       Piterie-ing device of 1 accessible devices found       Piterie-ing device information.       Piterie-ing device information.         Partialis vi       Pisterie-ing device information.       V       Scan and information retrieval completed.       V                                                                                                    | Cardineac     |                       | Compatible devices i | n tarnat subnat                                    |            |                    | 🗔 si         | now all con | npatible devic | ces |                | ł            |  |
| PLC_1       57-1500       FHE       192168.010       FLC_1       on templates         -       -       FHE       Access address       -       FilingStation         -       -       FHE       Access address       -       FilingStation         -       -       FilingStation       -       -       FilingStation         -       -       FilingStation       -       -       -       -         -       -       -       -       -       -       -       -         -       -       -       -       -       -       -       -       -       -       -         -       -       -       -       -       -       -       -       -       -       -       -       -       -       -       -       -       -       -       -       -       -       -       -       -       -       -       -       -       -       -       -       -       -       -       -       -       -       -       -       -       -       -       -       -       -       -       -       -       -       -       -       -       - <td></td> <td></td> <td>-</td> <td>-</td> <td>Type</td> <td>Addr</td> <td></td> <td></td> <td></td> <td></td> <td>id-control-obj</td> <td>1</td>                                                                                                    |               |                       | -                    | -                                                  | Type       | Addr               |              |             |                |     | id-control-obj | 1            |  |
| Flain LED       Film 35 table         Details vit                                                                                                    |               | 100                   |                      |                                                    |            |                    |              |             |                | -   | on templates   |              |  |
| etails vi<br>mme                                                                                                    |               |                       | -                    | -                                                  | PNIE       | Acce               | ss address   | -           |                |     | FillingStation |              |  |
| Details vi<br>ame     Online status information:                                                                                                    |               | <u>•8 II</u>          |                      |                                                    |            |                    |              |             |                |     |                |              |  |
| Online status information:         Details vi                                                                                                    |               | Flash LED             |                      |                                                    |            |                    |              |             |                |     |                | I            |  |
| Online status information:         Details vit                                                                                                    |               |                       | _                    |                                                    |            |                    |              |             |                |     |                | I            |  |
| Details vi<br>ame <sup>1</sup> Scan completed. 1 compatible devices of 1 accessible devices found.<br><sup>1</sup> Patie-ang device information.<br><sup>2</sup> Scan and information retrieval completed.<br><sup>2</sup> Scan and information retrieval completed.<br><sup>2</sup>                                                                                                    |               |                       |                      |                                                    |            |                    |              |             | Eetresh        |     |                |              |  |
| Details vie <sup>1</sup> / <sub>2</sub> ? Petrie-ving device information.        Viame <sup>1</sup> / <sub>2</sub> Scan and information retrieval completed.                                                                                                    | _             | Online status informa |                      |                                                    |            |                    |              |             |                |     |                |              |  |
| Name                                                                                                    |               | 0                     |                      | accessible devices h                               | ound.      |                    |              |             |                | ^   |                |              |  |
| Name                                                                                                    | Details vi    |                       |                      |                                                    |            |                    |              |             |                | -   |                |              |  |
|                                                                                                    | Details vi    | Retrieving device     |                      |                                                    |            |                    |              |             |                |     |                |              |  |
| Program Int PLC data typ                                                                                                    | Details vi    | Retrieving device     |                      |                                                    |            |                    |              |             |                |     |                | 1            |  |

- 4. Confirm the two "Assign IP address" dialogs with "Yes" and "OK".
- 5. In the "Load preview" dialog, select the alternative entry for all entries set to "No action" in the drop-down list and confirm open options.
- 6. Click "Load".
- 7. Confirm the "Start all" option and click "Finish".

3.2 Creating the program

## Result

The project is downloaded to the CPU.

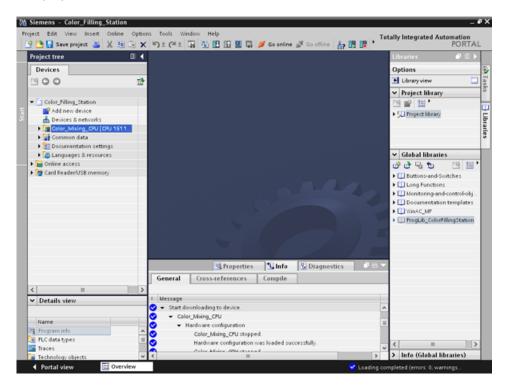

## 3.2.8 Optimized block access

### 3.2.8.1 Introduction

#### **Operating principle**

The "optimized data blocks" of the CPUs of the S7-1500 series are optimized for performance and are only programmed symbolically. By using the optimized data blocks, you make your program more efficient, because the declared tags are given symbolic names and no longer a fixed address.

You can create data blocks with any structure without paying attention to the physical arrangement of the individual tags. Quick access to the optimized data is always available because the data storage is optimized and managed by the system.

Changing data types increases the risk of error in the standard block. In the optimized block, changes lead to a reorganization of the data storage. Addressing remains unique.

To enable the subsequent editing of user programs that are already running in a CPU, the S7-1500 CPUs support the option of extending the interfaces of function or data blocks during runtime. You can download the modified blocks without setting the CPU to STOP and without affecting the actual values of tags already loaded.

In addition: You can define in the data block itself, which the values in the CPU are read-only for an HMI device ("Visible in HMI") or which can be written ("Accessible from HMI").

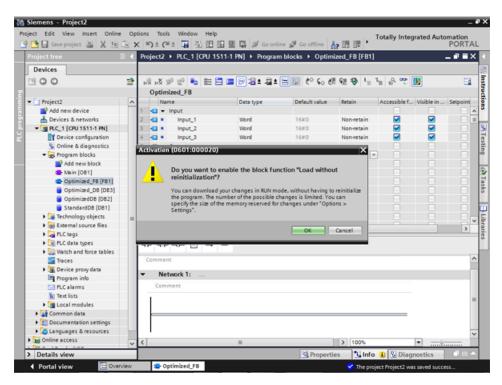

## 3.2.8.2 Expanding and reloading the optimized "Filling" data block

### Introduction

In the following section, you will supplement the "Filling" data block with the date and time of the last filling and reload the data block. To do this, create a block for recording the date and time and enable the function "Download without reinitialization".

**Note:** The "Download without reinitialization" function protects the actual parameters of the data block from being overwritten during download to the CPU.

Advantages of symbolic addressing: The use of universally applied and meaningful symbols in the entire project makes the program code easier to read and understand. This gives you the following advantages:

- You do not have to write detailed comments.
- Data access is faster.
- No errors occur when accessing data.
- You no longer have to work with absolute addresses.
- The assignment of the symbol to the memory address is monitored by STEP 7, which means that all points of use are automatically updated when the name or the address of a tag changes.

#### Requirement

- The library has been loaded
- The project has been compiled and loaded into the CPU

## Procedure

- 1. Open the "Filling" data block and the "Main" program block.
- 2. Enable the "Monitoring on/off" function for the "Main" program block.
- In the "Main" program block, open the shortcut menu of the "FILLING' FillingLevel\_CMYK\_C" I/O in the 3 network with a right-click and select "Modify > Modify operand".
- 4. Enter a new value and click "OK".
- 5. Enable the "Download without reinitialization" function and the "Monitor all" function in the "Filling" data block.
- 6. Create a new parameter named "DT\_Loc-T\_Last\_Filling" and select "Date\_And\_Time" as the data type.

| 🎦 🛃 Save project 🚢 🐰  | 0 4 |            |                            | 1 PN] → Program bloc |              |               | Libraries 🗗 🗊                                            |
|-----------------------|-----|------------|----------------------------|----------------------|--------------|---------------|----------------------------------------------------------|
| Devices               |     |            |                            |                      |              |               | Options                                                  |
| 300                   | 1   | <b>9</b> 9 |                            | . 🚍 🚺 🕾              |              | 3             | Elbrary view                                             |
|                       |     | Filli      |                            |                      |              |               | ✓ Project library                                        |
| Color_Filling_Station | 0 ^ |            | Name                       | Data type            | Start value  | Monitor value | 19 🖬 🖽 '                                                 |
| Add new device        |     | 1 🕢        | <ul> <li>Static</li> </ul> |                      |              |               | ✓ Global libraries                                       |
| A Devices & networks  |     | 2 🕢        | DT_Loc-T_Last_P            | illing Date_And_Time | DT#1990-01-0 | 1-            |                                                          |
| Color_Mising_CPU [    | 14  | 3 🕢 1      | FillingLevel_CM            | IK_C Dint            | 1000         | 777           | 0°0°% to 🕒 🗎                                             |
| Device configur       |     | 4 🕣        |                            |                      | 1000         | 777           | Buttons-and-Switches                                     |
| 😵 Online & diagn      |     | 5 🕢 1      |                            |                      | 1000         | 777           | Long Functions                                           |
| - 🕞 Program blocks    | 0   | 6 🕢 🛛      | FillingLevel_CM            | IK_K Dint            | 1000         | 777           | <ul> <li>Image: Monitoring-and-control-object</li> </ul> |
| Add new block         |     |            |                            | -                    |              |               | Documentation templates                                  |
| Main [0835]           | 0   |            |                            |                      |              |               | WinAC_MP                                                 |
| SCL_Convert           | •   |            |                            |                      |              |               | ProgLib_ColorFillingStation                              |
| LAD_Control_C         | •   |            |                            |                      |              |               |                                                          |
| LAD_Mixer [FB4]       | •   |            |                            |                      |              |               |                                                          |
| LAD_Tanks_F           | •   |            |                            |                      |              |               |                                                          |
| SCL_Valve_Co          | •   |            |                            |                      |              |               |                                                          |
| Filling [D81]         | 0   |            |                            |                      |              |               |                                                          |
| LAD_Control_C         | •   |            |                            |                      |              |               |                                                          |
| LAD_Mixer_DB          | •   |            |                            |                      |              |               |                                                          |
| LAD_Tanks_F           | •   |            |                            |                      |              |               |                                                          |
| SCL_Valve_Co          | •   |            |                            |                      |              |               |                                                          |
| System blocks         | •   |            |                            |                      |              |               |                                                          |
| Technology objects    |     |            |                            |                      |              |               |                                                          |
| External source       |     |            |                            |                      |              |               |                                                          |
| PLC tags              | •   |            |                            |                      |              |               |                                                          |
| PLC data types        |     |            |                            |                      |              |               |                                                          |
| Watch and force t     |     |            |                            |                      |              |               |                                                          |
| Traces                |     |            |                            |                      |              |               |                                                          |
| Program info          |     |            |                            |                      |              |               |                                                          |
| Call Calina           | >   | <          |                            |                      |              | 3             | <                                                        |

7. Insert a normally closed contact into the "Main" program block in the 5 network, and interconnect it with the "FILLING\_DONE" parameter.

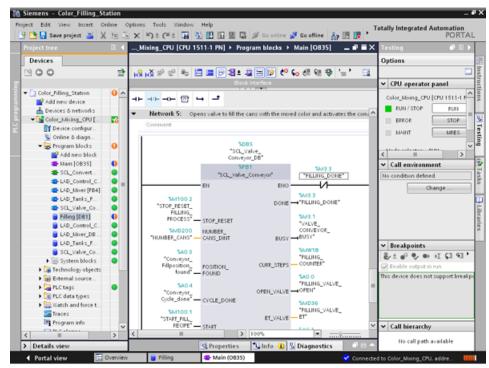

8. Open the "Date & time" folder from the "Instructions" tab and insert the "RD\_Loc\_T" block in the "Main" program block.

 Interconnect the "OUT" output with the "DT\_Loc-T\_Last\_Filling" parameter and the "RED\_VAL" output with the newly created "RED\_VAL\_Loc-T" parameter. Use the "LAD\_Tanks\_Filling\_Process" data block as the storage location for the "RED\_VAL\_Loc-T" parameter.

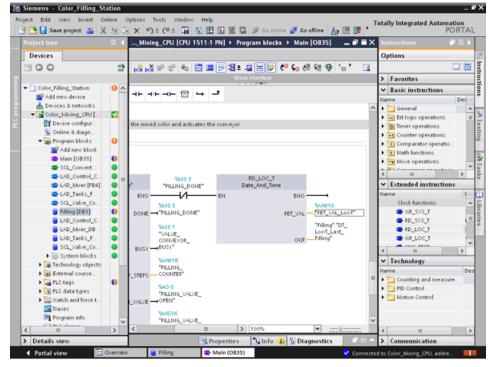

10.Compile and download the project.

## Result

The date and time of the last filling are reloaded. The actual parameters of the "Filling" data block are not overwritten.

|                       |      |      |         | _CPU [CPU 1511      | -1 PN] → Program     |       | Filling [DB1] | _ • • • ×     | Libraries 🗗 🗊                |
|-----------------------|------|------|---------|---------------------|----------------------|-------|---------------|---------------|------------------------------|
| Devices               |      |      |         |                     |                      |       |               |               | Options                      |
| 300                   | 1    | 1    | ₽ 🙂     | 5 B 1 B 8. 1        | 8. 🗃 🔣 📆             |       |               |               | Elbrary view                 |
|                       |      |      | Filling | 1                   |                      |       |               |               | ✓ Project library            |
| Color_Filling_Station | 0    |      | Ne      | me                  | Data type            |       | Start value   | Monitor value | 19 10 E                      |
| Add new device        |      | 11   | • •     | Static              |                      |       |               |               | ✓ Global libraries           |
| d Devices & networks  |      | 2    |         | DT_Loc-T_Last       | Filling Date_And_Tir | ne 🔳  | DT#1990-01-01 | DT#1990-01-01 |                              |
| Color_Mixing_CPU [    | 16   | 3    | • •     | FillingLevel_CM     | hK_C Dint            |       | 1000          | 600           | 0°0°% to 🕒 🗎                 |
| Device configur       |      | 4    | •       | FillingLevel_CM     | NK_M Dint            |       | 1000          | 1000          | Buttons-and-Switches         |
| 😵 Online & diagn      |      | 5    | • •     | FillingLevel_CM     | NK_Y Dint            |       | 1000          | 1000          | Long Functions               |
| 🕶 😓 Program blocks    | 0    | 6    | •       | FillingLevel_CM     | NK_K Dint            |       | 1000          | 1000          | Monitoring-and-control-obje- |
| Add new block         |      |      |         |                     |                      |       |               |               | Documentation templates      |
| 🖀 Main [0835]         | •    |      |         |                     |                      |       |               |               | WinAC_MP                     |
| SCL_Convert           | •    |      |         |                     |                      |       |               |               | ProgLub_ColorFillingStation  |
| LAD_Control_C         | •    | 12   |         |                     |                      |       |               |               |                              |
| 🚭 LAD_Mixer (FB4)     | •    |      |         |                     |                      |       |               |               |                              |
| LAD_Tanks_F           | •    |      |         |                     |                      |       |               |               |                              |
| SCL_Valve_Co          | •    |      |         |                     |                      |       |               |               |                              |
| Filling [D61]         | •    |      |         |                     |                      |       |               |               |                              |
| LAD_Control_C         | •    |      |         |                     |                      |       |               |               |                              |
| LAD_Mixer_DB          | •    |      |         |                     |                      |       |               |               |                              |
| LAD_Tanks_F           | •    |      | <       |                     |                      |       |               | >             |                              |
| SCL_Valve_Co          | •    |      |         | 9                   | Properties 1         | nfo 🚺 | 😨 Diagnostic  |               |                              |
| System blocks         | 0    |      | Genera  | Cross-refe          | rences Compi         | 0 5   | vntax         |               | 1                            |
| Technology objects    |      | (P.) | Genera  | Clossiele           | rences Compi         | e s   | yintan        |               | 4                            |
| External source       |      | 1.   |         |                     |                      |       |               |               |                              |
| PLC tags              | •    |      | Messa   |                     |                      |       |               |               |                              |
| Eg PLC data types     |      |      |         | rt downloading to d | evice.               |       |               | ^             |                              |
| Watch and force t     |      | ľ    | -       | Color_Mixing_CPU    |                      |       |               |               |                              |
| Traces                |      | ľ    |         | 'Filling' was load  |                      |       |               |               |                              |
| Program info          | 1.12 | ,  ⊘ |         | 'Main' was loade    | ,                    |       |               |               | 1                            |
| The calamaa           |      |      |         | ading completed (er |                      |       |               |               |                              |

## 3.2.9 Versioning a block

### Introduction

The use of block types ensures a high degree of standardization in your projects. You can easily integrate function extensions to the block type into existing projects. Change tracking is ensured by versioning. In this example, you create a "LAD\_Tanks\_Filling" block as a type in the project library. As a function extension, replace the three instructions for the level calculation with CalculateBox, which performs all arithmetic functions. This optimization means that fewer temporary tags are required and that the switch between blocks with various programming languages is no longer necessary.

### Procedure

- 1. Compile the "LAD\_Tanks\_Filling" block and then insert it in the project library under "Types".
- 2. Create a new block version with "Edit type".

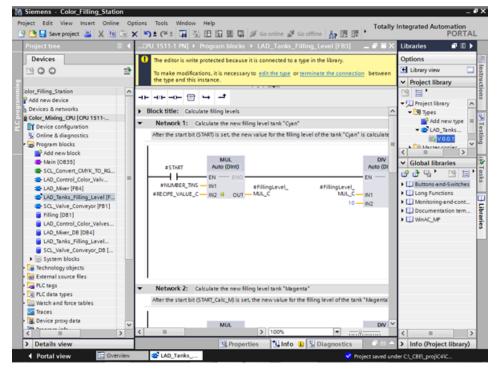

- Insert the CALCULATE instruction from the "Basic instructions > Mathematical functions" library.
- 4. Delete the MUL, DIV and SUB instructions from the block.

- 3 Siemens Color\_Filling\_Station . # X 🔐 🖪 🕞 PORTAL 🖹 🔒 Save project 🚨 🐰 🖄 🗊 🗶 崎 🤹 🗶 👘 🛓 (# 1 🙀 🖏 👘 🖉 Go online 🖉 Go off ...g\_Station + Color\_Mixing\_CPU [CPU 1511-1 PN] + Program blocks + LAD\_Tanks\_Filling\_Level [FB3] 📃 🖬 🗮 🗙 7 11 1 Options 🖧 🖓 위 원 🍋 🗮 🚍 🚍 🖓 월 호 🖀 호 📰 💓 🥙 😘 행 행 원 님 김 윤 🎌 🔢 > Favorites Basic instructions +⊢+⊩-→⊢⊞ ५ -≛ Block title: Calculate filling levels General of Te Bit logic operations Timer operations Network 1: Calculate the new filling level tank "Cyan" After the start bit (START) is set, the new value for the filling level of the tank "Cyan" is calculated •1 Counter operations Comparator operat CALCULATE #FillingLevel\_ TEMP\_CMYK\_C Tasks 8 E CALCULATE #START #START\_Calc\_M ET ADD >= Dint - H EN -(`)-OUT:= <//2> ET MUL E DIV #RECIPE VALUE C-INT out #NUMBER\_TINS -**IN2** ET NEG 10. IN3 #FillingLevel\_ TEMP\_CMYK\_C #ALERT\_FILLING\_ E INC #FILLINGLEVEL\_ INPUT\_C -Dint -(s) IN4 4 ET ABS - MN S MAX E LIMIT • Network 2: Calculate the new filling level tank "Magenta" E LN FT FXP After the start bit (START\_Calc\_M) is set, the new value for the filling level of the tank "Magenta" is calculated > Extended instruction DIV > 100% MUL > Technology 🕄 Info 🚯 関 Di Q Pr Communicati Portal vie Elements LAD\_Tanks CBEL pro
- 5. Insert two inputs into the CALCULATE instruction and interconnect the inputs.

6. Define the calculation formula and then interconnect the output.

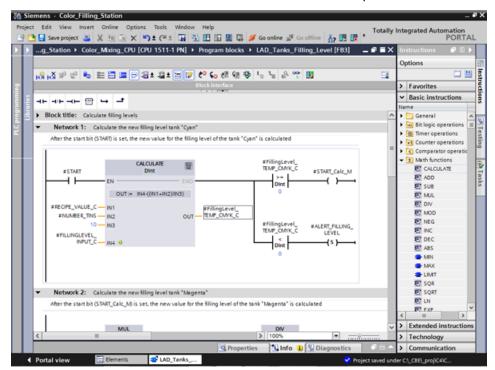

7. Release the block version.

## Result

M Siemens - Color\_Filling\_Station e x Totally Integrated Automation PORTAL 4 🕒 🖬 Save project 🔠 🐰 🗉 🕞 🗙 🍤 🗄 (产土 🎧 🐁 🖽 🖽 🕮 🕼 🖉 🌆 18 18 🕨 Options Devices The editor is write protected because it is connected to a type in the library. 900 n) 🛨 Library v o make modifications, it is necessary to <u>edit the type</u> or <u>terminate the connection</u> between he type and this instance Project library olor\_Filling\_Station ^ 19 E ' -⊢-⊢⊞ -→ -+ Add new device
Devices & networks
Color\_Mixing\_CPU [CPU 1511-... Constant of the second second se ^ Block title: Calculate filing levels Testing Network 1: Calculate the new filing level tank "Cyan" Device configuration After the start bit (START) is set, the new value for the filling level of the tank "Cyan" is calculate T V 0.0.2 Program blocks Add new block Dint ( Tasks #FillingLe TEMP\_CM ✓ Global libraries 8 #START SCL\_Convert\_CMYK\_TO\_RG...
 LAD\_Control\_Color\_Valv... >= Dint - F EN Buttons and Switches LAD\_Morer [F84] OUT := IN4-(()N1+IN2)/IN3) LAD\_More (F84)
 KAD\_Mores, Filing, Level (F., SCL\_Valve\_Conveyor (F81)
 Filing (D81)
 LAD\_Control\_Color\_Valves...
 LAD\_More\_DB (D84)
 LAD\_Tanta, Filing, Level...
 SCL\_Valve\_Conveyor\_DB [...
 Stystem blocks Long Functions
 Monitoring-end-cont. Libraries #RECIPE\_VALUE\_C-IN1 #FillingLevel\_ TEMP\_CMYK\_C Documentation tem...
 WinAC\_MP #NUMBER\_TINS -OUT IN2 #FillingLe TEMP\_CM IN3 #FILLINGLEVEL\_ INPUT\_C ----Dint Technology objects PLC tags PLC data types Watch and force tables Network 2: Calculate the new filing level tank "Magenta" After the start bit (START\_Calc\_M) is set, the new value for the filling level of the tank "Magenta Traces 📳 Device proxy data MUL DIV > 100% . 🗓 Info 😩 🗓 D > Info (Project library) > Details view Q Pr Portal view der C:\\_CBE\\_proj\C4 LAD\_Tanks

The revised version of the block type is saved in the library with a new version number.

## 3.2.10 Setting retentivity

#### Introduction

All tags are initialized with their configured start values during CPU startup, for example, after a power failure. The most recent values the tags had immediately before the interruption are overwritten with the initial values. To prevent this, define the tag as retentive. Retentive tags retain their values even after a restart.

In this example, the levels of paint storage tanks are backed up in the retentive memory area of the CPU.

#### Procedure

- 1. Connect to the CPU online.
- 2. Enable the retentivity for the "Cyan" entry in the "Filling" data block.

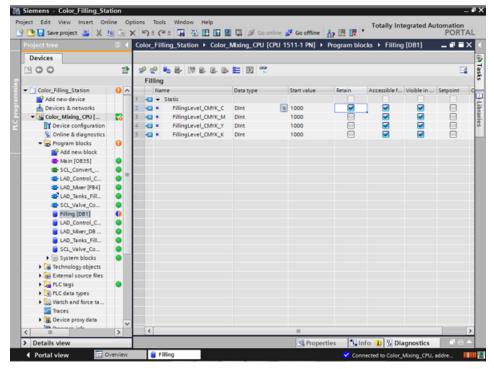

- 3. Load the change to the CPU.
- 4. Drag the "Watchtable" object from the library into the project. This object contains the fill level tags included a control value.

5. Transfer the control values to the CPU with "Modify now".

| ect Edit View Insert Or           |   |    | eols Window Help<br>C <sup>al</sup> ± 🙀 🖏 🔃 🖬 🖳 🖳 | S. Co coline at | Coottine to III     | Totally I     | ntegrated Autom | ation |
|-----------------------------------|---|----|---------------------------------------------------|-----------------|---------------------|---------------|-----------------|-------|
| Project tree                      |   |    | Mixing_CPU [CPU 1511-1 PN]                        |                 |                     |               |                 |       |
| Devices                           |   |    |                                                   |                 |                     |               |                 |       |
| 1900                              | * | 99 | 1 1 1 1 1 1 1 1 1 1 1 1 1 1 1 1 1 1 1             |                 |                     |               |                 |       |
|                                   |   | 1  | Name                                              | Address         | Display format      | Monitor value | Modify value    | 2     |
| Add new device                    |   | 1  | "Filling".FillingLevel_CMYK_C                     |                 | DEC+/-              |               | 400             |       |
| A Devices & networks              |   | 2  | "Filling".FillingLevel_CMYK_M                     |                 | DEC+/-              |               | 200             |       |
| Color_Mixing_CPU [CP              |   | 3  | "Filling".FillingLevel_CMYK_Y                     |                 | DEC+/-              |               | 200             |       |
| Device configuration              |   | 4  | *Filling*.FillingLevel_CMYK_K                     | 0               | DEC+/-              |               | 200             |       |
| & Online & diagnostics            |   | 5  |                                                   |                 |                     |               |                 | 1E    |
| <ul> <li>Regram blocks</li> </ul> | • |    |                                                   |                 |                     |               |                 |       |
| Add new block                     |   |    |                                                   |                 |                     |               |                 |       |
| Main [OB35]                       | • |    |                                                   |                 |                     |               |                 |       |
| SCL_Convert_CMY                   | • |    |                                                   |                 |                     |               |                 |       |
| LAD_Control_Col                   |   |    |                                                   |                 |                     |               |                 |       |
| LAD_Mover [FB4]                   | • |    |                                                   |                 |                     |               |                 |       |
| LAD_Tanks_Filling                 | • |    |                                                   |                 |                     |               |                 |       |
| SCL_Valve_Conv                    | • |    |                                                   |                 |                     |               |                 |       |
| Filling (D81)                     | • |    |                                                   |                 |                     |               |                 |       |
| LAD_Control_Col                   | • |    |                                                   |                 |                     |               |                 |       |
| LAD_Mover_D8 [                    | • |    |                                                   |                 |                     |               |                 |       |
| LAD_Tanks_Filling                 | • |    |                                                   |                 |                     |               |                 |       |
| SCL_Valve_Conv                    | • |    |                                                   |                 |                     |               |                 |       |
| System blocks                     |   |    |                                                   |                 |                     |               |                 |       |
| Technology objects                |   |    |                                                   |                 |                     |               |                 |       |
| External source files             |   |    |                                                   |                 |                     |               |                 |       |
| PLC tags                          | • |    |                                                   |                 |                     |               |                 |       |
| Eq PLC data types                 |   |    |                                                   |                 |                     |               |                 |       |
| 🕶 🌄 Watch and force ta            |   |    |                                                   |                 |                     |               |                 |       |
| Add new watch ta                  |   |    |                                                   |                 |                     |               |                 |       |
| Force table                       |   |    |                                                   |                 |                     |               |                 |       |
| Watchtable_Value                  | ~ |    |                                                   |                 |                     |               |                 |       |
| <                                 | > | <  |                                                   |                 |                     |               |                 |       |
| > Details view                    |   |    |                                                   |                 | <b>Q</b> Properties | 🐛 Info 🔣 I    | Diagnostics     |       |

- 6. Close the online connection to the CPU. To simulate a power failure, disconnect the power supply to the CPU.
- 7. Reconnect the power supply and go online to the CPU. Enable "Monitor all" for the "Filling" DB.

## Result

The fill level for "Cyan" is read from the retentive memory area. All other fill levels are reinitialized with their start value.

|                                        |          | Co | lor_Fil | ling_Station → Color_ | Mixing_CPU [ | CPU 1 | 511-1 PN] → | Program block | s 🕨 Filling [l | DB1] _       | • • ×                                                                                                    |
|----------------------------------------|----------|----|---------|-----------------------|--------------|-------|-------------|---------------|----------------|--------------|----------------------------------------------------------------------------------------------------|
| Devices                                |          |    |         |                       |              |       |             |               |                |              |                                                                                                    |
| 19 O O                                 | <u></u>  | з¢ | 10      | to 🛃 🔰 🛃 🗛 🗗          | E 財 😤        |       |             |               |                |              |                                                                                                    |
|                                        |          |    | Filling | )                     |              |       |             |               |                |              |                                                                                                    |
| Add new device                         | ^        |    | Na      | me                    | Data type    |       | Start value | Snapshot      | Retain         | Accessible f | Visible i                                                                                                    |
| Devices & networks                     |          | 1  | -       | Static                |              | 1     |             |               |                | 1 0          |                                                                                                    |
| <ul> <li>Color_Mixing_CPU [</li> </ul> | <b>Z</b> | 2  | •       | FillingLevel_CMYK_C   | Dint         |       | 1000        | 400           |                | - e          |                                                                                                    |
| Toevice configuration                  |          | 3  | •       | FillingLevel_CMrK_M   | Dint         |       | 1000        | 1000          |                |              |                                                                                                    |
| Se Online & diagnostics                |          | 4  | • •     | FillingLevel_CMYK_Y   | Dint         |       | 1000        | 1000          |                |              | Image: A start and a start a start  |
| <ul> <li>Program blocks</li> </ul>     | •        | 5  | • •     | FillingLevel_CMYK_K   | Dint         |       | 1000        | 1000          |                | <b></b>      | Image: Second second second |
| Add new block                          |          |    |         |                       |              |       |             |               |                |              |                                                                                                    |
| Main [0835]                            | •        |    |         |                       |              |       |             |               |                |              |                                                                                                    |
| SCL_Convert                            | •        |    |         |                       |              |       |             |               |                |              |                                                                                                    |
| LAD_Control_C                          | •        |    |         |                       |              |       |             |               |                |              |                                                                                                    |
| LAD_Morer [F84]                        | • "      |    |         |                       |              |       |             |               |                |              |                                                                                                    |
| LAD_Tanks_Fill                         | •        |    |         |                       |              |       |             |               |                |              |                                                                                                    |
| SCL_Valve_Co                           | •        |    |         |                       |              |       |             |               |                |              |                                                                                                    |
| Filling [D81]                          | •        |    |         |                       |              |       |             |               |                |              |                                                                                                    |
| LAD_Control_C                          | •        |    |         |                       |              |       |             |               |                |              |                                                                                                    |
| LAD_Morer_DB                           | •        |    |         |                       |              |       |             |               |                |              |                                                                                                    |
| LAD_Tanks_Fill                         | •        |    |         |                       |              |       |             |               |                |              |                                                                                                    |
| SCL_Valve_Co                           | •        |    |         |                       |              |       |             |               |                |              |                                                                                                    |
| System blocks                          |          |    |         |                       |              |       |             |               |                |              |                                                                                                    |
| Technology objects                     |          |    |         |                       |              |       |             |               |                |              |                                                                                                    |
| External source files                  |          |    |         |                       |              |       |             |               |                |              |                                                                                                    |
| PLC tags                               | •        |    |         |                       |              |       |             |               |                |              |                                                                                                    |
| PLC data types                         |          |    |         |                       |              |       |             |               |                |              |                                                                                                    |
| <ul> <li>Watch and force ta</li> </ul> |          |    |         |                       |              |       |             |               |                |              |                                                                                                    |
| Add new watc                           |          |    |         |                       |              |       |             |               |                |              |                                                                                                    |
| EU, Force table                        |          |    |         |                       |              |       |             |               |                |              |                                                                                                    |
| Watchtable_V                           | ~        |    |         |                       |              |       |             |               |                |              |                                                                                                    |
|                                        |          |    | <       |                       |              |       |             |               |                |              | >                                                                                                    |

## 3.2.11 Activating the EN/ENO mechanism

### Introduction

The EN/ENO mechanism in various instructions enables you to detect runtime errors and avoid a program crash. Newly inserted ENO instructions are disabled by default. You can then activate the ENO enable output. You can use this in a new network that has the fill level of all paint storage tanks reset to the start value (1000) at the same time.

### Procedure

- 1. Open the Main[OB35] program block and insert the MOVE instruction into network 10.
- 2. Expand the instruction to a total of four outputs.
- 3. Insert a normally open contact before the MOVE instruction.
- 4. Insert a reset coil after the MOVE instruction.
- 5. Interconnect the inputs and outputs of the MOVE instruction.

| W Sie | mens - Color_Fil         | ling_Station     |                             |                   |                  |               |         |                         | -       | ø×                  |
|-------|--------------------------|------------------|-----------------------------|-------------------|------------------|---------------|---------|-------------------------|---------|---------------------|
|       | t Edit View Ins          |                  |                             | w Help            |                  |               |         | Totally Integrated      |         |                     |
| _ 🕒 🖸 | 🗄 🔜 Save project 🧯       | 5 X 🗉 🕞 X        | 🎝 ± (**± 🖬                  | <u>*1 🛛 🖬 🖳 🖓</u> | 🖁 💋 Go online 🖉  | Go offline    | B 🖪 🍐   |                         | PORTA   | _                   |
| Col   | lor_Filling_Station      | I ► Color_Mixing | _CPU [CPU 1511-1            | IPN] ► Program    | iblocks ► Main [ | 0835]         |         |                         | _ # # × |                     |
|       |                          |                  |                             |                   |                  |               |         |                         |         | 淵                   |
| ю     | KX ≌ ≅ № 1               | e 🛢 🛢 🗩 🕄        | ± 💵 ± 🖃 😥 🕈                 | ଂ 💊 🖉 🐏 🕹         | 1_1_1_0, 00      | lb:           |         |                         | -       | Inst                |
| 2 -   |                          |                  |                             | Bloc              | k interface      |               |         |                         |         | <b>Instructions</b> |
|       |                          | و ب              |                             |                   |                  |               |         |                         |         | ions                |
| 26    |                          |                  |                             |                   |                  |               |         |                         | 6       |                     |
| 1     | Network 10:              |                  |                             |                   |                  |               |         |                         |         |                     |
| P.C.  | Comment                  |                  |                             |                   |                  |               |         |                         |         | Testing             |
| i i   |                          |                  |                             |                   |                  |               |         |                         |         | ting                |
|       | *MO.3<br>*RESET_FILLING_ |                  |                             |                   | "RESET_FILLING_  |               |         |                         |         |                     |
|       | ALL*                     | MOVE             |                             |                   | ALL"             |               |         |                         |         | 2                   |
|       | 1000                     | EN ENO           |                             |                   | ( R )            |               |         |                         |         | (i) Tasks           |
|       |                          |                  | "Filling".<br>FillingLevel_ |                   |                  |               |         |                         |         |                     |
|       |                          | OUTI             | CMYK_C                      |                   |                  |               |         |                         |         |                     |
|       |                          |                  | "Filling".<br>FillingLevel_ |                   |                  |               |         |                         |         | - Libraries         |
|       |                          | 0072             | CMYK_M                      |                   |                  |               |         |                         |         | arie                |
|       |                          |                  | "Filling".                  |                   |                  |               |         |                         |         | n.                  |
|       |                          | OUTS             | FillingLevel_<br>CMYK_Y     |                   |                  |               |         |                         |         |                     |
|       |                          | 0013             | "Filling".                  |                   |                  |               |         |                         |         |                     |
|       |                          |                  | FillingLevel_               |                   |                  |               |         |                         |         |                     |
|       |                          | OUT4             | CMYK_K                      |                   |                  |               |         |                         |         |                     |
|       |                          |                  |                             |                   |                  |               |         |                         |         |                     |
|       | Network 11:              |                  |                             |                   |                  |               |         |                         |         |                     |
| •     |                          |                  |                             |                   |                  |               |         |                         |         |                     |
| •     | Network 12:              |                  |                             |                   |                  |               | 100%    |                         |         | 1                   |
|       |                          |                  |                             | _                 |                  | 10 December 1 |         |                         |         | -                   |
|       | Dented a ferre           | C Overview       | 🔹 Main                      | _                 |                  | Properties    |         | Diagnostics             |         |                     |
| •     | Portal view              | Overview         | - Main                      |                   |                  |               | Project | saved under C:\_CBE\_pr | 0j2102  |                     |

6. Generate the instruction with the ENO shortcut menu.

### 3.2 Creating the program

### Result

The EN/ENO mechanism is interconnected for this block. If there are no errors during execution, the ENO enable output has the signal state "1". If there are errors during execution, the ENO enable output has the signal state "0".

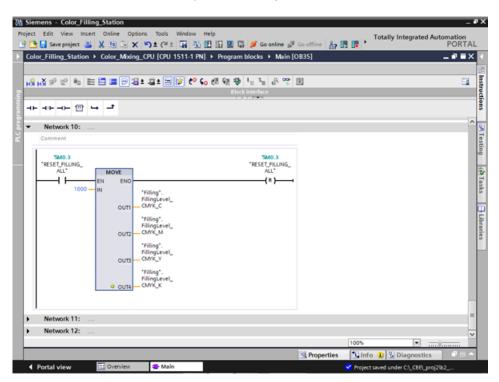

# 3.2.12 Using the comment function

#### Introduction

The MOVE and Reset instructions should be expanded with detailed commentary.

#### Procedure

- 1. Insert a comment using the shortcut menu.
- 2. Enter the comment text.

### Result

The comments for the instruction and the coil are entered.

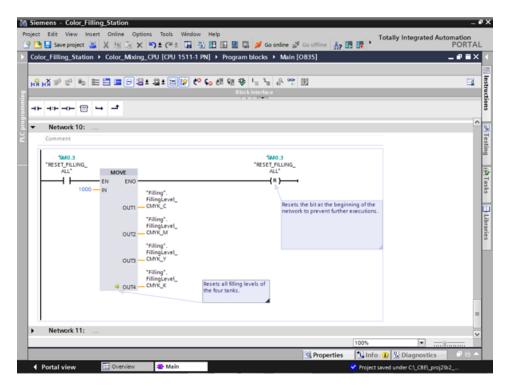

# 3.2.13 Local error handling

### 3.2.13.1 Handle errors within block

#### Procedure

Unlike the CPUs of the S7-300/400, CPUs of the S7-1500 go to STOP with errors much less often. If an error occurs, it is entered in the diagnostics buffer of the CPU. You avoid the CPU STOP by using local error handling at each block. You should preferably enable local error handling during development of the user program.

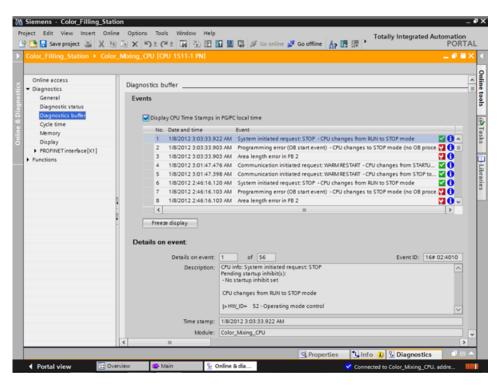

You can precisely evaluate the information and, for example, program the error handling in the block with STL/FBD/LAD and SCL programs. The block generates an error ID that is evaluated by the "GET\_ERROR\_ID" instruction. You can call the "GET\_ERROR\_ID" instruction in both the MAIN block and in the function blocks. The CPU remains in RUN mode.

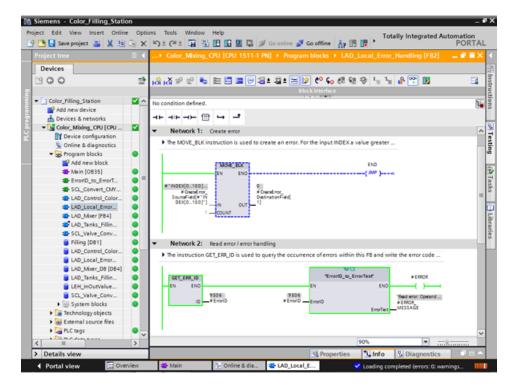

## 3.2.13.2 Loading blocks for local error handling

#### Introduction

To illustrate the local error handling, load the blocks of the "ProgLib\_LEH" library in the project. The blocks are used only to demonstrate the local error handling and are otherwise not used in the project.

#### Procedure

- 1. Open the global library, "ProgLib\_LEH".
- 2. Copy the blocks from the master copies into the project.

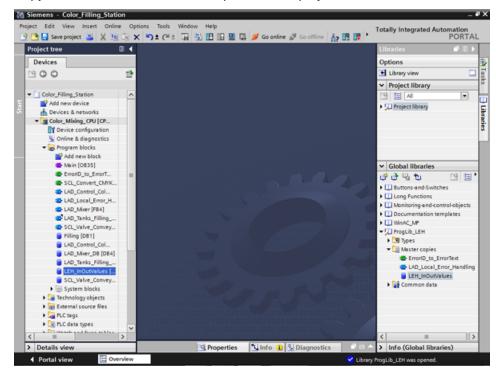

3. Call the "LAD\_Local\_Error\_Handling" function block in an empty network of the "Main" block.

4. Interconnect the parameters of the "LAD\_Local\_Error\_Handling" function block with tags of the "LEH\_InOutValues" data block.

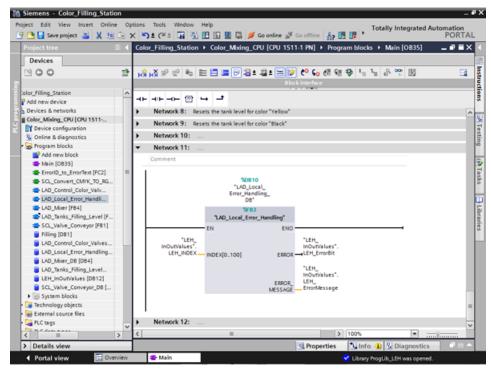

- 5. Connect to the CPU online.
- 6. Compile and load the changes to the CPU.

#### Result

Use the "LEH\_INDEX" tag at the "INDEX[0..100]" input parameter to trigger a programming error in the following. For example, if you set the input parameter to "101", an error at the output parameters is reported.

# 3.2.13.3 Generating errors without local error handling

### Introduction

Perform the following steps to trigger a programming error without using the local error handling or creating a corresponding OB.

### Procedure

- 1. Activate the "Monitor" function.
- 2. Set the value of the "LEH\_INDEX" tag to an invalid value, for example, "101". In the Testing dialog, the ERROR LED flashes briefly and the CPU goes from RUN to STOP.

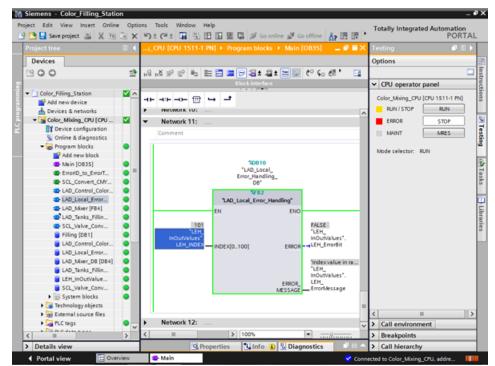

- 3. Switch to the diagnostics buffer. The error and the error response is displayed in the diagnostics buffer.
- 4. Set the CPU back to RUN.

### Result

The transition from STOP in RUN resets the "LEH\_INDEX" tag to the start value "0". This automatically solves the problem.

# 3.2.13.4 Generating errors with local error handling

#### Introduction

Perform the following steps to use "GET\_ERR\_ID" instruction and its ENO bit for the local error handling to respond to the error with an error message. This means the CPU remains in RUN mode.

#### Procedure

- 1. Open the "LAD\_Local\_Error\_Handling" function block.
- 2. Insert the "GET\_ERR\_ID" instruction in the second network and interconnect the "ID" output.

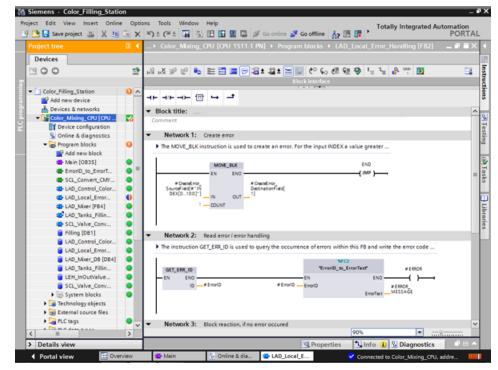

- 3. Call the "ErrorID\_to\_ErrorText" function from the project tree.
- 4. Interconnect the parameters of the "ErrorID\_to\_ErrorText" function so that they can convert the error code into an error message.
- 5. Load the changes to the CPU.
- 6. Trigger an error in the "Main" organization block by entering an invalid value, for example, "101". An error message is output at the "ERROR\_MESSAGE" parameter.

### Result

The error message is output as long as the error is not corrected. To correct the error, assign the "LEH\_INDEX" tag a valid value or restart the CPU.

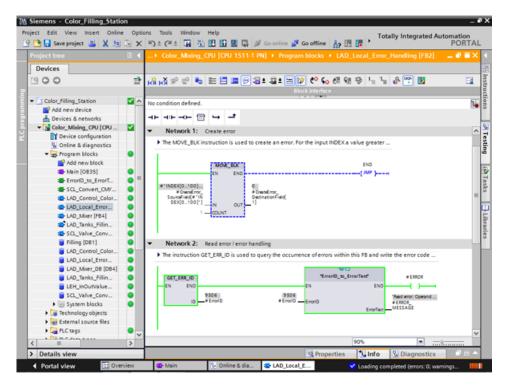

# 3.3.1 Present sample project

### Sample project for the application

To configure the color mixing system with the TIA Portal, create the sample project "Color\_Filling\_Station". The following project components already exist for the sample project: The program blocks and tag tables of the CPU user program and a configured Comfort Panel with the necessary HMI screens, HMI tags and scripts.

In this section, we will explain the relationships between the individual project components of the sample project. You will carry out the necessary configuration steps yourself at a later point in time.

# 3.3.2 HMI configuration

### 3.3.2.1 Overview

### Introduction of HMI configuration

The supplied project includes the programmed CPU and the preconfigured HMI device in the "global library".

### HMI configuration

In this section, we will introduce the HMI device and HMI configuration.

### Additional information

For detailed instructions on HMI configuration see:

Getting Started WinCC V13 Comfort Panels, Runtime Advanced

# 3.3.2.2 SIMATIC HMI Comfort Panels

# SIMATIC HMI Comfort Panels

The TP1200 Comfort HMI device from the Comfort Panel series is used to operate the color mixing system.

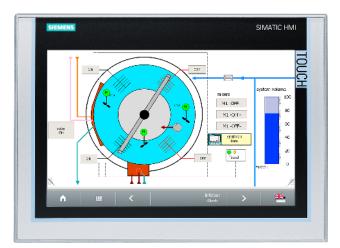

Comfort Panels are particularly suitable for challenging HMI tasks in PROFINET and PROFIBUS environments and are characterized by the following features:

- High-quality housing and numerous interfaces
- Industrial widescreen displays with large visualization area, optimum viewing angle stability and maximum brightness
- Installation either in horizontal or vertical format
- Exact diagnostics with system diagnostics viewer

## 3.3.2.3 HMI screens

### HMI screens

You use the screens loaded onto the respective HMI device to operate and monitor machines and plants in runtime.

You manage the screens in WinCC under "Screens" in the project navigation.

The start screen of the HMI device is used to visualize the color mixing system as well as the most important status information and key figures.

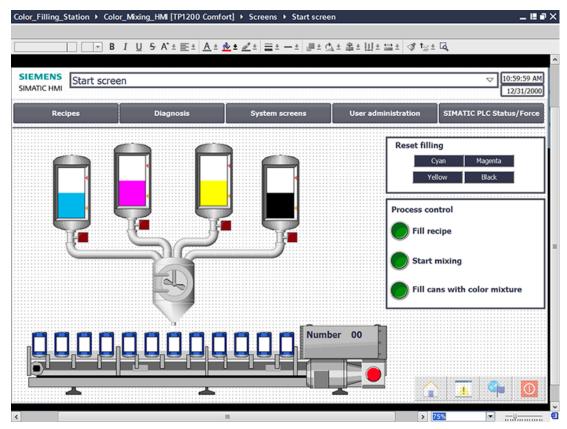

The color mixing system includes the following elements:

- A color reservoir for each print color with fill level display
- Mixer
- Feeder pipes to the mixer
- Conveyor belt with emergency stop switch

# 3.3.2.4 Additional control elements

### Additional control elements

The process steps "Mixing color" and "Filling color" are to be displayed as animations with dynamic visualization objects.

| Color_Filling_Station > Color<br>B<br>SIEMENS<br>SIMATIC HMI | I <u>U</u> <del>S</del> A <sup>*</sup> ±≣± <u>A</u> ± | fort] → Screens → Start scre<br>★± ∠± =± -± =± |                               | ✓ 10:59:59 AM                          |
|--------------------------------------------------------------|-------------------------------------------------------|------------------------------------------------|-------------------------------|----------------------------------------|
|                                                              | Diagnosis                                             | System screens                                 | User administration           | 12/31/2000<br>SIMATIC PLC Status/Force |
|                                                              |                                                       |                                                | Process co<br>Fill n<br>Start | Cyan Magenta<br>ellow Błack            |
|                                                              |                                                       |                                                |                               |                                        |

The start screen of the example project includes additional control objects:

- Buttons for screen changes
- Buttons to reset the fill levels
- Buttons for operating and monitoring the system: Fill recipe, start mixing process, fill color mixture

### 3.3.2.5 Recipes

### Recipes

A recipe contains related production parameters, such as mixing ratios.

The required mixing ratio can be transferred from the HMI device to the color mixing system in a single step, for example, to switch production from dark orange to signal yellow.

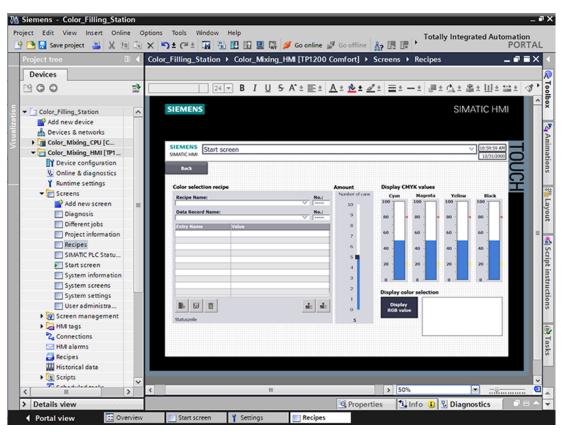

The color mixing system can produce the mixed colors "Orange", "Amber", "Green" and "Red".

A recipe data record is created for each color. The recipe data record includes the percentage of basic colors which result in the respective mixed color.

The recipe consists of relevant parameters and the recipe data records in which the mixing ratios for the individual shades of color are stored.

### 3.3.2.6 Archives

#### Archives

To record operational events of a system, the alarms and process values generated during production are saved to logs.

You can then evaluate the alarms and process data logs.

The fill levels of the color reservoirs are to be documented for the color mixing system.

You have configured the alarm log "Tank\_Level" for this purpose.

| Projektnavigation |   | Color_Filling_Station → Co | lor_Mixing_HMI (1 | [P1200 Comfort] | <ul> <li>Archive</li> </ul> |              | _∎≡×                 |
|-------------------|---|----------------------------|-------------------|-----------------|-----------------------------|--------------|----------------------|
| Geräte            |   |                            |                   |                 | 💽 Variat                    | lenarchive   | 声 Meldearchive       |
| B O O E           | 1 |                            |                   |                 |                             |              | <b>=</b>             |
|                   |   | Meldearchive               |                   |                 |                             |              |                      |
| System screens    | ^ | Name 🔺                     | Anzahl Daten      | Ablageort       | Pfed                        | Meldetext un | Archivierungsmethode |
| System settings   |   | Tank_Level                 | 500               | RDB-Datei 💌     | \Storage Card SD\Logs       |              | Umlaufarchiv 💌       |
| Trend view        |   | <hinzufügen></hinzufügen>  |                   |                 |                             |              |                      |
| User administr    |   |                            |                   |                 |                             |              |                      |
| Bildverwaltung    |   |                            |                   |                 |                             |              |                      |
| 🕨 🔚 HMI-Variablen |   |                            |                   |                 |                             |              |                      |
| 🍡 Verbindungen    |   |                            |                   |                 |                             |              |                      |
| 🖂 HMI-Meldungen   |   |                            |                   |                 |                             |              |                      |
| 🛃 Rezepturen      |   |                            |                   |                 |                             |              |                      |
| Archive           |   |                            |                   |                 |                             |              |                      |
| 🕨 🛅 Skripte       |   |                            |                   |                 |                             |              |                      |
| 5 Aufgabenplaner  |   |                            |                   |                 |                             |              |                      |

This log stores alarms for fill levels that were too low and fill levels that were too high during a shift.

| Projektnavigation 🔲 🖣                     | Color_Filling_Station → Col | or_Mixing_HMI (TP1200 ( | Comfort] > HMI-Meldungen          |                         | _ # = ×                     |
|-------------------------------------------|-----------------------------|-------------------------|-----------------------------------|-------------------------|-----------------------------|
| Geräte                                    | 🔀 Bitmeldungen              | 🔀 Analogmeldungen       | 🖬 Steuerungsmeldungen             | 🛃 Systemmeldungen 🛛 😪 N | feldeklassen 🙆 Meldegruppen |
| 1º00 1                                    |                             |                         |                                   |                         | <b>3</b>                    |
|                                           | Meldeklassen                |                         |                                   |                         |                             |
| ▼ Color_Filling_Station                   | Anzeigename                 | Name 🔺                  | Quittierkonzept Archiv            | E-Mail-Adresse Hinterg  | Hinterg Hinterg             |
| 💕 Neues Gerät hinzufügen                  | 🛁 A                         | Acknowledgement         | Meldung mit Einfach 💌 sin Archivs |                         | 💌 💌 💌                       |
| 📥 Geräte & Netze                          | 😪 S7                        | Diagnosis events        | h                                 |                         |                             |
| Color_Mixing_CPU [CPU 1                   |                             | Errors                  | 🖌 👻 🛅 Color_Mixing_HMI (TP1 200 C | ···   [                 |                             |
| <ul> <li>Color_Mixing_HMI [TP1</li> </ul> | 😪 NA                        | No Acknowledgement      | Archive                           | Nome                    |                             |
| Gerätekonfiguration                       | 😪 s                         | System                  | h                                 | Kein                    |                             |
| 😵 Online & Diagnose                       |                             | Warnings                | h                                 | Tank_Level_Alarms       |                             |
| Y Runtime-Einstellungen                   | <hinzufügen></hinzufügen>   |                         |                                   |                         |                             |
| 🕨 🛅 Bilder                                |                             |                         | <                                 | >                       |                             |
| Bildverwaltung                            |                             |                         |                                   | ×                       |                             |
| HMI-Variablen                             |                             |                         |                                   |                         | 💕 Objekt hinzufügen 🛛 🖌 🗙   |
| 🍫 Verbindungen                            |                             |                         |                                   |                         |                             |
| MII-Meldungen                             |                             |                         |                                   |                         |                             |
| Rezepturen                                |                             |                         |                                   |                         |                             |
| Archive .                                 |                             |                         |                                   |                         |                             |
| 🕨 💽 Skripte                               |                             |                         |                                   |                         |                             |
| 5 Aufgabenplaner                          |                             |                         |                                   |                         |                             |

# 3.3.2.7 User-defined functions

### **Scripts**

You use the user-defined functions to program additional functionality for the HMI device. WinCC offers a VBS programming interface to create user-defined functions. The example project uses two user-defined functions to display the mixed print color on the monitor in different screens.

"Recipescreen" displays a rectangle in the selected color in the "Recipes" screen.

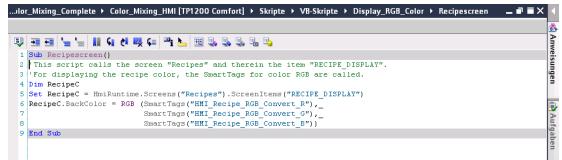

• "Startscreen" displays the label of the filled cans in the currently mixed color in the system overview of the start screen.

|   | ■ ■                                                                                                    |
|---|----------------------------------------------------------------------------------------------------|
| 1 | Sub Startscreen()                                                                                                    |
| 2 | This Script calls screens and their items.                                                                                                    |
| 3 | 'For displaying the recipe color, the SmartTags for color RGB are called.                                                                                                    |
| 4 |                                                                                                    |
|   | Dim Label_0                                                                                                    |
|   | <pre>Set Label_0 = HmiRuntime.Screens("Start screen").ScreenItems("Filling")</pre>                                                                                                    |
|   | <pre>Label_0.BackColor = RGB (SmartTags("HMI_Recipe_RGB_Convert_R"),SmartTags("HMI_Recipe_RGB_Convert_G"),SmartTa</pre>                                                                                                    |
| 8 |                                                                                                    |
|   | Dim Label 7                                                                                                    |
|   | Set Label 7 = HmiRuntime.Screens ("Start screen").ScreenItems ("TIN_LABEL_25")                                                                                                    |
| 2 | Label_7.BackColor = RGB (SmartTags("HMI_Recipe_RGB_Convert_R"),SmartTags("HMI_Recipe_RGB_Convert_G"),SmartTag                                                                                                    |
|   | Dim Label 8                                                                                                    |
|   | Sin Label_6 = HmiRuntime.Screens("Start screen").ScreenItems("TIN LABEL 27")                                                                                                    |
|   | Label 8.BackColor = RGB (SmartTags("HNI Recipe RGB Convert R"),SmartTags("HNI Recipe RGB Convert G"),SmartTag                                                                                                    |
| 6 | Incelet Andrese and a second second                                                                                                    |
|   | Dim Label 9                                                                                                    |
|   | Set Label 9 = HmiRuntime.Screens("Start screen").ScreenItems("TIN LABEL 29")                                                                                                    |
|   | Label_9.BackColor = RGB (SmartTags("HMI_Recipe_RGB_Convert_R"),SmartTags("HMI_Recipe_RGB_Convert_G"),SmartTa                                                                                                    |
| o |                                                                                                    |
| 1 | Dim Label 10                                                                                                    |
| 2 | Set Label 10 = HmiRuntime.Screens("Start screen").ScreenItems("TIN LABEL 31")                                                                                                    |
| 3 | Label 10.BackColor = RGB (SmartTags("HMI Recipe RGB Convert R"), SmartTags("HMI Recipe RGB Convert G"), SmartTe                                                                                                    |
| 4 |                                                                                                    |
| 5 | Dim Label_11                                                                                                    |
| 6 | <pre>Set Label_11 = HmiRuntime.Screens("Start screen").ScreenItems("TIN_LABEL_33")</pre>                                                                                                    |
| 7 | Label_11.BackColor = RGB (SmartTags("HMI_Recipe_RGB_Convert_R"),SmartTags("HMI_Recipe_RGB_Convert_G"),SmartTe                                                                                                    |
| 8 |                                                                                                    |
|   | Dim Label_12                                                                                                    |
|   | Set Label_12 = HmiRuntime.Screens("Start screen").ScreenItems("TIN_LABEL_35")                                                                                                    |
|   | Label_12.BackColor = RGB (SmartTags("HMI_Recipe_RGB_Convert_R"),SmartTags("HMI_Recipe_RGB_Convert_G"),SmartTa                                                                                                    |
| 2 |                                                                                                    |
|   | Dim Label 19                                                                                                    |
|   | Set Label 19 = HmiRuntime.Screens("Start screen").ScreenItems("TIN LABEL 24")                                                                                                    |
| 6 | Label_19.BackColor = RGB (SmartTags("HMI_Recipe_RGB_Convert_R"),SmartTags("HMI_Recipe_RGB_Convert_G"),SmartT                                                                                                    |
|   | Dim Label 20                                                                                                    |
|   | Shi babel_20 = HmiRuntime.Screens("Start screen").ScreenItems("TIN LABEL 26")                                                                                                    |
|   | Label 20.BackColor = RGB (SmartTags("HMI Recipe RGB Convert R"),SmartTags("HMI Recipe RGB Convert G"),SmartTa                                                                                                    |
| 0 | The second second |
|   | Dim Label 21                                                                                                    |
|   | Set Label 21 = HmiRuntime.Screens("Start screen").ScreenItems("TIN LABEL 28")                                                                                                    |
|   | Label 21. BackColor = RGB (SmartTags("HMI Recipe RGB Convert R"), SmartTags("HMI Recipe RGB Convert G"), SmartT                                                                                                    |
| 4 |                                                                                                    |
|   | Dim Label 22                                                                                                    |
|   | -                                                                                                    |

### 3.3.2.8 User Management

### **User Management**

WinCC gives you the option to restrict safety-related operations to special user groups and thus protect data and functions from unauthorized access in Runtime.

|                           |          |              |   |                 |          |             |    |             | 🛉 Benutzer 👬 Benut             | zergruppen |
|---------------------------|----------|--------------|---|-----------------|----------|-------------|----|-------------|--------------------------------|------------|
| Benutzer                  |          |              |   |                 |          |             |    |             |                                |            |
| Name                      |          | Kennwort     |   | Automatisches A | bmel     | Abmeldezeit |    | Nummer      | Kommentar                      |            |
| Administrator             |          | ******       | - |                 |          | 5           | \$ | 1           | The user 'Administrator' is a  |            |
| 🕴 Lopez                   |          | ******       |   |                 |          | 5           |    | 2           |                                |            |
| 🛉 Meier                   |          | ******       |   |                 |          | 5           |    | 3           |                                |            |
| 🕴 Greenwood               |          | ******       |   |                 |          | 5           |    | 4           |                                |            |
| 🕴 Peters                  |          | ******       |   |                 |          | 5           |    | 5           |                                |            |
| <hinzufügen></hinzufügen> |          |              |   |                 |          |             |    |             |                                |            |
|                           |          |              |   |                 |          |             |    |             |                                |            |
| Gruppen                   |          |              |   |                 |          |             |    |             |                                |            |
| Mitglied von              | Name     |              |   | Nummer          | Anzeigen | ame         | Ke | nnwortalter | Kommentar                      |            |
| •                         | Administ | trator group |   | 1               | Administ | rator group |    |             | The 'Administrator' group is   |            |
|                           | Users    |              |   | 2               | Users    |             |    |             | The 'Users' group is initially |            |
|                           | Administ | trators      |   | 3               | Administ | rators      |    |             |                                |            |
|                           | Service  |              |   | 4               | Service  |             |    |             |                                |            |
| <hinzufügen></hinzufügen> |          |              |   |                 |          |             |    |             |                                |            |

The "User view" object offers management of users and passwords on the HMI device.

| Ŷß  | Siemens - Color_Filling_Sta       | tion |                                                     |                             | _ # X                                      |
|-----|-----------------------------------|------|-----------------------------------------------------|-----------------------------|--------------------------------------------|
| Pro | oject Edit View Insert Onl        | ine  | Options Tools Window Help                           | Totally Integrat            | ed Automation                              |
| 2   | ) 🔀 🔚 Save project 🛛 🔒 🐰          | ii 🕻 | 🗙 🎝 ± (= ± 🙀 🐁 🔃 🗓 🚆 🐺 🌽 Go online 🖉                | Go offline 🛔 🖪 🖪            | PORTAL                                     |
|     |                                   |      | Color_Filling_Station → Color_Mixing_HMI [TP1200 Co |                             | n _ <b>_</b> #=× <                         |
|     | Devices                           |      |                                                     |                             | R                                          |
|     | 1900                              | 2    | ■ B I U S A*± E± A                                  | 1 💁 🖬 🖉 2 🛛 🗁 🖉 🖉 2 🖄 2 🚔 2 | Ш±≌± ♥ • • • • • • • • • • • • • • • • • • |
|     |                                   |      |                                                     |                             |                                            |
| 9   | 🚔 Add new screen                  | ^    | SIEMENS                                             | SIMAI                       | IC HMI                                     |
| 12  | Diagnosis                         |      |                                                     |                             | .3                                         |
| 8   | Different jobs                    |      |                                                     |                             |                                            |
| Š.  | Project informa                   |      | SIEMENS Start screen                                |                             | C 59-59 AM<br>12/21/2000                   |
|     | Recipes                           |      | SIMATIC HMI                                         | ť                           | 12/31/2000                                 |
|     | SIMATIC PLC Stat                  |      | Back                                                |                             |                                            |
|     | Start screen                      |      | User Password                                       | Group Logoff time           |                                            |
|     | System inform                     |      | Citer Password                                      | croop cogori ome            |                                            |
|     | System screens<br>System settings |      |                                                     |                             | 荪 Layout                                   |
|     | User administr                    |      |                                                     |                             | ayo                                        |
|     | Screen management                 |      |                                                     |                             | 5                                          |
|     | HM tags                           |      |                                                     |                             |                                            |
|     | Connections                       |      |                                                     |                             | Script instructions                        |
|     | M HM alarms                       |      |                                                     |                             | So                                         |
|     | Recipes                           | 1.0  |                                                     |                             | rip i                                      |
|     | Historical data                   |      |                                                     |                             | 5                                          |
|     | Scripts                           |      |                                                     |                             |                                            |
|     | 5 Scheduled tasks                 |      |                                                     |                             | <u>ā.</u>                                  |
|     | Cycles                            |      |                                                     |                             | 8                                          |
|     | Reports                           |      |                                                     |                             |                                            |
|     | Text and graphic lists            |      |                                                     |                             | -                                          |
|     | 💱 User administration             |      |                                                     |                             | ¥                                          |
|     | 🕨 📑 Common data                   |      |                                                     | 💼 🔂 🛣 🗣                     | P Tasks                                    |
|     | Documentation settings            |      |                                                     |                             |                                            |
|     | ▼ Languages & resources           |      |                                                     |                             |                                            |
|     | Project languages                 | ~    |                                                     |                             | *                                          |
|     | <                                 | >    | ¢                                                   | > 50%                       |                                            |
|     | > Details view                    |      |                                                     | Properties                  |                                            |
|     | Portal view                       |      |                                                     | U. U. Password was changed. |                                            |

Users with user management authorization have access to the full range of functions in the user view.

They can create and delete users and change their own password or that of other users.

## 3.3.2.9 Multilingualism

### Multilingualism

WinCC supports multilingual user interfaces.

The color mixing system is operated in a new subsidiary in Russia.

A Russian user interface is required for maintenance and service technicians.

The example project has been expanded by another language for this purpose.

| Contraction Contraction Contr | ^ | Deuts                                                                                                    | ch (Russland) 👻                                                                                                    |                                                   |                                                                                                    |
|----------------------------------------------------------------------------------------------------|---|----------------------------------------------------------------------------------------------------|----------------------------------------------------------------------------------------------------|---------------------------------------------------|----------------------------------------------------------------------------------------------------|
| <ul> <li>Q Online &amp; Diagnose</li> <li>Y Runtime-Einstellungen</li> <li>♥ Bilder</li> <li>♥ Neues Bild hinzufügen</li> <li>♥ Diagnosis</li> </ul>                                                                                                    | ^ | Deuts                                                                                                    | ch (Russland) 🚽                                                                                                    |                                                   |                                                                                                    |
| Neues Bild hinzufügen                                                                                                    |   | Englis                                                                                                    | ch (Deutschland)<br>ch (USA)                                                                                                    | Referenzsprache: Deu                              | itsch (Deutschland) 💌                                                                                                    |
| Project informations Recipes SIMATIC PLC Status/Force Start screen Start screen System informations                                                                                                    |   | Artikaans (Südafrika)     Zussiz     Albanisch (Albanien)     Armenisch (Armenien)     Aserbaidschanisch (Kyrillisch, Aserb     Aserbaidschanisch (Lateinisch, Aserb     Baskisch (Baskenland)     Belarussisch (Belanus)     Bulgarisch (Bulgarien)     Chinesisch (Macco S A.R.)                                                                                                    | ch (Russland)<br>ch (Sudafrika<br>Englisch (Triide)<br>aidschan)<br>Föringisch (Estland)<br>Föringisch (Farode)<br>Französisch (Belgie<br>Französisch (Kanad<br>Französisch (Luxerr                                                                                                    | n)<br>eich)<br>a)<br>ıburg)                       | Malaiisch (Brunei Darussalan<br>Malaiisch (Malaysia)<br>Marati (Indien)<br>Mazedonisch (Mazedonien, F<br>Mongolisch (Kyrillisch, Mong<br>Niederländisch (Geljen)<br>Niederländisch (Riederlande<br>Norwegisch, Bokmäl (Norwe<br>Norwegisch, Norwas (Norwe                                                                                                    |
| System screens System screens User administration Self beneficial administration Self beneficial administration Self beneficial administration Self beneficial administration Self beneficial administration Self benutzerverwaltung Self benutzerverwaltung Self benutzerver |   | Chinesisch (Singapu)<br>Chinesisch (Singapu)<br>Chinesisch (V& China)<br>Obisisch (Dienemark)<br>Obustsch (Dientenstein)<br>Deutsch (Liechtenstein)<br>Deutsch (Liechtenstein)<br>Deutsch (Schweiz)<br>Englisch (Schweiz)<br>Englisch (Großbritannien)<br>Englisch (Großbritannien)<br>Englisch (Großbritannien)<br>Englisch (Großbritannien)<br>Englisch (Großbritannien)<br>Englisch (Großbritannien)<br>Englisch (Camala)<br>Englisch (Camala)<br>Englisch (Camala)<br>Englisch (Camala)<br>Englisch (Simbabwe) | Französisch (Mona<br>Französisch (Schwe<br>Galtizsch (Galtien)<br>Georgisch (Galtien)<br>Indonesisch (Indien)<br>Indonesisch (Indien)<br>Islandisch (Island)<br>Italienisch (Island)<br>Italienisch (Island)<br>Italienisch (Island)<br>Kasachisch (Kasad<br>Katalanisch (Kasad<br>Katalanisch (Kasad<br>Katalanisch (Kotaetien)<br>Koreanisch (Koraetien)<br>Lettisch (Lettland) | iz)<br>inland)<br>esien)<br>i)<br>istan)<br>nien) | Portugiesisch (Prostuga)<br>Portugiesisch (Portuga)<br>Portugiesisch (Portuga)<br>Portugiesisch (Portuga)<br>Portugiesisch (Portuga)<br>Satwedisch (Solmosten)<br>Schwedisch (Schweden)<br>Schwedisch (Schweden)<br>Schwedisch (Solwake)<br>Stebisch (Lateinisch, Serbien)<br>Stebisch (Lateinisch, Serbien)<br>Steweisch (Slowake)<br>Spanisch (Vagentinien)<br>Spanisch (Vagentinien)<br>Spanisch (Cotta Rica)<br>Spanisch (Cotta Rica)<br>Spanisch (El Salvado)<br>Spanisch (El Salvado)<br>Spanisch (Guatemala) |
| Projektsprachen     Projektsprachen     Grafiksammlung     Online-Zugänge                                                                                                    |   | Allgemein                                                                                                    |                                                                                                    | enschaften 🚺 Inf                                  | fo 👔 🖫 Diagnose 🛛 🗖 🛏                                                                                                    |

The texts are imported again after they have been exported and translated into Russian.

| Col | or_ | Filling_Stati | on_V12 → :  | Sprachen & | Ressourcen  | <ul> <li>Projekttexte</li> </ul> |                            | _ # =×                |
|-----|-----|---------------|-------------|------------|-------------|----------------------------------|----------------------------|-----------------------|
|     |     |               |             |            |             |                                  | Anwendertexte              | Systemtexte           |
| T≡  | Y   | Gerätefilter: | Color       | Mixing_HMI | 1           | • 🗗 🗗                            | -                          |                       |
|     |     | 😡 Deutsch     | 🤌 Englisc   | Kategorie  | Russisch (R | Referenz                         |                            |                       |
|     | =   | Bedienen      | Controlling | Hmi runti  | Управление  | Color_Filling_Station_V12\Co     | olor_Mixing_HMI (TP1 200 ( | Comfort]\Benutzerve 🔺 |
|     |     | Bediengerätet | Text        | Hmi screen | Text        | Color_Filling_Station_V12\Co     | olor_Mixing_HMI (TP1 200 ( | Comfort]\Bilder\Syste |
|     | =   | Benutzer      | User group  | Hmi runti  | Benutzer    | Color_Filling_Station_V12\Co     | olor_Mixing_HMI (TP1 200 ) | Comfort]\Benutzerve   |

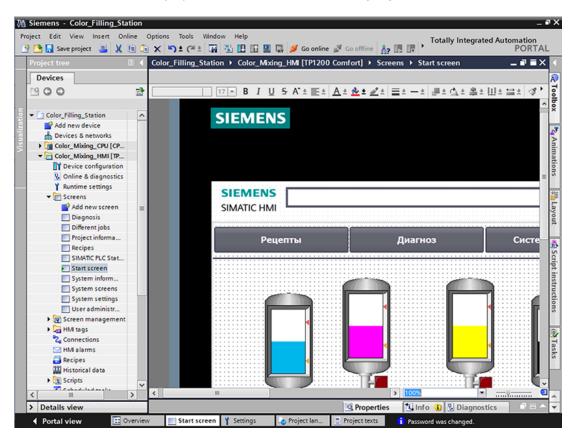

The Russian texts are displayed in Runtime in case of a language selection.

# 3.3.2.10 Reports

### Reports

Reports are used to record events in a production process as a basis for product testing and quality control. Alarms and recipe data are output at regular intervals in the form of shift reports for this purpose.

A report has been created in WinCC for the "Tank\_Level" log with alarms for the fill level.

| Projektnavigation 🔲 ·                                                                                                    | Color_Filling_Station > Color_Mixing_HMI [TP1200 Comfort] > Protokolle > TankLevel _                                                                                                    | I ■ X Werkzeuge 🛛 🗊 🔳 🕨     |
|----------------------------------------------------------------------------------------------------|----------------------------------------------------------------------------------------------------|-----------------------------|
| Geräte                                                                                                    |                                                                                                    | Optionen                    |
| B00 =                                                                                                    | Tehoma 3 16 B I U S A ± 至土 ▲土 ▲土 /土 三土 一土 建生 山土 二土 田土 🚽 🦅 🧐                                                                                                    | ± 🕨 🛄 🗆                     |
|                                                                                                    | · · · 1 · · · 2 · · · 3 · · · 4 · · · 5 · · · 6 · · · 7 · · · 8 · · · 9 · · · 10 · · · 11 · · · 12 · · · 13 · · · 14 · · · 15 · · · 16 · · · 17 · · · 18 · · · 19 · ·     · Kopbeile     · Kopbeile                                                                                                    | Basisobjekte                |
| Galer_Mixing_CMU (CPU 151     Galer_Mixing_HMI (IP102     Garzekonfiguration     Garzekonfiguration     Goline & Diagnose     Auntime Einstellungen     Bilder     Sig Bilderwaltung     WHI-Variablen     Verbindungen                                                                                                    | I Detailsence 1 I No. Time Status Date GR PLC I 0 12:00:00 PM KGQ 1/1/1999 Class name 0 * Device normal kursiv normal I 12:00:00 PM KGQ 1/1/1999 Class name 1 * Device                                                                                                    | ► Elemente<br>D12 10× 22 °5 |
| HNI-Meldungen Recepturen Kall Archive  Salarise Aufgabenplaner Californ  Participation  FankLevel Californ  FankLevel Califor | 1       12:00:00 PM       KGQ       1/1/1999       Class halle       1       Device         normal       Dilinker normal       1/1/1999       Class halle       1       Device         2       12:00:00 PM       KGQ       1/1/1999       Class halle       2       * Device         3       12:00:00 PM       KGQ       1/1/1999       Class halle       3       * Device         3       12:00:00 PM       KGQ       1/1/1999       Class halle       3       * Device         4       12:00:00 PM       KGQ       1/1/1999       Class halle       4       * Device         normal       underline       normal       1/1/1999       Class halle       4       * Device | ✓ Controls                  |
| Gemeinsame Daten     Dokumentationseinstellungen     Ospachen & Ressourcen                                                                                                    | Eigenschaften 🖞 Info 🌒 🖞 Diagnose 🗈                                                                                                    | Grafiken                    |
| Projekzprachen     Projekzprachen     Projekzewa     Grafikasamniung     Sigi Online-Zugänge     Graf Reader/USB-Speicher     Carl Reader/USB-Speicher     Detailansicht                                                                                                    | Eigenschaften     Animationen     Freignisse     Texte       Aligemein     Aligemein     Aligemein       Gestaltung     Quelle:     Meldeklasse       Darstellung     Verschiedenes     Sortierung:     Neueste Meldung zuerst v       Zeilen pro Eintrag:     2       Meldeklasse     Meldeklasse       Meldeklasse     Meldeklasse       Werschiedenes     Sortierung:       Meldeklasse     Meldeklasse       Verschiedenes     Tank_tevel_Alarms       Millisek.anzeigen:     Anfang:       Zeitbereich     Melde:       Anfang:                                                                                                    | Carefikordner               |

A report for recipes has also been created in this project.

| Color_Filling_Statio      | n_V12 → Color_Mixing_HMI [TP1200 Comfort] → Protokolle → RecipeColorSelection 🛛 🗕 🖬 🗮 🗙                  | Werkzeuge 🛛 🗊 🕨 🕨 |
|---------------------------|----------------------------------------------------------------------------------------------------|-------------------|
|                           |                                                                                                    | Optionen          |
| Tahoma 🔳                  | 16 💌 B I U S A*± 듣초 🗛 ± 소조 소조 = 초 - 초 📑 ± 쇼조 후초 비초 달히 🛷 1달 ±                                             | N 🚨 🔟 📃           |
| - Detailseite 1           | ···· 4 ··· 5 ··· 6 ··· 7 ··· 8 ··· 9 ··· 10··· 11··· 12··· 13··· 14··· 15··· 16··· 17··· 18··· 19··· 20· | ✓ Basisobjekte    |
| · Detailseite i           | · · · · · · · · · · · · · · · · · · ·                                                                    | 111               |
| Recipe Numb               | per: 1 Name: Recipe_1                                                                                    |                   |
| :                         | umber: 1 Name: Recipe data record_1                                                                      |                   |
| Tag:                      | Name: Type: Value:                                                                                       | A 🔺               |
| : Variable_Nu             | mber_0 Entry_Number_01 ULONG 689874030                                                                   | ✓ Elemente        |
|                           | mber_0 Entry_Number_02 LONG -99253259                                                                    | <u>i</u>          |
|                           | mber_0 Entry_Number_01 INT -9<br>mber_0 Entry_Number_03 UINT 8172                                        |                   |
| : Variable_Fla            | g_05 Entry_Flag_05 BOOL False                                                                            | 5 #               |
|                           | ing_06 Entry_String_06 STRING WinCC flexible RT                                                          |                   |
|                           | te_07 Entry_Date_07 DATETIME 12/30/1899 12:00:00 AM<br>mber_0 Entry_Number_08 LONG 6968192               | ✓ Controls        |
|                           | mber_0 Entry_Number_09 ULONG 9903155                                                                     |                   |
| Variable_Fla              | g_10 Entry_Flag_10 BOOL True                                                                             |                   |
| :                         |                                                                                                    |                   |
| 9                         |                                                                                                    |                   |
| Rezepturprotokoll 1       | [Rezepturprotokoll] 🛛 🖸 Eigenschaften 🐩 Info 🚯 🖏 Diagnose 🚽 🖬 🤜                                          |                   |
| Eigenschaften             | Animationen Ereignisse Texte                                                                             |                   |
| 🔢 Eigenschaftsliste       | Allgemein                                                                                                |                   |
| Allgemein                 | Rezeptur                                                                                                 |                   |
| Gestaltung<br>Darstellung | Auswahl Rezeptur: Name                                                                                   |                   |
| Verschiedenes             | Rezepturname:                                                                                            |                   |
|                           | Erste Rezeptur:                                                                                          |                   |
|                           | Letzte Rezeptur:                                                                                         |                   |
|                           |                                                                                                    |                   |
|                           | Datensatz                                                                                                |                   |
|                           | Auswahl Datensatz:                                                                                       |                   |
|                           | Datensatzname:                                                                                           |                   |
|                           | Erster Datensatz:                                                                                        |                   |
|                           | Letzter Datensatz:                                                                                       |                   |
|                           |                                                                                                    |                   |

The reports should be output on a daily basis to a printer which is connected to the HMI device.

The cyclical output was created with the help of the Scheduler.

# 3.3.3 Insert HMI device from libraries

3.3.3.1 Storing an object in a library

### Introduction

The global library includes a preconfigured HMI device.

#### Procedure

- 1. Open the global library.
- 2. Drag-and-drop the HMI device "Color\_Mixing\_HMI" into the "Devices & Networks" editor.

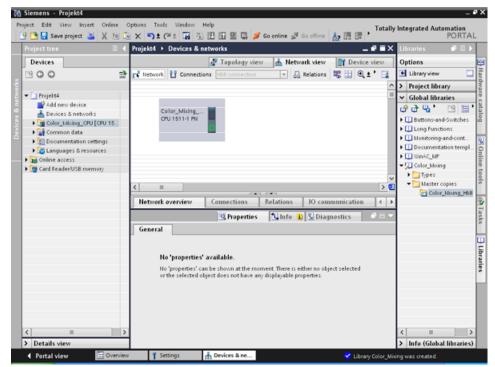

3. The mouse pointer changes into a crosshair with an object symbol attached.

### Result

The preconfigured HMI device is created and can be connected to the CPU.

# 3.3.4 Configuring HMI connection

### 3.3.4.1 Communication between devices

### Communication

The data exchange between devices is referred to as communication.

The devices can be interconnected directly or via a network.

The interconnected devices in communication are referred to as communication partners.

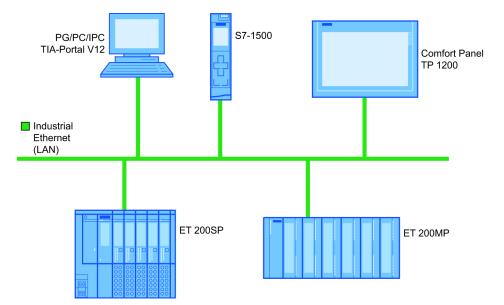

Data transferred between the communication partners may serve different purposes:

- Display processes
- Operate processes
- Output alarms
- Archive process values and alarms
- Document process values and alarms
- Administer process parameters and machine parameters

#### Basic information for all communication

The basis for all types of communication is a network configuration. In a network configuration, you specify the connection that exists between the configured devices.

With the network configuration, you also ensure the necessary prerequisites for communication, in other words:

- Every device in a network is assigned a unique address.
- The devices carry out communication with consistent transmission characteristics.

# 3.3.4.2 Configuring HMI connection

### Introduction

You configure an HMI connection between the Comfort Panel TP1200 and the CPU via PROFINET in the "Devices & Networks" editor.

The available communication partners in the project are displayed graphically in the network view.

# 

## Communication via Ethernet

In Ethernet-based communication, the end user is responsible for the security of his data network.

Targeted attacks can overload the device and interfere with proper functioning.

### Requirements

The following communication partners are created in the "Devices & Networks" editor:

- HMI device: SIMATIC Comfort Panel
- CPU: SIMATIC S7-1500

### Procedure

- 1. Click the "Connections" button and select "HMI connection" for the connection type. The devices available for connection are highlighted in color.
- 2. Click the PROFINET interface of the CPU and drag-and-drop a connection to the PROFINET interface of the HMI device.

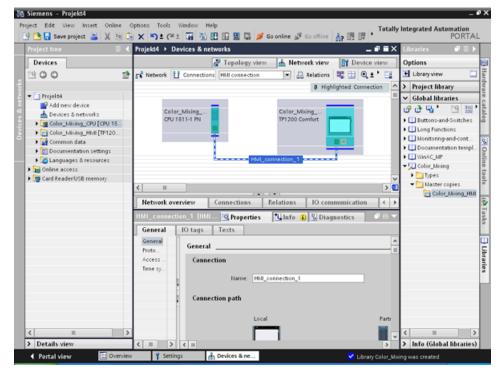

3. Click the communication partners in the "Network view" and change the PROFINET parameters in the Inspector window according to the requirements of your project.

#### Note

The created HMI connection is also shown in the tabular area of the editor in the "Connections" tab. You check the connection parameters in the table.

You can change the local name for the connection only in the table.

### Result

You have created a connection between an HMI device and the CPU.

# 3.3.4.3 Connecting HMI tags

#### Introduction

Once you have created the connection of CPU and HMI device, connect the tags of the two devices.

#### Procedure

- M Siemens HMI\_Color\_Mixing\_Complete Options Tools Window Help Edit View Insert Online Totally Integrated Automation PORTAL A2 US UR |\* 🕙 🕒 🔂 Save project 📑 🐰 🐚 HMI\_Color\_Mixing\_Complete → Color\_Mixing\_HMI [TP1200 Comfort] → HMI tags - # = X Devices 💺 HMI tags 🛛 💺 System tags 000 **B** 🍠 🖻 🖻 🏅 asks HMI tags Device configuration Name . Tag table Data type Connection PLC na A\_Move\_Tin\_Animation HMI\_ALERT\_TANKS <internal tag> Online & diagnostics Default tag table -0 Int Bool 5 Y Runtime settings Default tag table -0 Screens
   Screen management • HML\_Calculate\_Filling\_Levels HML\_Filling\_Counter Default tag table HMI\_connectio Bool Default tag table Int HMI\_connectio -0 HML\_Filling\_FillingLevel\_CMVK\_C Default tag table Hill tags
   Show all tags HMI\_connectio. HMI\_connectio. • Dint HML\_Filling\_FillingLevel\_CMVK\_K\_Default tag table -0 Dint Add new tag table -0 HML\_Filling\_FillingLevel\_CMYK... Default tag table Dint HMI connectio 🔏 Default tag tab . -0 HML\_Filling\_FillingLevel\_CMYK\_Y Default tag table HMI\_connectio Dint 2 Connections -0 HML\_Filling\_Valve\_open Default tag table Bool HMI\_connectio. Hhti alarms • HMI\_Mixer\_BUSY Default tag table Bool HMI\_connectio 🛃 Recipes -0 HMI\_Mixer\_ON Default tag table Bool HMI\_connectio HMI\_Number\_Tins HMI\_Recipe\_CurrentValue\_C Default tag table Default tag table HMI\_connectio. HMI\_connectio. III Historical data 0 Dint Scripts
   Scheduled tasks Dint HML\_Recipe\_Current\/alue\_K HML\_Recipe\_Current\/alue\_M Dint Dint HMI\_connectio HMI\_connectio -0 Default tag table Cycles • Default tag table • 🛐 Reports -0 HML\_Recipe\_CurrentValue\_Y HML\_Recipe\_RG8\_Convert\_B Default tag table Dint HMI\_connectio Text and graphic lists • Default tag table HMI\_connectio Int 😽 User adr -0 HMI Recipe RG8 Convert G Default tag table Int HMI connectio HML\_Recipe\_RG8\_Convert\_R HML\_Reset\_Filling\_Level\_C ✓ Details view a Default tag table HMI\_connectio Default tag table -0 Bool HMI\_connectio 0 HMLReset\_Filling\_Level\_K HMLReset\_Filling\_Level\_M Default tag table Default tag table Bool Bool HMI\_connectio Nar HMI\_connectio -0 HML\_Reset\_Filling\_Level\_Y Default tag table Bool HMI\_connectio. ۲ 5 🗓 Info 👔 🗓 Diagnostics 🔍 Properties ◀ Portal view 🊓 Devices & ... 🝓 HMI tags 🌱 Settings 🗾 Diag 1 Partner subnet is not c
- 1. Open the HMI tag editor.

2. Select the HMI connection you have just configured in the "Connections" column.

S7-1500 Getting Started, 05/2014, A5E03981761-AC

|                                 |          | HMI_Col | or_Mixing_Complete + Colo       | r_Mixing_HMI (TP120 | IO Comfort] > | HMI tags                     | _ @ =×    |
|---------------------------------|----------|---------|---------------------------------|---------------------|---------------|------------------------------|-----------|
| Devices                         |          |         |                                 |                     | [             | 🔩 HMI tags 🛛 遏 Sy            | stem tags |
| 900                             | <b>a</b> | 🥩 🗎     | 8 3                             |                     |               |                              |           |
|                                 | _        | HMI     | tags                            |                     |               |                              |           |
| - Color_Mixing_HMI [TP1200 Comf | ~        |         | ame 🔺                           | Tag table           | Data type     | Connection                   | PLC       |
| Device configuration            |          | -0      | A_Move_Tin_Animation            | Default tag table   | Int           | <internal tag=""></internal> |           |
| V Online & diagnostics          |          | -0      | HMI_ALERT_TANKS                 |                     | Bool          | HML_connection_              |           |
| Y Runtime settings              |          | -0      | HMI_Calculate_Filling_Levels    | Default tag table   | Bool          | HMI_connection_              |           |
| Screens                         |          | -0      | HMI_Filling_Counter             | Default tag table   | Int           | HMI_connection_              | Color     |
| • 🙀 Screen management           |          | -0      | HML Filling_FillingLevel_CMYK_C | Default tag table   | Dint          | HMI_connection_              |           |
| - 🔁 HMI tags                    |          | -0      | HML Filling_FillingLevel_CMYK_K | Default tag table   | Dint          | HMI_connection_              | Color     |
| Show all tags                   |          | -0      | HML_Filling_FillingLevel_CMYK   | Default tag table   | Dint          | HML_connection_              | Color     |
| Add new tag table               |          | -0      | HML_Filling_FillingLevel_CMYK_Y | Default tag table   | Dint          | HMI_connection_              | Color     |
| 🍯 Default tag table [35]        |          | -0      | HML_Filling_Valve_open          | Default tag table   | Bool          | HMI_connection_              | Color     |
| 2 Connections                   |          | -       | HMI_Mixer_BUSY                  | Default tag table   | Bool          | HMI_connection_3             | 6 Color   |
| MMI alarms                      |          | -0      | HMI_Mixer_ON                    | Default tag table   | Bool          | HMI_connection_3             | Color     |
| 🔁 Recipes                       |          | -0      | HMLNumber_Tins                  | Default tag table   | Dint          | HMI_connection_              | Color     |
| 🔛 Historical data               |          | -0      | HMI_Recipe_CurrentValue_C       | Default tag table   | Dint          | HML_connection_3             | Color     |
| Scripts                         |          | -0      | HML_Recipe_CurrentValue_K       | Default tag table   | Dint          | HM_connection_               | Color     |
| 5 Scheduled tasks               |          | -       | HMI_Recipe_CurrentValue_M       | Default tag table   | Dint          | HM_connection_               | 6 Color   |
| Cycles                          |          | -0      | HML_Recipe_CurrentValue_Y       | Default tag table   | Dint          | HMI_connection_              | Color     |
| 🕨 🛅 Reports                     |          | - 0     | HMI_Recipe_RG8_Convert_B        | Default tag table   | Int           | HMI_connection_              | 6 Color   |
| 🔯 Text and graphic lists        |          | -0      | HMI_Recipe_RG8_Convert_G        | Default tag table   | Int           | HMI_connection_              | Color     |
| 💱 User administration           | ~        |         | HMI_Recipe_RG8_Convert_R        | Default tag table   | Int           | HMI_connection_3             | 8 Color   |
| ()                              | >        |         | HML_Reset_Filling_Level_C       | Default tag table   | Bool          | HMI_connection_              |           |
| Details view                    |          |         | HML_Reset_Filling_Level_K       | Default tag table   | Bool          | HMI_connection_              |           |
|                                 |          |         | HMLReset_Filling_Level_M        | Default tag table   | Bool          | HMI_connection_              |           |
| News                            |          | -8      | HMLReset_Filling_Level_Y        | Default tag table   | Bool          | HMI_connection_              | Color,    |
| Name                            |          | ٤.      |                                 |                     |               |                              | >         |
|                                 |          |         |                                 | HMI tag param       |               |                              |           |

3. Repeat this procedure for all entries highlighted in red.

# Result

An HMI connection had already been created for tags already configured in the CPU and HMI device.

You have restored this HMI connection.

# 3.3.5 Configuring system diagnostics

### 3.3.5.1 System diagnostics basics

#### Introduction

You use system diagnostics to detect problems and errors in any part of your plant. WinCC has two display and operating elements for quick error localization.

#### System diagnostics view

The alarm view shows the status of a CPU while the system diagnostics view gives you an overview of all devices available in your system: You navigate directly to the cause of the error and to the relevant device. You have access to all devices supporting diagnostics you have configured in the "Devices & networks" editor.

### System diagnostics window

The system diagnostics window is an operating and display element that you can only use in the global screen.

The functions of the system diagnostics window are no different than those of the system diagnostics view. Because the system diagnostics window is configured in the global screen, you can, for example, also specify if the object is closable in Runtime.

### 3.3.5.2 System diagnostics views

### Introduction

There are four different views available in the system diagnostics display and the system diagnostics window.

- Device view
- Diagnostic buffer view
- Detail view
- Matrix view (for master systems, PROFIBUS, PROFINET only)

### **Device view**

The device view shows all the available devices of a layer in a table. Double-clicking on a device opens either the child devices or the detail view. Symbols in the first column provide information about the current status of the device.

| \$7-1500 | -Station_1        |                 |      |                 |                     |         |             |
|----------|-------------------|-----------------|------|-----------------|---------------------|---------|-------------|
| Status   | Name              | Operating state | Slot | Туре            | Order number        | Address | Plant desig |
| <b>~</b> | S7-1500-Station_1 |                 |      | S7-1500-Station |                     | 32*     |             |
|          | CPU-Proxy_1       |                 | 1    | CPU 1511-1 PN   | 6ES7 511-1AK00-0AB0 | 49*     |             |
|          |                   |                 |      |                 |                     |         |             |
|          |                   |                 |      |                 |                     |         |             |
|          |                   |                 |      |                 |                     |         |             |
|          |                   |                 |      |                 |                     |         |             |
|          |                   |                 |      |                 |                     |         |             |
|          |                   |                 |      |                 |                     |         |             |
|          |                   |                 |      |                 |                     |         |             |
|          |                   |                 |      |                 |                     |         |             |
|          |                   |                 |      |                 |                     |         |             |
|          |                   |                 |      |                 |                     |         |             |
|          |                   |                 |      |                 |                     |         |             |
|          |                   |                 |      |                 |                     |         |             |
|          |                   |                 |      |                 |                     |         |             |
| •        |                   |                 |      |                 |                     |         | •           |
|          | ← → 🔛             |                 |      |                 |                     |         |             |

# Diagnostic buffer view

The current data from the diagnostic buffer are shown in the diagnostic buffer view.

| N. | Date        | Time        | Event                                                                                    |          | L |
|----|-------------|-------------|------------------------------------------------------------------------------------------|----------|---|
| 1  | 1/11/2012   | 10:49:59 PM | Communication initiated request: WARM RESTART - CPU changes from STARTUP to RUN          | <b>×</b> |   |
| 2  | 1/11/2012   | 10:49:59 PM | Communication initiated request: WARM RESTART - CPU changes from STOP to STARTUP         | <b>2</b> |   |
| 3  | 1/11/2012   | 10:49:56 PM | Communication initiated request: STOP - CPU changes from RUN to STOP mode                | <b>1</b> |   |
| 4  | 1/11/2012   | 7:32:36 AM  | Communication initiated request: WARM RESTART - CPU changes from STARTUP to RUN          | <b>2</b> | ŀ |
| 5  | 1/11/2012   | 7:32:36 AM  | Communication initiated request: WARM RESTART - CPU changes from STOP to STARTUP         | <b>1</b> |   |
| 6  | 1/11/2012   | 7:32:34 AM  | Communication initiated request: STOP - CPU changes from RUN to STOP mode                | <b>2</b> |   |
| 7  | 1/11/2012   | 7:30:53 AM  | Communication initiated request: WARM RESTART - CPU changes from STARTUP to RUN          | <b>2</b> |   |
| 8  | 1/11/2012   | 7:30:53 AM  | Communication initiated request: WARM RESTART - CPU changes from STOP to STARTUP         | <b>2</b> |   |
| 9  | 1/11/2012   | 7:21:03 AM  | Communication initiated request: STOP - CPU changes from RUN to STOP mode                | <b>2</b> |   |
|    | 1/11/2012   | 4:33:55 AM  | Communication initiated request: WARM RESTART - CPU changes from STARTUP to RUN          | <b>2</b> |   |
|    | 1/11/2012   | 4:33:55 AM  | Communication initiated request: WARM RESTART - CPU changes from STOP to STARTUP         | <b>2</b> |   |
|    | 1/11/2012   | 4:22:31 AM  | Follow-on operating mode change - CPU changes from STOP (initialization) to STOP mode    | <b>2</b> |   |
|    |             | 4:22:31 AM  | Power on - CPU changes from NO POWER to STOP (initialization) mode                       | <b>2</b> |   |
|    | 1/11/2012   | 4:21:59 AM  | Power off - CPU changes from STOP to NO POWER mode                                       | <b>2</b> |   |
|    | 1/11/2012   | 4:19:51 AM  | System initiated request: STOP - CPU changes from STOP (firmware update) to STOP mode    | <b>2</b> |   |
|    | 1/11/2012   | 4:19:51 AM  | Device firmware update finished - CPU changes to STOP mode, new startup inhibit set: .   | <b>2</b> |   |
|    |             | 4:19:51 AM  | CPU firmware update: Completed successfully - Device firmware update sequence contin     |          |   |
|    |             | 4:19:03 AM  | System initiated request: Firmware update - CPU changes from STOP (initialization) to ST |          |   |
| I. | + /++ /2012 | 4.40.02 414 | Denter and the second points to crop (the second second                                  | 72.      | i |
|    |             |             |                                                                                          | - I Þ    | 1 |

### **Detail view**

The detail view gives detailed information about the selected device and any pending errors. Check whether the data is correct in the detail view. You can cannot sort error texts in the detail view.

| S7-1500 station_1 \ DI32  |                                                                |
|---------------------------|----------------------------------------------------------------|
| > Status                  | 9                                                              |
| > Name                    | DI32                                                           |
| Betriebszustand           |                                                                |
| Baugruppenträger          | 0                                                              |
| Steckplatz                | 3                                                              |
| > Тур                     | DI32                                                           |
| Bestellnummer             | 6ES7 521-1BL00-0AB0                                            |
| Adresse                   | 259*                                                           |
| Anlagenbezeichnung        |                                                                |
| Positionskennung          |                                                                |
| Hersteller ID             | SIEMENS AG                                                     |
| Hardware Version          | 97                                                             |
| Profil ID                 |                                                                |
| > spezifische Profildaten | 0003                                                           |
| I&M Datenversion          | 1.1                                                            |
| > Fehlertext              | Drahtbruch                                                     |
|                           | Hilfe: Kontrollieren Sie den Zustand der Verbindungsleitungen. |
|                           | 1                                                              |

### Matrix view

The matrix view is only available for master systems. The matrix view shows the status of the subdevices of the master system.

- In PROFIBUS, the numbers assigned by Profibus are used as identification (DP station number).
- The IO devices are numbered consecutively from 1 in PROFINET.

| O System_2                                   |
|----------------------------------------------|
| IO System_2<br>I2001 I2002 I2003 I2004 I2005 |
| a12001 a12002 a12003 a12004 a12005           |
|                                              |
|                                              |
|                                              |
|                                              |
|                                              |
|                                              |
|                                              |
|                                              |
|                                              |
|                                              |

### **Navigation buttons**

| Button | Function                                                                  |
|--------|---------------------------------------------------------------------------|
|        | Opens the child devices or the detail view if there are no child devices. |
| +      | Opens the parent device or the device view if there is no parent device.  |
|        | Opens the device view.                                                    |
|        | Opens the diagnostic buffer view. Only visible in the device view.        |
| 2      | Refreshes the view.<br>Configured softkey, for example F2                 |

### 3.3.5.3 Configuring the system diagnostic view

#### Introduction

You add a system diagnostics view to your project to get an overview of all devices available in your plant.

#### Requirements

- CPU has been created.
- The Inspector window is open.

#### Procedure

1. Double-click the "Diagnostics" HMI screen.

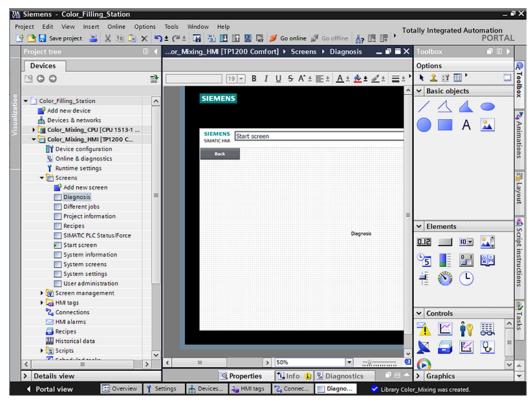

| Devices       Options         Options       Image: Color_Filling_Station         Add new device       Image: Color_Mixing_CRU [CRU 1513-1         Color_Mixing_CRU [CRU 1513-1       SIEMENS         Siemens       Siemens         Color_Mixing_CRU [CRU 1513-1       Siemens         Color_Mixing_CRU [CRU 1513-1       Siemens         Siemens       Siemens         Siemens       Siemens         Siemens       Siemens         Made new screen       Disgnostic overview         Disgnostic information       Recipes         Sistem screens       Sistem information         System information       System information         System information       System screens         System screens       Sistem servings         User administration       System screens         System screens       Sistem servings         User administration       System screens         System screens       Sistem screens         System screens       Sistem screens         System screens       Sistem screens         System screens       Sistem screens         System screens       Sistem screens         System screens       Sistem screens <t< th=""><th>B I U S A* ± E ± A ± &amp; ± Z ± = ±</th></t<>                                                                                                    | B I U S A* ± E ± A ± & ± Z ± = ±                                                                                                    |
|----------------------------------------------------------------------------------------------------|----------------------------------------------------------------------------------------------------|
| <ul> <li>Color_Filling_Station</li> <li>Color_Mixing_CPU [CPU 1513-1</li></ul>                                                                                                    | Coperal Slot Type Order exember Address                                                                                                    |
| Color_Filling_Station     Add new device     Devices & networks     Goverse an networks     SIEMENS     SIEMENS     SIEME                 | Coperal Slot. Type Order exember: Address                                                                                                    |
| Image: Status down       Image: Status down         Image: Add new device       Devices & networks         Image: Device configuration       Status Screen         Image: Device configuration       Bannine & diagnostics         Image: Device configuration       Bannine & diagnostics         Image: Device configuration       Bannine & diagnostics         Image: Device configuration       Bannine & diagnostics         Image: Device configuration       Bannet Control         Image: Device configuration       Bannet Control         Image: Device configuration       Bannet Control         Image: Device configuration       Bannet Control         Image: Device configuration       Bannet Control         Image: Device configuration       Bannet Control         Image: Device configuration       Diagnostic Control         Image: Device configuration       Diagnostic Control         Image: Device configuration       Diagnostic Control         Image: Device configuration       Diagnostic Control         Image: Device configuration       Diagnostic Control         Image: Device configuration       Diagnostic Control         Image: Device configuration       Diagnostic Control         Image: Device configuration       Diagnostic Control         Image: Device configration                                                                                                    | Coperal Stot Type Order number Address<br>▼ Elements<br>D.I2 □ ID ▼ ↓<br>↓<br>↓<br>↓<br>↓<br>↓<br>↓                                                                                                    |
| Devices & networks     Color_Mbing_CPU [CPU 1513-1     Color_Mbing_CPU [CPU 1513-1 _CPU [CPU 1513-1     Color_Mbing_CPU [CPU 1513-1     Color_Mbing_CPU [CPU 1513-1     Color_Mbing_CPU [CPU 1513-1     Color_Mbing_CPU [CPU 1513-1     Color_Mbing_CPU [CPU 1513-1     Color_Mbing_CPU [CPU 1513-1     Color_Mbing_CPU [CPU 1513-1     Color_Mbing_CPU [CPU 1513-1     Color_Mbing_CPU [CPU 1513-1     Color_Mbing_CPU [CPU 1513-1     Color_Mbing_CPU [CPU 1513-1     Color_Mbing_CPU [CPU 1513-1     Color_                                                                                                    | Coperal Stot Type Order auseber Address<br>▼ Elements<br>D.I2 □ ID ▼ QQ<br>↓ Elements<br>↓ Elements<br>↓ Elemen                                                                                                    |
| Stemens         Stemens         System settings         User administration         System mainstration         System settings         Stream management         Stream management         Stream management         Stream management         Stream management         Stream management         Stream management         Stream management         Stream management         Stream management         Stema stream         Stema stream         Stema stream         Stema stream         Stema stream         Stema stream         Stema stream                                                                                                    | Coperal Stot Type Order number Address<br>▼ Elements<br>D.I2 □ ID ▼ ↓<br>↓<br>↓<br>↓<br>↓<br>↓<br>↓                                                                                                    |
| Color_Mbding_HMI [TP1200 C                                                                                                    | Operal Slot Type Order number Address<br>♥ Elements<br>D.I2 ■ D.W QQ<br>↓ Elements<br>↓ Elements<br>↓ Elements<br>↓ QQ<br>↓ QQ |
| Image: Device configuration       Source intermediate         Image: Device configuration       Back         Image: Device configuration       Back         Image: Device configuration                                                                                                    | Operal Slot Type Order number Address<br>♥ Elements<br>D.I2 ■ D.W QQ<br>↓ Elements<br>↓ Elements<br>↓ Elements<br>↓ QQ<br>↓ QQ |
| Solution & diagnostics       Runtime settings         Project information       Diagnostic         Different jobs       Project information         Project information       Recipes         Status / Force       Status / Force         Status recens       Diagnostic         System information       System settings         System settings       User administration         System settings       User administration         System settings       User administration         System settings       User administration         System settings       User administration         System settings       User administration                                                                                                    | ► Elements<br>D.12                                                                                                    |
| <sup>↑</sup> Runtime settings <sup>↑</sup> Carters <sup>↑</sup> Screens <sup>↑</sup> Add new screen <sup>↑</sup> Diagnostic overview <sup>†</sup> Diagnostic Network <sup>↑</sup> Add new screen <sup>†</sup> Diagnostic Network <sup>†</sup> Diagnostic Network <sup>†</sup> Diagnostic Network <sup>†</sup> Diagnostic Network <sup>†</sup> Diagnostic Network <sup>†</sup> Diagnostic Network <sup>†</sup> Diagnostic Network <sup>†</sup> Diagnostic Network <sup>†</sup> Diagnostic Network <sup>†</sup> Diagnostic Network <sup>†</sup> Diagnostic Network             Different jobs <sup>†</sup> Elements             Different jobs <sup>†</sup> Elements             Start screen           System information             System settings           System settings             User administration           System settings             System settings           System settings             User administration           System settings             System settings <tr< td=""><td>✓         Elements           D.12        </td></tr<>                                                                                                    | ✓         Elements           D.12                                                                                                    |
| • Screens           • Operal Slot           • Type           Ouder number         Address             • Diagnosis           Operal Slot           • Type           Ouder number         Address             • Diagnosis           Operal Slot           Type           Ouder number         Address             • Different jobs           Project information           Recipes           Start screen           Dill             Start screen           System information           System screens           Dill           III             System screens           System screens           System screens           Dill           III             System screens           System screens           System screens           Li           Li             System screens           System screens           Li           Li           Li             System screens           System screens           Li           Li           System screens             W         Screantinistration                                                                                                    | ► Elements<br>D.12                                                                                                    |
| <sup>™</sup> Add new screen <sup>™</sup> Biagnosis <sup>™</sup> Diagnosis <sup>™</sup> Different jobs <sup>™</sup> Driget information <sup>™</sup> Elements <sup>™</sup> System information <sup>™</sup> System screens <sup>™</sup> System screens <td< td=""><td>✓         Elements           D.12        </td></td<>                                                                                                    | ✓         Elements           D.12                                                                                                    |
| Different jobs<br>Different jobs<br>Project information<br>Recipes<br>SIMATIC PLC Status/Force<br>Start screen<br>System information<br>System screens<br>System screens<br>USE ■ USE<br>USE<br>USE<br>USE<br>USE<br>USE<br>USE<br>USE                                                                                                    |                                                                                                    |
| Diagnosis<br>Different jobs<br>Project information<br>Recipes<br>SIMATC PLC Status/Force<br>Statt screen<br>System information<br>System screens<br>System screens<br>System screens<br>System screens<br>UE<br>UE<br>UE<br>UE<br>UE<br>UE<br>UE<br>UE<br>UE<br>UE                                                                                                    |                                                                                                    |
| Project information     Recipes     SIMATIC PLC Status/Force     Statt screen     System information     System screens     System screens                    |                                                                                                    |
| Recipes <ul> <li>SiMATC FLC Status/Force</li> <li>Stata screen</li> <li>System information</li> <li>System screens</li> <li>System screens</li> <li>System</li></ul>                                                                                                    |                                                                                                    |
| SIMATIC PLC Status/Force Status/Force System information System screens System screens User administration N S Screen management A → HM tags Concentration Concentration              |                                                                                                    |
| ∑ Start screen       D.I2       IUx         System information       System screens       System settings         User administration       User administration         > System settings       Source of the set of the set                                                                                                    |                                                                                                    |
| System information<br>System screens<br>System settings<br>User administration<br>M tags<br>Second Second Sec   | H 🕚 🕒                                                                                                    |
| System screens<br>System settings<br>User administration<br>We Screen management<br>Hit tags<br>Conservation<br>Source Street Street | H 🕚 🕒                                                                                                    |
| System settings User administration Solution Solution Sol            | H 🕚 🕒                                                                                                    |
| Got Commence of the second second secon                 |                                                                                                    |
| Green management     Generation                                                                                                    | × Controls                                                                                                    |
| Generation                                                                                                    | V Controls                                                                                                    |
| 2 Connections                                                                                                    | ✓ Controls                                                                                                    |
|                                                                                                    |                                                                                                    |
|                                                                                                    |                                                                                                    |
| 🚽 Recipes                                                                                                    | 🔨 🖄 🖾 🛉 🔛 👘                                                                                                    |
| III Historical data                                                                                                    |                                                                                                    |
| 🔸 💽 Scripts 🗸 🥃 🔛                                                                                                    | - 🔀 🔁 🖄 🥲 '                                                                                                    |

2. Double-click the "System diagnostics view" object in the "Tools" task card. The object is added to the screen.

- 3. Select "Properties > Properties > Columns > Devices/Detail view" in the Inspector window.
- 4. Enable the columns that you require in the device view for Runtime, for example, State, Name, Slot.
- 5. Enable the columns that you require in the detail view for Runtime, for example, State, Name, Higher level designation.
- 6. Enable the columns that you require in the diagnostics buffer view, for example: State, Name, Rack.
- 7. If necessary, adapt the headers to the columns.
- 8. Enable "Properties > Properties > Layout > Column settings > Columns moveable" to move the columns in Runtime.
- 9. You can change the column headers under "Properties > Properties > Column headers", if necessary.

### Result

The system diagnostics view has been added to the "Diagnostics" screen.

Error messages for the entire plant are now displayed in the system diagnostics view in Runtime.

# 3.3.6 Simulating an HMI device

### 3.3.6.1 Simulation basics

#### Introduction

You can use the simulator to test the performance of your configuration on the configuration PC. This allows you to quickly locate any logical configuration errors before productive operation.

You can start the simulator as follows:

- In the shortcut menu of the HMI device or in a screen: "Start simulation"
- Menu command "Online > Simulation > [Start|With tag simulator|With script debugger]"
- Under "Visualization > Simulate device" in the portal view.

### Requirement

The simulation/runtime component is installed on the configuration PC.

### Field of application

You can use the simulator to test the following functions of the HMI system, for example:

- Checking limit levels and alarm outputs
- Consistency of interrupts
- Configured interrupt simulation
- Configured warnings
- Configured error messages
- Check of status displays

# 3.3.6.2 Operating the panel in simulation

### Introduction

You simulate the HMI project on your computer.

### Procedure

1. Start the simulation of the HMI device.

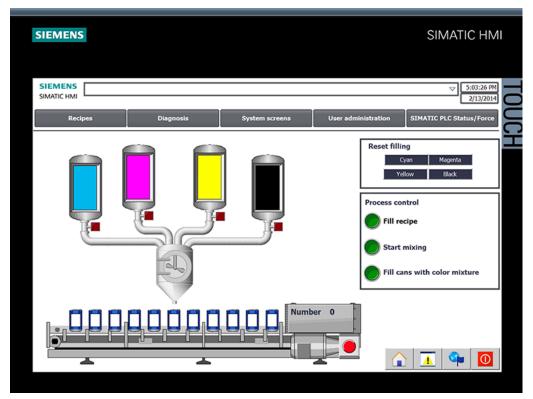

A connection to the CPU is established and the color mixing system is displayed in the simulation.

2. Open the "Recipes" screen and select a color.

| EMENS                        |       |         |                          |                    |                | SIM    | ATIC HI                 |
|------------------------------|-------|---------|--------------------------|--------------------|----------------|--------|-------------------------|
| IEMENS<br>IMATIC HMI<br>Back |       |         |                          |                    |                |        | ✓ 5:04:04 P<br>2/13/20: |
| Color selection reci         | pe    |         | Amount<br>Number of cans |                    | MYK values     |        |                         |
| Recipe Name:                 |       | No.:    | -                        | Cyan               | Magenta        | Yellow | Black                   |
| Recipe_ColorSelectio         | 5n    | ▽ 1     | 10                       | 100                |                |        |                         |
| Data Record Name:            |       | No.:    | 9                        | 80                 | 80             | 80     | 80                      |
| Carmine                      |       | ▽ 4     | 8                        |                    |                |        |                         |
| Entry Name                   | Value |         | 1                        | 60                 | 60             | 60     | 60                      |
| Cyan                         |       | 0       | 7                        | -                  | 4              |        | -                       |
| Magenta                      |       | 78      |                          | 40                 | 40             | 40     | 40                      |
| Yellow                       |       | 73      |                          | 1                  |                |        |                         |
| Black                        |       | 37      | 1                        | 20                 | 20             | 20     | 20                      |
|                              |       |         | 4                        |                    |                |        |                         |
|                              |       |         | 3                        | 0                  |                |        |                         |
|                              |       |         |                          | 0                  | 0              | 0      | 0                       |
|                              |       |         | 2                        | Display co         | olor selection |        |                         |
|                              |       |         | 1                        |                    |                |        |                         |
|                              |       | ain ain | 0                        | Display<br>RGB val |                |        |                         |
|                              |       |         |                          | KOD Val            | ue             |        |                         |
| Transfer completed           |       |         | 5                        |                    |                |        |                         |
|                              |       |         |                          |                    |                |        |                         |
|                              |       |         |                          |                    |                |        |                         |
|                              |       |         |                          |                    |                |        | Si I 🚺                  |

3. Specify the number of cans and view the selected color.

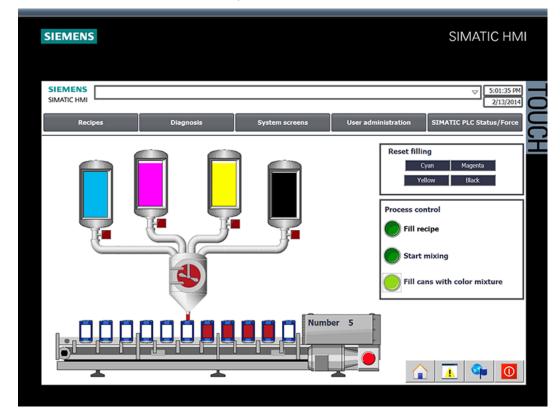

4. Go back to the start screen and start production.

3.3 Configure visualization

- SIEMENS SIMATIC HMI SIEMENS SIMATIC HMI Back 
   S71500/ET200MP station\_1 \ Color\_Mixing\_CPU

   Status
   Name
   Ope...
   Slot

   Image: Color Mixing CPU
   Image: CPU
   Image: CPU
   Image: CPU

   Type
   Order number
   Address

   CPU 1511-1...
   6ES7 511-1...
   49\*
   Plant design... Location ide **V** PROFINET interface\_1 Port\_1 Port\_2 1 1 1 PROFINET-.. Port Port 64\* 65\* 66\* **⊻**
- 5. You can query the current CPU status in the "Diagnostics" screen.

3.4 Loading the project into the programming device

# 3.4 Loading the project into the programming device

## 3.4.1 Load CPU to project

## Introduction

You can create a new station including the actual values from the hardware configuration and the user program.

## Procedure

1. Open the dialog for loading from the CPU.

| 3 Siemens - Color_Fillin                                        | g_Station2                                                                                                    | _ # X                                                                                                    |
|-----------------------------------------------------------------|----------------------------------------------------------------------------------------------------|----------------------------------------------------------------------------------------------------|
| Project Edit View Insert                                        | Online Options Tools Window Help                                                                                               | s online 🥳 Go offline 🛔 🖪 🗊                                                                                     |
| Project tree                                                    | Go offine Ctrl+M                                                                                                    |                                                                                                    |
| Devices                                                         | Stop runtime/simulation                                                                                                    |                                                                                                    |
| <u> </u>                                                        | Download to device<br>Extended download to device                                                                              | 🕅 Tasks                                                                                                    |
| Color_Filling_Station2                                          | Download and reset PLC program<br>Download user program to Memory Card                                                         | S C a                                                                                                    |
| <ul> <li>Devices &amp; networks</li> <li>Common data</li> </ul> | Upload from device (software)                                                                                                  | Libraries                                                                                                    |
| Cocumentation set     Cocumentation set                         | backup iom onine device                                                                                                    | is a second second second second second second second second second second second second second second second s |
| Online access                                                   | HM Device maintenance                                                                                                    |                                                                                                    |
| → 📑 Card Reader/USB mem                                         | Accessible devices     Ctrl+U     Start CPU     Ctrl+Shith-E     Stop CPU     Ctrl+Shith-Q     Online & diagnostics     Ctrl+D | and st                                                                                                    |
| ✓ Details view                                                  |                                                                                                    |                                                                                                    |
| Name<br>Add new device                                          |                                                                                                    |                                                                                                    |
| 📥 Devices & networks                                            |                                                                                                    |                                                                                                    |
| Documentation settings<br>Languages & resources                 | STITE RECEIPTION OF                                                                                                    |                                                                                                    |
|                                                                 |                                                                                                    | 201100110011001100<br>111001100110011000<br>100110011001100                                                     |
|                                                                 |                                                                                                    | 🔍 Properties 🐩 Info 😩 🔀 Diagnostics 💷 – 🔶                                                                       |
| Portal view                                                     | 22 Overview                                                                                                    | Project Color_Filling_Station2 created.                                                                         |

- 2. Select the interface with which the programming device is connected to the CPU. The search for accessible nodes starts automatically.
- 3. Load the CPU in the project.

3.4 Loading the project into the programming device

## Result

The hardware and software configuration of the CPU are loaded into the project. The project now contains, for example, program blocks and tags.

| Devices       Tags       B User constants       QB System cons         Image: Color, Mixing_CRU (CRU 15.       Default tag table       Default tag table         Image: Color, Mixing_CRU (CRU 15.       Name       Data type       Address       Retain       Visible       Access.       Comment         Image: Color, Mixing_CRU (CRU 15.       Name       Data type       Address       Retain       Visible       Access.       Comment         Image: Color, Mixing_Cru 15.       Name       Data type       Address       Retain       Visible       Access.       Comment         Image: Color, Mixing_Cru 15.       Name       Data type       Address       Retain       Visible       Access.       Comment         Image: Color, Mixing_Cru 15.       Name       Data type       Address       Retain       Visible       Access.       Comment         Image: Color, Mixing_Cru 15.       Image: Color, Mixing_Cru 15.       Image: Color, Mixing_Cru 15.       Image: Color, Mixing_Cru 15.       Image: Color, Mixing_Cru 15.       Image: Color, Mixing_Cru 15.       Image: Color, Mixing_Cru 15.       Image: Color, Mixing_Cru 15.       Image: Color, Mixing_Cru 15.       Image: Color, Mixing_Cru 15.       Image: Color, Mixing_Cru 15.       Image: Color, Mixing_Cru 15.       Image: Color, Mixing_Cru 15.       Image: Color, Mixing_Cru 15.       Image: Color, Mixing                                                                                                    | tree 🛛                   | 4    | Filli | ing_Station2 + Color_Mixing | _CPU [CPU 151 | 1-1 P | N] + PLC | tags | ► De   | fault ta | g table [ | 92] 🗕 🕯    |      |
|----------------------------------------------------------------------------------------------------|--------------------------|------|-------|-----------------------------|---------------|-------|----------|------|--------|----------|-----------|------------|------|
| Default tag table         Optimizing CPU (CPU 15         Name       Data type       Address       Retain       Visibl.       Acces.       Comment         ID evice configuration       Sool       % Volte       OPtimizing       Sool       % Volte       OPtimizing       OPtimizing                                                                                                    | es                       |      |       |                             |               |       | Tags     | 🗉 Us | er con | stants   | Sys       | tem consta | ints |
| Default tag table <ul> <li></li></ul>                                                                                                    | 0                        | -    |       | ) 🕞 🤓 🔐                     |               | _     |          |      |        |          |           |            |      |
| <ul> <li>Color, Miding_CPU (CPU 15.</li> <li>Name</li> <li>Device configuration</li> <li>Conveyor, Move_Cycle</li> <li>Conveyor, Move_Cycle</li> <li>Conveyor, Move_Cycle</li> <li>Conveyor, Move_Cycle</li> <li>Conveyor, Move_Cycle</li> <li>Conveyor, Move_Cycle</li> <li>Conveyor, Move_Cycle</li> <li>Conveyor, Move_Cycle</li> <li>Conveyor, Move_Cycle</li> <li>Conveyor, Move_Cycle</li> <li>Conveyor, Move_Cycle</li> <li>Conveyor, Move_Cycle</li> <li>Conveyor, Move_Cycle</li> <li>Conveyor, Move_Cycle</li> <li>Conveyor, Cycle, Gool</li> <li>Socu, Convert, CMTK, T.,</li> <li>Conveyor, Cycle, Gon</li> <li>Conveyor, Cycle, Gon</li> <li>Conveyor, Cycle, Gon</li> <li>Conveyor, Cycle, Gon</li> <li>Conveyor, Cycle, Gon</li> <li>Conveyor, Cycle, Gon</li> <li>Conveyor, Cycle, Gon</li> <li>Conveyor, Cycle, Gon</li> <li>Conveyor, Cycle, Gon</li> <li>Conveyor, Cycle, Gon</li> <li>Conveyor, Cycle, Gon</li> <li>Conveyor, Cycle, Gon</li> <li>Conveyor, Cycle, Gon</li> <li>Conveyor, Cycle, Gon</li> <li>Socu, Convert, CMTK, T.,</li> <li>Conveyor, Cycle, Gon</li> <li>Socu, Convert, CMTK, T.,</li> <li>Conveyor, Cycle, Gon</li> <li>Socu, Convert, Conver, Gone</li> <li>Conveyor, Cycle, Gon</li> <li>Socu, Conver, Conver, Gone</li> <li>Conveyor, Cycle, Gon</li> <li>Socu, Conver, Conver, Gone</li> <li>Conveyor, Cycle, Gone</li> <li>Socu, Conver, Conver, Gone</li> <li>Conveyor, Conver, Conver, Conver, Conver, Conver, Conveyor, Bustret, Bool</li> <li>Socu, Conver,</li></ul>                                                                                                    | •                        |      | _     |                             |               |       |          |      |        |          |           |            |      |
| Image: Device configuration       Image: Amage: Amage                  | Color Mixing CPU [CPU 15 |      |       |                             | Data type     |       | Address  | 1    | Retain | Visibl   | Acces     | Comment    |      |
| 9       Online & diagnostics       2       2       Conveyor_Find_Fillposition       Bool       NQ0.1       V         9       Program blocks       3       4       Conveyor_Kive_Cycle       Bool       NQ0.2       V         8       Main (0851)       3       4       Conveyor_Cycle_done       Bool       NQ0.4       V       V         8       SciConvert_Citr_T       7       4       ECIPE_pade_CONVERT_R       Int       SMMH4       V       V         8       SciConvert_Citr_T       7       4       ECIPE_pade_CONVERT_R       Int       SMMH4       V       V         9       4       ECIPE_pade_CONVERT_R       Int       SMMH4       V       V       V         9       4       ECIPE_pade_CONVERT_R       Int       SMMH4       V       V                                                                                                    |                          |      | 1     | FILLING VALVE OPEN          |               |       | %00.0    |      |        |          |           |            |      |
| Program blocks         3         Conveyor_Move_Cycle         Bool         NQ0.2         F           If Add new block         6         Main [0885]         5         Conveyor_Hlopsition_found         Bool         NQ0.2         F         F           If Add new block         6         Main [0885]         5         Conveyor_Yole_Sond         Bool         NQ0.2         F         F           If SCL_Convert_CMITK_T.         6         Marc_ON         Bool         NQ0.3         F         F           If LAD_Control_Color_V         8         Conveyor_Cycle_don         Bool         NQ0.4         F         F           If LAD_Control_Color_V         8         If ECIPE_RGB_CONVERT_B         Int         NAMH4         F         F           If LAD_Local_Error_Ham         5         AECIPE_RGB_CONVERT_B         Int         NAMH4         F         F           If LID_Local_Error_Ham         5         AECIPE_RGB_CONVERT_B         Int         NAMH4         F         F           If LID_Local_Error_Ham         5         AECIPE_RGB_CONVERT_B         Int         NAMH4         F         F           If LID_Local_Error_Ham         6         ILLING_CONVEYOR_ET         Time         NAD50         F         F <td>Online &amp; diagnostics</td> <td></td> <td>2</td> <td>Conveyor_Find_Fillposition</td> <td>Bool</td> <td></td> <td>%Q0.1</td> <td>-</td> <td></td> <td></td> <td></td> <td></td> <td></td>                                                                                                    | Online & diagnostics     |      | 2     | Conveyor_Find_Fillposition  | Bool          |       | %Q0.1    | -    |        |          |           |            |      |
| # Add new block       4       Conveyor_Fillposition_found       Bool       %Q0.5       #         # Main [0835]       Gonveyor_Cycle_done       Bool       %Q0.4       #       #         # Enroll_to_Enroll_to_Enroll_                                                                                                    | Program blocks           |      | 3     | Conveyor Move Cycle         | Bool          |       | %00.2    |      |        |          |           |            |      |
| BeroriD_to_ErrorText [         6         Meer_ON         Bool         NQ0.3         V           SGL_Convert_CMY_T         7         IM RECIPE_IGB_CONVEXT_R         Int         NAM48         V           IM_D_Local_Error_Han         1         IM_ECIPE_IGB_CONVEXT_G         Int         NAM44         V         V           IM_D_Local_Error_Han         1         IM_ECIPE_IGB_CONVEXT_G         Int         NAM44         V         V           IM_D_Local_Error_Han         10         V         IM_ECIPE_IGB_CONVEXT_G         Int         NAM44         V         V           IM_LOD_Ianks_Filing_Le         10         VIAUC_CONVEXT_B         Int         NAM44         V         V           IM_LOD_Ianks_Filing_Le         10         VIAUC_CONVEXT_B         Int         NAM40         V         V           IM_LOD_Canks_Filing_Le         10         VIAUC_CONVEXTOR_BUSY         Bool         NAB.3         V         V           IM_LOD_Cantrol_Color_V         14         IM_LINIG_CONVEXTOR_ET         Time         NAD50         V         V           IM_LOD_Control_Color_V         14         IM_LINIG_CONVEXTOR_ES         Bool         NAB.1         V         V           IM_LO_Local_Error_Ham         IM_LI                                                                                                    | Add new block            |      | 4     | Conveyor_Fillposition_found | Bool          |       | %Q0.5    |      |        |          |           |            |      |
| BeroriD_to_ErrorText [         6         Meer_ON         Bool         NQ0.3         V           SGL_Convert_CMY_T         7         IM RECIPE_IGB_CONVEXT_R         Int         NAM48         V           IM_D_Local_Error_Han         1         IM_ECIPE_IGB_CONVEXT_G         Int         NAM44         V         V           IM_D_Local_Error_Han         1         IM_ECIPE_IGB_CONVEXT_G         Int         NAM44         V         V           IM_D_Local_Error_Han         10         V         IM_ECIPE_IGB_CONVEXT_G         Int         NAM44         V         V           IM_LOD_Ianks_Filing_Le         10         VIAUC_CONVEXT_B         Int         NAM44         V         V           IM_LOD_Ianks_Filing_Le         10         VIAUC_CONVEXT_B         Int         NAM40         V         V           IM_LOD_Canks_Filing_Le         10         VIAUC_CONVEXTOR_BUSY         Bool         NAB.3         V         V           IM_LOD_Cantrol_Color_V         14         IM_LINIG_CONVEXTOR_ET         Time         NAD50         V         V           IM_LOD_Control_Color_V         14         IM_LINIG_CONVEXTOR_ES         Bool         NAB.1         V         V           IM_LO_Local_Error_Ham         IM_LI                                                                                                    | - Main [0835]            |      | 5     | Conveyor Cycle_done         | Bool          |       | %Q0.4    |      |        |          |           |            |      |
| SGL_Convert_CMYK_T.         7         SECIPE_RGB_CONVERT_B         int         SMMH4         V           Stab_Log_Control_Color_V.         8         VECIPE_RGB_CONVERT_B         int         SMMH4         V           Stab_Log_Control_Color_V.         8         VECIPE_RGB_CONVERT_B         int         SMMH4         V           Stab_Log_Control_Color_V.         8         VECIPE_RGB_CONVERT_B         int         SMMH4         V           Stab_Log_Tank_Filling_Le         10         START_FILL_RECIPE         Bool         SMAB.1         V           Stab_Log_Tank_Filling_Le         11         VEVER_CONVEYOR_BUSY         Bool         SMAB.3         V         V           Statt_FILLING_CONVEYOR_ET         Time         SMD50         V         V         V         V           Statt_FILING_CONVEYOR_ET         Time         SMD50         V         V                                                                                                    | ErrorID_to_ErrorText [   |      | 6     | Morer_ON                    | Bool          |       | %Q0.3    |      |        |          |           |            |      |
| Image: Description of the second state of the second state of the second st         | SCL_Convert_CMYK_T       |      | 7     | RECIPE_RGB_CONVERT_R        | Int           |       | %MW48    |      |        |          |           |            |      |
| LAD_Miter (F84)         10         START_FILL_RECIPE         Bool         NM100.1         If           LAD_Miter (F84)         11         CVALVE_CONVEYOR_BUSY         Bool         NM8.1         If           LAD_Control_Color_V.         11         CVALVE_CONVEYOR_BUSY         Bool         NM8.1         If           LAD_Control_Color_V.         13         FILING_CONVEYOR_ET         Time         NMD50         If           LAD_Control_Color_V.         14         FILING_CONVEYOR_ET         Time         NMD50         If           LAD_Control_Color_V.         14         FILING_CONVEYOR_ET         Time         NMD50         If           LAD_Control_Color_V.         16         15         FILING_CONVEYOR_ET         Time         NMD50         If           LAD_Miter_DB (DB4)         16         15         FILING_CONVEYOR_ES         Bool         NMD10.2         If         If           LAD_Miter_DB (DB4)         16         STOP_RESET_FILING_FROCESS         Bool         NMD20         If         If           SQL_Valve_Convey         19         EXECIPE_CurrentValue_Y         Dint         SMD62         If         If           System blocks         20         If EXECIPE_CurrentValue_Y         Dint         SMD62         If                                                                                                    | LAD_Control_Color_V      |      | 8     | RECIPE_RGB_CONVERT_G        | Int           |       | %MW44    |      |        |          |           |            |      |
| LAD_Tanks_Filing_Le_         11         CM VAVE_CONVEYOR_BUSY         Bool         %M8.1         CM           SGL_Valve_Convey         12         CM FILING_DONE         Bool         %M8.1         CM           IF Filing [D81]         13         CM VAVE_CONVEYOR_ET         Time         %MD50         CM           IF DA_Control_Color_V         14         CM FILING_CONVEYOR_ET         Time         %MD50         CM           IF DA_Control_Color_V         15         CM FILING_CONVEYOR_ET         Time         %MD50         CM           IF DA_Keer_DB (D84)         15         CM FILING_COUNTER         Int         %MD50         CM           IF DA_Maer_DB (D84)         15         CM FILING_COUNTER         Int         %MD55         CM           IF DA_Maer_DB (D84)         17         CM ECIFE_CUrrentValue_C         Dint         %MD55         CM           IF DA_MAR_COUNTER_         18         CM ECIFE_CUrrentValue_M         Dint         %MD55         CM           IF DA_MAR_COUNTER_         18         CM ECIFE_CUrrentValue_M         Dint         %MD55         CM           IF DA_MAR_COUNTER_         18         CM ECIFE_CUrrentValue_M         Dint         %MD56         CM           IF DA_MAR_COUNTER_         18         <                                                                                                    | TAD_Local_Error_Han      |      | 9     | RECIPE_RGB_CONVERT_B        | Int           |       | %MW40    |      |        |          |           |            |      |
| SQL_Valve_Convey         12         CI         Filling (DB1)           Filling (DB1)         13         CI         Filling (DB1)           I AD_Local_Error_Han         14         FILLING_CONVEYOR_ET         Time         SMD50         V           I AD_Local_Error_Han         I FILLING_CONVEYOR_ET         Time         SMD50         V         V           I AD_Local_Error_Han         I FILLING_COUNTER         Int         SMM100.2         V         V           I AD_Local_Error_Han         I SUTOP_RESET_FILLING_PROCESS         Bool         SMM100.2         V         V           I AD_Tanks_Filing_Le         I RECIFE_CUrrentValue_C         Dint         SMD55         V         V           Solutions         Solutions         RECIFE_CurrentValue_Y         Dint         SMD56         V         V           System blocks         20         RECIFE_CurrentValue_Y         Dint         SMD66         V         V           System blocks         21         RESET_FILLING_Level_C         Bool         SMB1         V         V           System blocks         22         RESET_FILLING_Level_M         Bool         SMB1         V         V           System blocks         23         RESET_FILLING_Level_M                                                                                                    | LAD_Morer [F84]          |      | 10    | START_FILL_RECIPE           | Bool          |       | %M100.1  |      |        |          |           |            |      |
| SCL_Valve_Convey         12         FILING_DONE         Bool         %M8.3         ✓           Filing (B81)         13         FILING_CONVEYOR_ET         Time         %MD50         ✓           L/D_Control_Color_V         14         FILING_CONVEYOR_ET         Time         %MD56         ✓           L/D_Local_Error_Han         L/D_Tanks_Filing_Le         15         FILING_COUNTER         Int         %MM18         ✓           L/D_Tanks_Filing_Le         20         FILING_COUNTER         Int         %MD56         ✓         ✓           L/D_Tanks_Filing_Le         15         21         FILING_COUNTER         Int         %MD20         ✓         ✓           ELH_InOutrialues (DB         16         45         STOP_RESET_FILING_PROCESS         Bool         %M100.2         ✓         ✓           System blocks         20         4ECIPE_CurrentValue_Y         Dint         %MD66         ✓         ✓           System blocks         21         4ECIPE_CurrentValue_Y         Dint         %MD66         ✓         ✓           System blocks         22         4ESET_FILING_Level_Y         Bool         %M8.0         ✓         ✓           System blocks         23         4ESET_FILING_Level_Y                                                                                                    | LAD_Tanks_Filling_Le     |      | 11    | VALVE_CONVEYOR_BUSY         | Bool          |       | %MB.1    |      |        |          |           |            |      |
| LAD_Control_Color_V         14         LILING_VALVE_ET         Time         %MD36         If           LAD_Local_Error_Han         15         If FILING_COUNTR         Int         %MD36         If           LAD_Local_Error_Han         15         If FILING_COUNTR         Int         %MD36         If           LAD_Maer_D8 [D84]         16         STOP_FESEF_FILING_PROCESS         Bool         %MD02         If           LAD_Tanks_Filing_Le         17         If ECIPE_CurrentValue_A         Dint         %MD262         If         If           Softem blocks         20         If ECIPE_CurrentValue_Y         Dint         %MD662         If         If           Image: Softem blocks         20         If ECIPE_CurrentValue_Y         Dint         %MD662         If         If           Image: Softem blocks         20         If ECIPE_CurrentValue_Y         Dint         %MD66         If         If           Image: External source files         22         If ESET_FILING_Level_M         Bool         %M8.0         If         If           Image: Process and tags         24         If ESET_FILING_Level_M         Bool         %M8.3         If         If         If                                                                                                    | SCL_Valve_Convey         |      | 12    | FILLING_DONE                | Bool          |       | %MB.3    |      |        |          |           |            |      |
| LAD_Local_Error_Han         15         FILLING_COUNTER         Int         NAMV18         Image: Council and Council and Counci                                                 | Filling (D81)            |      | 13    | FILLING_CONVEYOR_ET         | Time          |       | %MD50    |      |        |          |           |            |      |
| LAD_Mixer_DB (DB4)         16         STOP_RESET_FILLING_PROCESS         Bool         %M0020         V           LAD_Mixer_DB (DB4)         17         LB ECIPE_Current/value_C         Dint         %M0220         V         V           LELF_HOUT/Values (DB4)         16         LB ECIPE_Current/value_C         Dint         %M0220         V         V           SCL_Valve_Convey         19         LB ECIPE_Current/value_Y         Dint         %M062         V         V           Image: System blocks         20         LB ECIPE_Current/value_Y         Dint         %M066         V         V           Image: System blocks         20         LB ECIPE_Current/value_Y         Dint         %M066         V         V           Image: System blocks         20         LB ESET_FILLING_LeveL         Bool         %M86.0         V         V           Image: System blocks         22         LB ESET_FILLING_LeveL         Bool         %M8.1         V         V         V         V         V         V         V         V         V         V         V         V         V         V         V         V         V         V         V         V         V         V         V         V         V         V                                                                                                    | LAD_Control_Color_V      |      | 14    | FILLING_VALVE_ET            | Time          |       | %MD36    |      |        |          |           |            |      |
| LAD_Tanks_Filling_Le         17         DECIPE_CurrentValue_C         Dint         %MD220         If           LEH_HOUVValues (DB         18         DECIPE_CurrentValue_M         Dint         %MD58         If           SCL_Valve_Convey         19         DECIPE_CurrentValue_K         Dint         %MD66         If         If           Image: Start mail source files         20         RECIPE_CurrentValue_K         Dint         %MD66         If         If           Image: Start mail source files         21         DESET_FILLING_Level_C         Bool         %M8.0         If         If                                                                                                    | LAD_Local_Error_Han      |      | 15    | FILLING_COUNTER             | Int           |       | %MW18    |      |        |          |           |            |      |
| LEH_InOutValues [D8         18         AECIPE_CurrentValue_M         Dint         %MD58         Image: Convey           is SC1_Valve_Convey         19         42         RECIPE_CurrentValue_Y         Dint         %MD62         Image: Convey           is System blocks         20         42         RECIPE_CurrentValue_K         Dint         %MD66         Image: Convey           is System blocks         20         42         RESET_FILLING_Level_C         Bool         %M8.0         Image: Convey           is Deternal source files         22         42         RESET_FILLING_Level_M         Bool         %M8.1         Image: Convey           is System at largs         24         RESET_FILLING_Level_K         Bool         %M8.3         Image: Convey                                                                                                    | LAD_Morer_D8 [D84]       |      | 16    | STOP_RESET_FILLING_PROCESS  | Bool          |       | %M100.2  |      |        |          |           |            |      |
| SCL_Valve_Convey         19         AB ECIPE_CurrentValue_Y         Dint         %MD62         Image: System blocks           > System blocks         20         42 ECIPE_CurrentValue_K         Dint         %MD66         Image: System blocks           > To the hology objects         21         42 ECIPE_CurrentValue_K         Dint         %MD66         Image: System blocks           > To the hology objects         21         42 ESET_FILLING_Level_C         Bool         %M8.0         Image: System blocks           > System blocks         22         42 ESET_FILLING_Level_M         Bool         %M8.1         Image: System blocks           > To the hology objects         23         42 ESET_FILLING_Level_K         Bool         %M8.2         Image: System blocks           > To the hology objects         23         42 ESET_FILLING_Level_K         Bool         %M8.3         Image: System blocks                                                                                                    | LAD_Tanks_Filling_Le     |      | 17    | RECIPE_CurrentValue_C       | Dint          |       | %MD220   |      |        |          |           |            |      |
| Image: System blocks         20         Image: Acc IPE_CurrentValue_K         Dint         SMD66         Image: System blocks           Image: Image: System blocks         21         Image: Acc IPE_CurrentValue_K         Dint         SMD66         Image: System blocks           Image: Image: Image: System blocks         21         Image: Acc IPE_CurrentValue_K         Bool         SMB6         Image: System blocks           Image: Image: Ima                                                                                                    | LEH_InOutValues [D8      | U    | 18    | RECIPE_CurrentValue_M       | Dint          |       | %MD58    |      |        |          |           |            |      |
| Image: Second second second  | SCL_Valve_Convey         |      | 19    | RECIPE_CurrentValue_Y       | Dint          |       | %MD62    |      |        |          |           |            |      |
| Image: Second State         22         Image: Second State         Second State         Second St                                                                                                    | System blocks            |      | 20 🔺  | RECIPE_CurrentValue_K       | Dint          |       | %MD66    |      |        |          |           |            |      |
| Image: Control of the second second | Technology objects       |      | 21    | RESET_FILLING_Level_C       | Bool          |       | %M8.0    |      |        |          |           |            |      |
| Show all tags 24 42 RESET_FILLING_Level_K Bool %M8.3                                                                                                    | External source files    |      | 22    | RESET_FILLING_Level_M       | Bool          |       | %M8.1    |      |        |          |           |            |      |
|                                                                                                    | PLC tags                 |      |       |                             | Bool          |       | %M8.2    |      |        |          |           |            |      |
| Add new tax table 25 40 ALEDY TANKS Real SAFO                                                                                                    |                          |      | 24    | RESET_FILLING_Level_K       | Bool          |       | %M8.3    |      |        |          |           |            |      |
|                                                                                                    | Add new tag table        |      |       | ALERT_TANKS                 | Bool          |       | %M2.0    |      |        |          |           |            |      |
| 🍯 Default tag table [92] 🚽 26 👊 HM_Conv_Sim Bool %M110.3 🔤 🖌                                                                                                    |                          | -    | 26    | HM_Conv_Sim                 | Bool          |       | %M110.3  |      |        |          |           |            |      |
|                                                                                                    | X                        | 1000 |       | (                           |               |       |          |      |        |          | -         |            | >    |

# 3.5 Team engineering via Inter Project Engineering

## 3.5.1 Basics of "Inter Project Engineering"

## Introduction

In this section, you will learn about the benefits of team engineering and how to create the required CPU data for an HMI project engineer. As an HMI project engineer, you will learn how to use this CPU data in your project.

## Distributed configuration

You can use "Inter Project Engineering" to develop the user program and user interface in parallel at different locations. The HMI project engineer requires no CPU user program. There is no need for a STEP 7 installation.

Only tags, blocks, messages and address information of the CPU interfaces are ultimately relevant for the connection of an HMI device to a CPU. The programmer can conveniently export this data to an IPE file, which is imported into the project by the HMI developer. Updates are possible at any time by transferring a new IPE file.

The data are consistent after loading to the CPU and HMI device. The connections to the CPU created in the HMI configuration remain up-to-date.

#### Note

You can integrate the new Basic Panels 2nd Generation and Comfort Panels to STEP 7 projects as of V5.4 SP3 with an import into the TIA Portal.

## 3.5.2 Creating an IPE file

#### Introduction

You want to use a compact HMI device to display of fill levels directly at the paint mixing plant. You hire an engineering firm for the visualization and the provide the required CPU data as an IPE file.

#### Procedure

- 1. Add new proxy data for the CPU.
- 2. Enter a name and select the required CPU data.

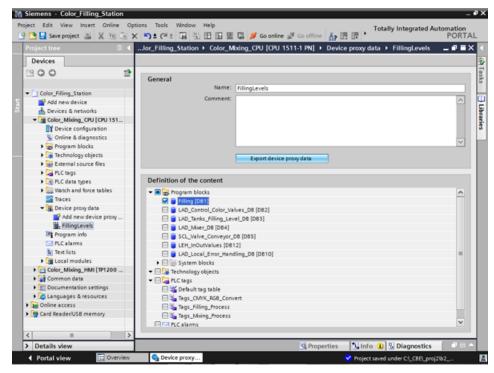

3. Export the proxy data.

#### Result

The IPE file is created. You can send the IPE file, for example, as e-mail to the engineering firm.

## 3.5.3 Importing an IPE file

## Introduction

In the engineering office, the project engineer creates a device proxy in a new project and initializes it with the CPU data from the IPE file. The project engineer repeats the initialization for each update of the IPE file.

## Procedure

1. Create the device proxy for the CPU in a new project and initialize it.

| Project Edit View Inter     Online Option: Tool: Window Help     Totally Integrated Automation   POINTAL  POINTAL POINTAL POINTAL POI                                                                               | M Siemens - ColorFillingStationBasic                                                                                                    |                      |                                                                | _ # X            |
|----------------------------------------------------------------------------------------------------|----------------------------------------------------------------------------------------------------|----------------------|----------------------------------------------------------------|------------------|
| Project tree       Initialize device proxy from file:       Defined device proxy data:         Image: Control data content:       Image: Control data content:         Image: Control data content:       Image: Control data content:         Image: Control data content:       Image: Contro                                                                                                    |                                                                                                    |                      |                                                                |                  |
|                                                                                                    | Project tree     Initialize dev       Devices     Initialize dev       Image: ColorFilingStationBasic     Source device       Image: ColorFilingStationBasic     Source device       Image: ColorFilingStationBasic     Source device       Image: ColorFilingStationBasic     Color_Maing       Image: ColorFilingStationBasic     Color_Maing       Image: ColorFilingStationBasic     Color_Maing       Image: Color_Maing     Comment       Image: Color_Maing     Comment       Image: Color_Maing     Comment       Image: Color_Maing     Comment | ice proxy from file: | <ul> <li>✓ EilingLevels</li> <li>✓ ✓ Program blocks</li> </ul> | × PORTAL         |
|                                                                                                    |                                                                                                    |                      |                                                                |                  |
|                                                                                                    |                                                                                                    |                      |                                                                |                  |
| Potal view     Potal view     Potal view     Decomposities     Inite Up properties     Inite Up properties     Inite Up provide the provided of the provided of the provi | Details view     Portal view     Overview                                                                                                    |                      | S Properties                                                   | Sino Conditiones |

- 2. Use the Device Wizard to insert a Basic Panel.
- 3. Create the HMI tag for the fill level of the "Cyan" color and select the PLC tag.

- M Siemens ColorFillingStationBasic . # X rroject Edit View Insert Online Options Tools Window Help P 🖰 🔂 Save project 😃 🗶 🖄 🗟 🗙 🏷 2 (# 2 🙀 🖄 🗓 🕼 🚇 📮 💋 Go online 🖉 Go offine 🎄 🖫 🕼 / ColorFillingStationBasic → HMI\_1 [KTP400 Basic PN] → HMI tags \_ # = × Tasks 9 🖻 🗄 🏅 HMI tags Connection PLC name differmal tago HM\_Connectio... PLC\_Proxy HM\_Connectio... PLC\_Proxy HM\_Connectio... PLC\_Proxy HM\_Connectio... PLC\_Proxy ig table efault tag table efault tag table efault tag table efault tag table Data type PLC tag me . -0 Tag\_ScreenNumber Uint Dint <Undefined>
  Filling.FillingLevel\_CMYK\_C
  Filling.FillingLevel\_CMYK\_M
  Filling.FillingLevel\_CMYK\_Y
  Filling.FillingLevel\_CMYK\_K FillingLevel\_CMYK\_C FillingLevel\_CMYK\_M FillingLevel\_CMYK\_Y 9 Dint -0 Dint FillingLevel\_CMYK\_K <Add new> -0 efault tag table Dint ٢. 🗓 Info 🕕 🗓 Diagnostics OP Portal view Cverview Root screen 👗 HMI tags ed KT
- 4. Create the other HMI tags in the same way.

5. Configure a bar graph to display the fill level of the "Cyan" color.

- 3 Siemens ColorFillingStationBasic . # X Totally Integrated Automation e S ColorFillingStationBasic → HM\_1 [KTP400 Basic PN] → Screens → Root screen \_ # =× < loolbox ■ TT B I U S A'z Es Az 2 2 = = + # = 0 = = 0 = = 4 4 = = 4 4 = = Tahoma SIMATIC HMI SIEMENS 1.3 Root scre 🚺 Info 💶 🗓 Di Reporties Animat Texts Properties Events Property list General General Process Appearance Border type Scales value: 1000 ( Tasks Label Process tag: FillingLevel\_CMYK\_K Layout Text format 7 PLC tag: Filling.FillingLevel\_CMYK\_K Address: Dir Limits Style/Designs Miscellaneou value: Portal view Root screer 3. HMI tags
- 6. Create a bar graph for the other fill levels in the same way.

7. Compile the project.

Result

The project can now be loaded to the HMI device from the commissioning engineer. The communication with the CPU is up-to-date thanks to the CPU data from the IPE file.

# 4.1 Overview of the protective functions of the CPU

### Introduction

This chapter describes the following functions for protecting the S7-1500 automation system against unauthorized access:

- Access protection
- Know-how protection
- Copy protection
- Protection by locking the CPU

### Further measures for protecting the CPU

The following measures additionally increase the protection against unauthorized accesses to functions and data of the S7-1500 CPU from external sources and via the network:

- Deactivation of the Web server
- Deactivation of the time synchronization via an NTP Server
- Deactivation of the PUT/GET communication

When the Web server is used, you protect your S7-1500 automation system against unauthorized access by setting password-protected access rights for specific users in the user management.

4.2 Using the display to configure additional access protection

# 4.2 Using the display to configure additional access protection

### Introduction

On the display of an S7-1500, you can block access to a password-protected CPU (local lock). The access lock is only in effect, when the operating mode switch is in the RUN position.

The access lock applies independently of password protection, i.e. if someone accesses the CPU via a connected programming device and has entered the correct password, access to the CPU is still blocked.

The access block can be set separately for each access level on the display, so that, for example, read access is allowed locally, but write access is not allowed locally.

### Procedure

If an access level with a password is configured in STEP 7, access can be blocked using the display.

Proceed as follows to set the local access protection for an S7-1500 CPU on the display:

- 1. On the display, select Settings > Protection menu.
- 2. Confirm the selection using "OK", and configure for each access level, whether access at the RUN mode selector is allowed or not:

Allow: Access to the CPU is possible, provided the corresponding password in STEP 7 is entered.

Deactivated in RUN: When the operating mode switch is in the RUN position, no more users with privileges for this access level can log in to the CPU, even if they know the password. In STOP mode, access is possible with password entry.

## Access protection for the display

A password can be configured for the display in STEP 7 in the properties of the CPU so that the local access protection is protected by a local password.

# 4.3 Know-how protection

You can use know-how protection to protect one or more blocks of the OB, FB, FC type and global data blocks in your program from unauthorized access. You can enter a password in order to restrict access to a block. The password protection prevents the block from being read or changed without authorization.

Without the password only the following data concerning the block can be read:

- Block title, comments and block properties
- Block parameters (INPUT, OUTPUT, IN, OUT, RETURN)
- Call structure of the program
- Global tags without information on the point of use

Further actions that can be carried out with a know-how protected block:

- Copying and deleting
- Calling in a program
- Online/offline comparison
- Load

4.3 Know-how protection

### Setting up block know-how protection

- 1. Open the properties of the respective block.
- 2. Select the "Protection" option under "General".

| Protection                        |              |  |  |  |
|-----------------------------------|--------------|--|--|--|
| Know-how protection               |              |  |  |  |
| The block is not protected.       |              |  |  |  |
| Protection                        |              |  |  |  |
| Copy protection                   |              |  |  |  |
| Bind to serial number of the CPU. | -            |  |  |  |
| Enter serial number:              | S C-B2H10029 |  |  |  |

3. Click the "Protection" button to display the "Know-how protection" dialog.

| Kno <u>w</u> -how protection    | × |
|---------------------------------|---|
| Hide code (know how protection) |   |
| Password:                       |   |
| Define                          |   |
| OK Cancel                       |   |
| OK Cancel                       |   |

4. Click the "Define" button to open the "Define password" dialog.

| Define Password   |           | × |
|-------------------|-----------|---|
| Define password:  |           |   |
| New password:     | ****      |   |
| Confirm password: |           |   |
|                   |           |   |
|                   | OK Cancel |   |

- 5. Enter the new password in the "New password" field. Enter the same password in the "Confirm password" field.
- 6. Click "OK" to confirm your entry.
- 7. Close the "Know-how protection" dialog by clicking "OK".

Result: The blocks selected will be know-how-protected. Know-how protected blocks are marked with a lock in the project tree. The password entered applies to all blocks selected.

## Opening know-how protected blocks

- 1. Double-click the block to open the "Access protection" dialog.
- 2. Enter the password for the know-how protected block.
- 3. Click "OK" to confirm your entry.

Result: The know-how-protected block will open.

Once you have opened the block, you can edit the program code and the block interface of the block for as long as the block or TIA Portal is open. The password must be entered again the next time the block is opened. If you close the "Access protection" dialog with "Cancel", the block will open but the block code will not be displayed and you will not be able to edit the block.

The know-how protection of the block is not removed if, for example, you copy the block or add it to a library. The copies will also be know-how-protected.

#### Removing block know-how protection

- 1. Select the block from which you want to remove know-how protection. The protected block may not be open in the program editor.
- 2. In the "Edit" menu, select the "Know-how protection" command to open the "Know-how protection" dialog.
- 3. Deactivate the "Hide code (Know-how protection)" check box.

| Kno <u>w</u> -how protectio | n               | ×      |
|-----------------------------|-----------------|--------|
| 🛃 Hide code (know h         | now protection) |        |
| Password:                   | *****           |        |
|                             | Change          |        |
|                             |                 |        |
|                             | ок              | Cancel |

4. Enter the password.

| Kno <u>w</u> -how protection | n              |        | × |
|------------------------------|----------------|--------|---|
| Hide code (know h            | ow protection) |        |   |
| Password:                    |                |        |   |
|                              | Change         |        |   |
|                              | ОК             | Cancel |   |

5. Click "OK" to confirm your entry.

Result: Know-how protection will be removed from the block selected.

4.4 Copy protection

# 4.4 Copy protection

Copy protection allows you to bind the program or the blocks to a specific SIMATIC memory card or CPU. Through the linking of the serial number of a SIMATIC memory card or of a CPU the use of this program or of this block is only possible in combination with a specific SIMATIC memory card or CPU. With this function a program or block can be sent electronically (e.g. by e-mail) or by shipping a memory module.

When you set up such a copy protection for a block, also assign know-how-protection to this block. Without know-how protection, anyone can reset the copy protection. You must, however, set up copy protection first as the copy protection settings are read-only if the block is already know-how-protected.

## Setting up copy protection

- 1. Open the properties of the respective block.
- 2. Select the "Protection" option under "General".

| Copy protection        |  |  |  |  |
|------------------------|--|--|--|--|
| No binding             |  |  |  |  |
| O Enter serial number: |  |  |  |  |

3. In the "Copy protection" area, select either the "Bind to serial number of the CPU" entry or the "Bind to serial number of the memory card" entry from the drop-down list.

| • | Copy protection                           |  |
|---|-------------------------------------------|--|
|   | Bind to serial number of the memory card. |  |
|   | No binding                                |  |
|   | Bind to serial number of the memory card. |  |
|   | Bind to serial number of the CPU.         |  |

4. Enter the serial number of the CPU or the SIMATIC memory card.

| Copy protection                |             |   |  |  |
|--------------------------------|-------------|---|--|--|
| Bind to serial number of the m | emory card. | - |  |  |
| Enter serial number:           |             |   |  |  |

You can now set up the know-how protection for the block in the "Know-how protection" area.

#### Note

If you download a copy protected block to a device that does not match the specified serial number, the entire download operation will be rejected. This means that blocks without copy protection will also not be downloaded.

4.5 Protection by locking the CPU

## Removing copy protection

- 1. Remove any existing know-how protection.
- 2. Open the properties of the respective block.
- 3. Select the "Protection" option under "General".
- 4. In the "Copy protection" area, select the "No binding" entry from the drop-down list.

| Copy protection      |   |
|----------------------|---|
| No binding           | - |
| Enter serial number: |   |

# 4.5 Protection by locking the CPU

Protect your CPU from unauthorized access using a sufficiently secured front cover. Using the latch on the CPU cover, you have the following options:

- Affix a seal
- Secure the front cover with a lock (shackle diameter: 3 mm)

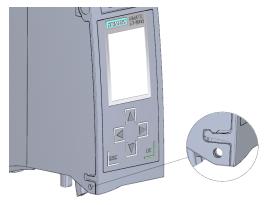

# 4.6 Configuring access protection for the CPU

## Introduction

The CPU offers four access levels, in order to limit access to specific functions.

By setting up the access levels and the passwords for a CPU, you limit the functions and memory areas that are accessible without entering a password. The individual access levels as well as the entry of their associated passwords are specified in the object properties of the CPU.

4.6 Configuring access protection for the CPU

## Access levels of the CPU

| Access levels                         | Access restrictions                                                                                                    |
|---------------------------------------|----------------------------------------------------------------------------------------------------|
| Complete<br>access (no<br>protection) | The hardware configuration and the blocks can be read and changed by all users.                                                                                                    |
| Read access                           | With this access level, read-only access to the hardware configuration and the blocks is possible without entering a password, which means you can download hardware configuration and blocks to the programming device. HMI access and access to diagnostics data is also possible.                                                                                 |
|                                       | Without entering the password, you cannot load any blocks or hardware configuration into the CPU. Additionally, the following are <b>not</b> possible without the password: Test functions which write, changing the operating mode (RUN/STOP), and firmware update (online).                                                                                        |
| HMI access                            | With this access level only HMI access and access to diagnostics data is possible without entering the password.                                                                                                    |
|                                       | Without entering the password, you can neither load blocks and hardware configuration into the CPU, nor load blocks and hardware configuration from the CPU into the programming device. Additionally, the following are <b>not</b> possible without the password: Test functions which write, changing the operating mode (RUN/STOP), and firmware update (online). |
| No access<br>(complete<br>protection) | When the CPU is completely protected, no read or write access to the hardware configuration and the blocks is possible. HMI access is also not possible. The server function for PUT/GET communication is disabled in this access level (cannot be changed).                                                                                                    |
|                                       | Authentication with the password will again provide you full access to the CPU.                                                                                                    |

Each access level allows unrestricted access to certain functions without entering a password, e.g. identification using the "Accessible devices" function.

The CPU's default setting is "No restriction" and "No password protection". In order to protect access to a CPU, you must edit the properties of the CPU and set up a password.

Communication between the CPUs (via the communication functions in the blocks) is not restricted by the protection level of the CPU, unless PUT/GET communication is deactivated.

Entry of the right password allows access to all the functions that are allowed in the corresponding level.

#### Note

#### Configuring an access level does not replace know-how protection

Configuring access levels prevents unauthorized changes to the CPU, by restricting download privileges. However, blocks on the SIMATIC memory card are not write- or read-protected. Use know-how protection to protect the code of blocks on the SIMATIC memory card.

4.6 Configuring access protection for the CPU

## Parameterizing the procedure at access levels

To configure the access levels of an S7-1500 CPU, follow these steps:

- 1. Open the properties of the S7-1500 CPU in the Inspector window.
- 2. Open the "Protection" entry in the area navigation.

A table with the possible access levels appears in the Inspector window.

| Protection level                  |     | Access                                                                                                    |       |          | Access permission |  |
|-----------------------------------|-----|----------------------------------------------------------------------------------------------------|-------|----------|-------------------|--|
| Protection                        | HMI | Read                                                                                                    | Write | Password | Confirmation      |  |
| Full access (no protection)       | ~   | <ul> <li>Image: A second second s</li></ul> | ~     |          |                   |  |
| Read access                       | ✓   | <ul> <li>Image: A set of the set of the</li></ul>  |       |          |                   |  |
| HMI access                        | ✓   |                                                                                                    |       |          |                   |  |
| No access (complete protection)   |     |                                                                                                    |       |          |                   |  |
| O no access (complete protection) |     |                                                                                                    |       |          |                   |  |

- Activate the desired protection level in the first column of the table. The green checkmarks in the columns to the right of the respective access level show you which operations are still available without entering the password.
- In the "Password" column, specify a password for the selected access level. In the "Confirmation" column, enter the selected password again to protect against incorrect entries.

Ensure that the password is sufficiently secure, in other words, that is does not follow a pattern that can be recognized by a machine!

You must enter a password in the first row ("Full access" access level). This enables unrestricted access to the CPU for those who know the password, regardless of the selected protection level.

- 5. Assign additional passwords as needed to other access levels if the selected access level allows you to do so.
- 6. Download the hardware configuration to the CPU, so that the access level will take effect.

## Behavior of a password-protected CPU during operation

The CPU protection takes effect after the settings are downloaded in the CPU.

Before an online function is executed, the necessary permission is checked and, if necessary, the user is prompted to enter a password. The functions protected by a password can only be executed by one programming device/PC at any one time. Another programming device/PC cannot log on.

Access authorization to the protected data is in effect for the duration of the online connection, or until the access authorization is manually rescinded with "Online > Delete access rights".

Access to a password-protected CPU in the RUN mode can be limited locally in the display so that access with a password is also not possible.

4.7 Configuring protection of the HMI connection

# 4.7 Configuring protection of the HMI connection

## Introduction

If the protection level "Complete protection" was set for the CPU, the HMI device can only access the CPU with the password stored there.

This function is only available with HMI devices from SIEMENS.

### Procedure

- 1. Open the "Connections" editor in the project tree.
- 2. Select the integrated connection.
- 3. Enter the password for the CPU in the "Password" area.

| Project tree II              | Project1 > Color_Mixis        | ng_HMI (TP1200 Comfo                           | rt] + Connections             |                      |                  | _ • • • ×     |  |
|------------------------------|-------------------------------|------------------------------------------------|-------------------------------|----------------------|------------------|---------------|--|
| Devices                      |                               |                                                |                               |                      |                  |               |  |
| 900                          | Connections to 57 PLCs        | A Connections to 57 PLCs in Devices & Networks |                               |                      |                  |               |  |
|                              | Connections                   |                                                |                               |                      |                  |               |  |
| - Project1                   | Name                          | Communication driver                           | HMI time synchronication mode | Station              | Partner          | Node          |  |
| Add new device               | Mull_connection_1             | SBAATIC S7 1500                                |                               | 1m 57-1500 station_1 | Color Minna CPU  | CPU 1511-1 PH |  |
| A Devices & networks         | -Add news                     |                                                |                               |                      |                  |               |  |
| Color_Mining_CPU [CPU 1511   | and the second second         |                                                |                               |                      |                  |               |  |
| Color_Mixing_HMI [TP1200 Co. |                               |                                                |                               |                      |                  |               |  |
| Device configuration         |                               |                                                |                               |                      |                  |               |  |
| Q Online & diagnostics       |                               |                                                |                               |                      |                  |               |  |
| Y Funtime settings           | 100                           |                                                |                               |                      |                  |               |  |
| • m Screens                  | (                             |                                                |                               |                      |                  | 1             |  |
| • 🗑 Screen management        |                               |                                                |                               |                      |                  |               |  |
| Hill tags                    | Parameter Area                | pointer                                        |                               |                      |                  |               |  |
| Connections                  | 10                            |                                                |                               |                      |                  |               |  |
| Mill alarms                  | TP1200 Comfort                |                                                |                               |                      | SI               | tation        |  |
| 🛃 Reopes                     |                               |                                                |                               |                      |                  | -             |  |
| III Historical data          | Interfa                       |                                                |                               |                      |                  | -             |  |
| Scripts                      | ETHER                         | NET #                                          |                               |                      |                  |               |  |
| 5 Scheduled tasks            |                               |                                                |                               |                      |                  | 100           |  |
| Cycles                       |                               |                                                |                               |                      |                  |               |  |
| • Call Reports               | Entrance in the second second |                                                |                               |                      |                  |               |  |
| Test and graphic lists       | HIMI device                   |                                                |                               | PLC                  |                  |               |  |
| Vser administration          | Address.                      |                                                |                               | A                    | dress 102 168    |               |  |
| • 🙀 Common data              | Access point                  |                                                |                               | Access pas           |                  |               |  |
| Documentation settings       | Access point                  | - UNLINE                                       |                               | Access pas           | sward.           |               |  |
| ▶ Canguages & resources      |                               |                                                |                               |                      |                  |               |  |
| Gonline access               |                               |                                                |                               |                      |                  |               |  |
| Card Reader/USB memory       | 1                             |                                                |                               |                      |                  |               |  |
|                              |                               |                                                |                               |                      |                  |               |  |
|                              | >                             |                                                |                               |                      | - 1              | 1000 0000     |  |
| Details view                 | des an                        | 1000                                           | SP                            | roperties Unfo       | 🚯 🧏 Diagnostic   | A             |  |
| Portal view 🛄 Overview       | - Devices & ne 2              | Connections                                    | gs                            | 🗸 Project            | Project1 created |               |  |

#### Result

The HMI device can now communicate and exchange data with the CPU.